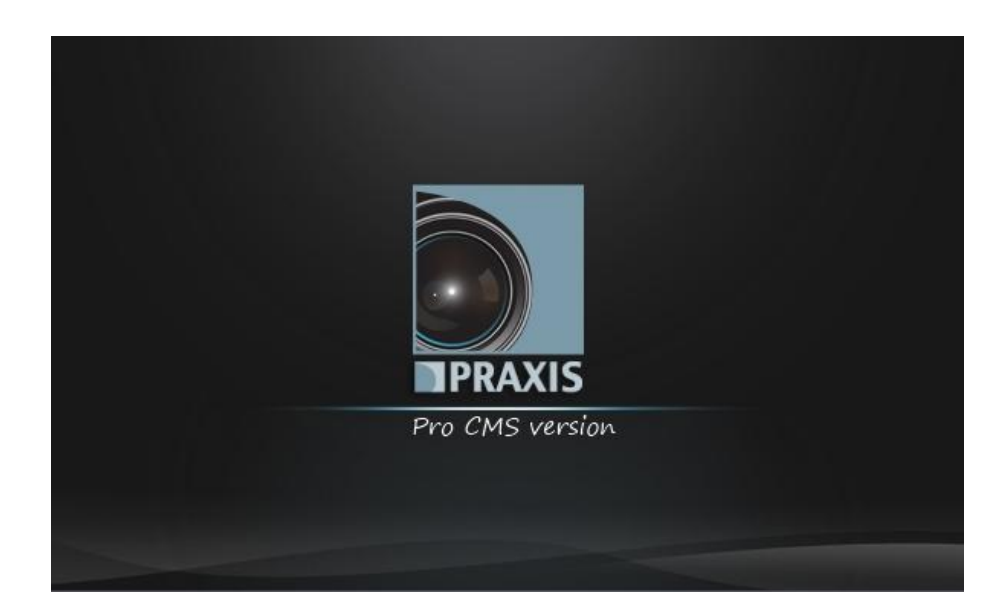

# Инструкция пользователя **Praxis Pro CMS**

# **Оглавление**

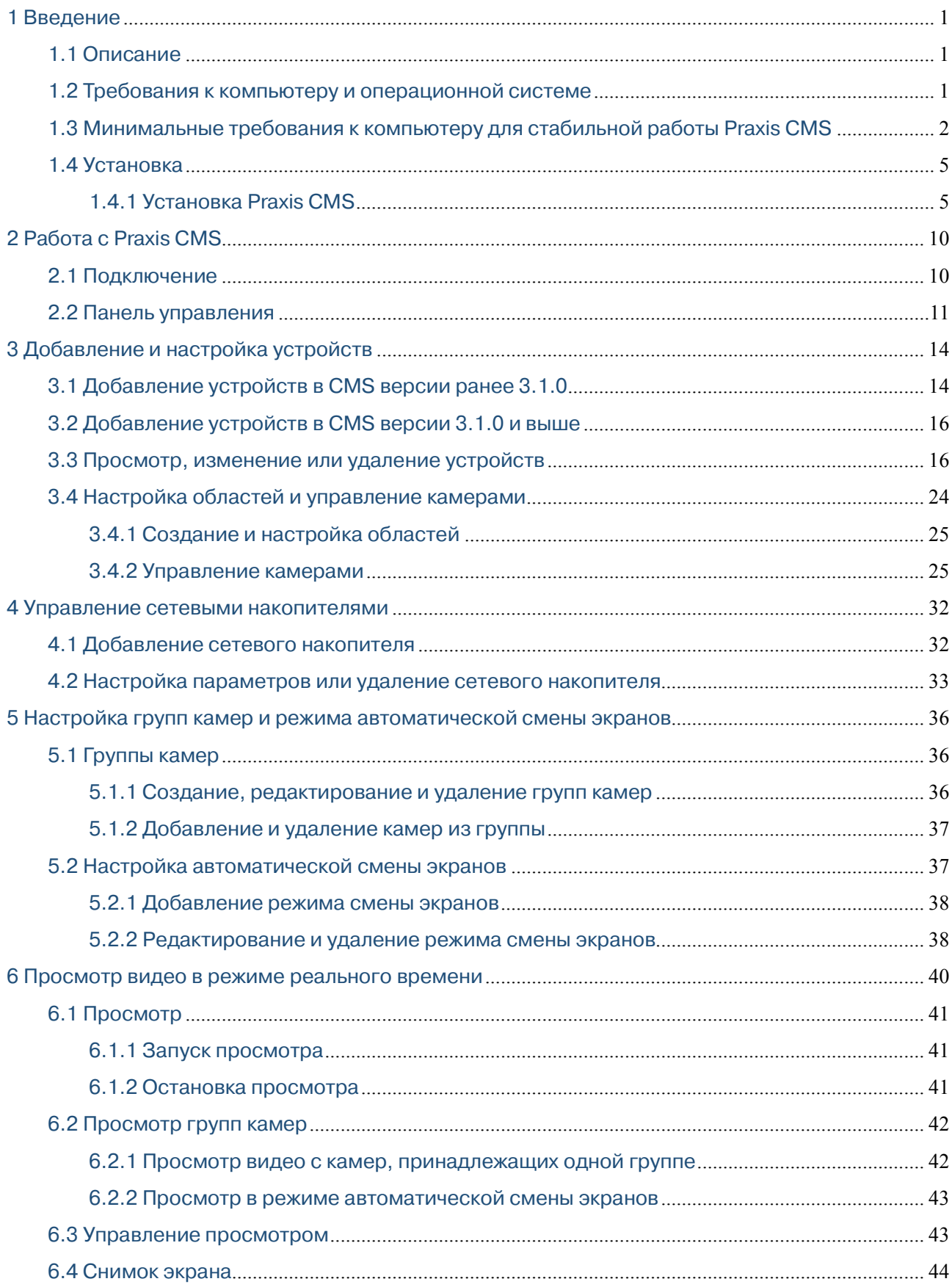

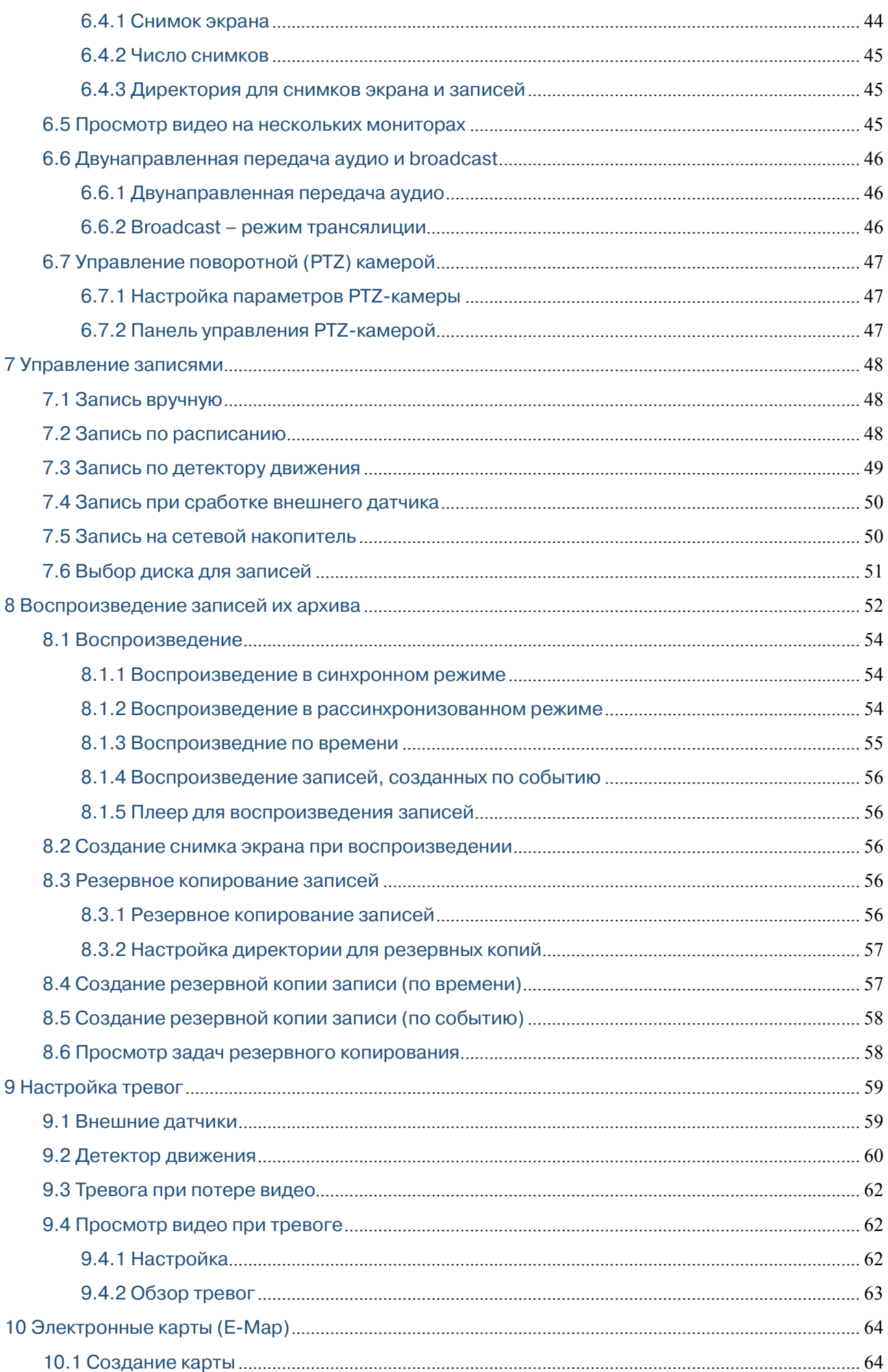

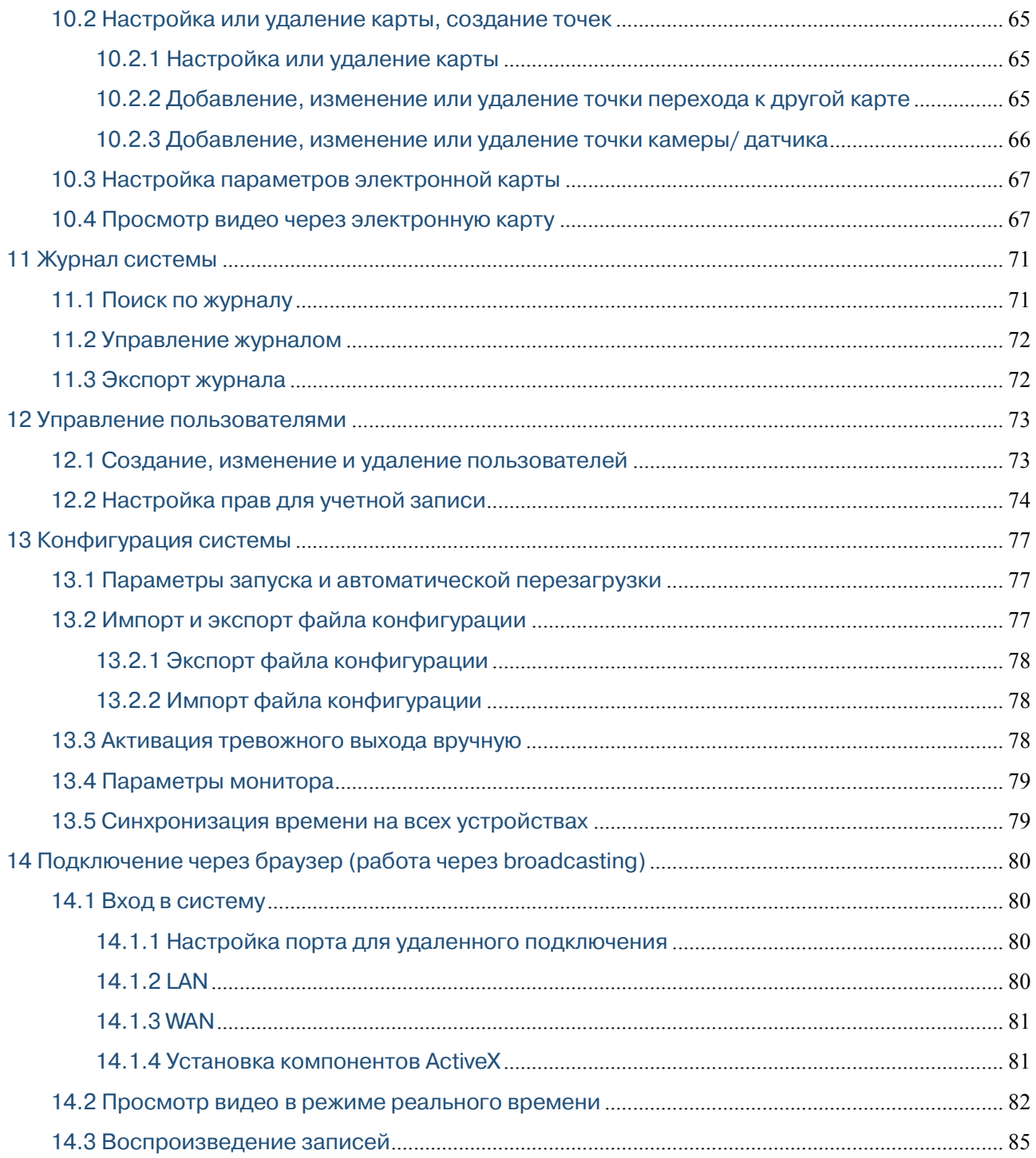

# **1 Введение**

#### **1.1 Описание**

Программный комплекс Praxis CMS появился в конце 2013 года. Данный комплекс был создан в рамках реализации задач по построению больших систем видеонаблюдения.

Основой данного программного комплекса стала серверная часть системы мониторинга, построенной для реализации «безопасного города» в одном из городов Китая. Благодаря этому комплекс может работать с большим числом устройств записи, IP-камерами, IP-серверами. На данный момент программное обеспечение поддерживает работу со всеми устройствами записи Praxis.

Основные преимущества комплекса:

- поддержка работы с оборудованием формата Full HD;
- работа с несколькими мониторами;
- работа с большим числом пользователей;
- работа в режиме дополнительного «сервера».

#### **1.2 Требования к компьютеру и операционной системе**

#### **Минимальные требования к операционной системе**

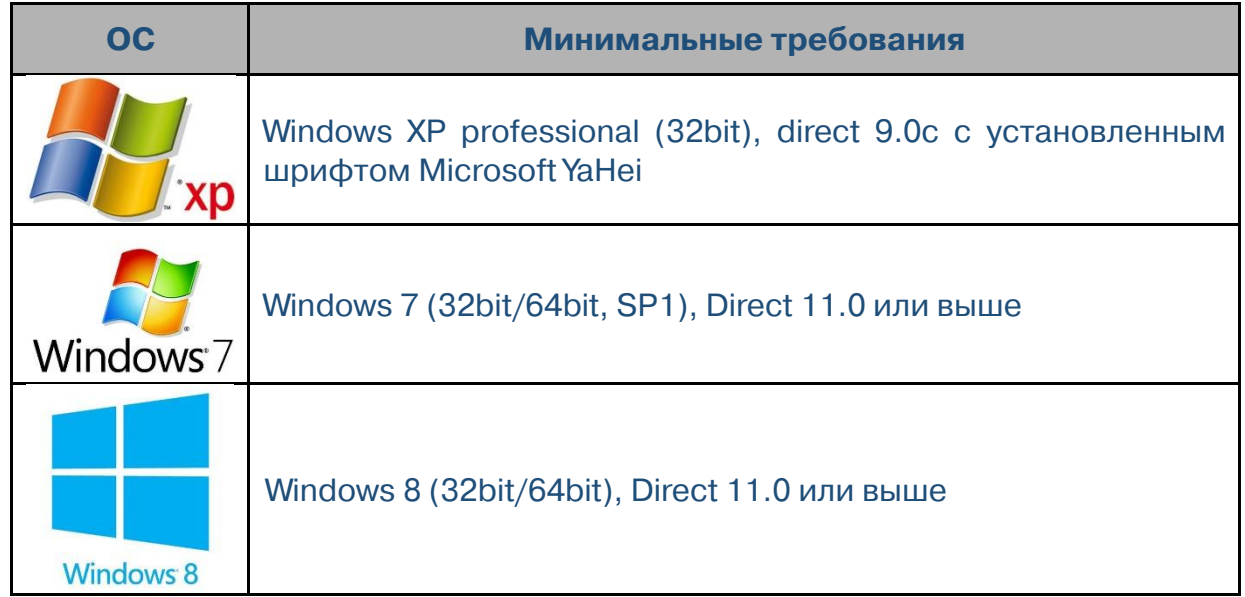

# 1.3 Минимальные требования к компьютеру для стабильной работы Praxis CMS

Очень часто от наших клиентов мы слышим вопрос: «Порекомендуйте компьютер, на котором будет нормально работать приложение CMS». Для получения исчерпывающего ответа на этот вопрос я проведу опытные испытания и постараюсь помочь вам подобрать «правильный» компьютер для работы с нашим программным комплексом.

Поехали ...

Рассмотрим актуальные в наши дни среднестатистические компьютеры. Для чего предлагаю применить формулу:

#### Обычный ПК + CMS = стабильная работа, безопасность и комфорт

Лишняя производительность... В этом деле ее не бывает!!! «Почему?» – спросите вы. А потому, что именно в данном случае актуально высказывание - «Чем больше, тем лучше!».

Прежде всего, следует познакомиться с главными игроками на поле. А точнее отдельными и самыми важными элементами компьютера, которые отвечают за работоспособность при получении видеопотока. Как это ни прискорбно, но наши устройства цифровой записи не обладают возможностью мультикастинга. Так что все они имеют ограниченное число подключений по сети. Но это я немного отвлекся, вернемся к ПК.

И так, главным показателем для нас является процессор. Именно от его производительности зависит то, как быстро и четко будет работать наш компьютер под нагрузкой от Praxis CMS. Вторым элементом является оперативная память. Я бы назвал это устройство ассистентом процессора. И последним, не менее важным, а по нынешним временам порой и более сложным, элементом является видеокарта. Современные видеокарты имеют большую производительность, что позволяет им брать на себя часть нагрузки ЦПУ, тем самым повышая общую производительность системы

Перед тем как выбрать компьютер для комфортной работы с CMS, нужно определить его назначение. Будет ли этот компьютер сервером для вашей системы видеонаблюдения или он будет сервером + местом оператора, а возможно вы планируете еще и параллельно работать на этом ПК, а CMS будет второстепенной задачей. Это наверное самый важный момент при выборе системного блока, и уже от него будет зависеть то, как дальше вы будете работать.

Давайте рассмотрим каждую задачу по отдельности. Если разбить поставленный вопрос, то у нас возможны четыре варианта систем

- 1. Дублирующий сервер
- 2. Дублирующий сервер + место оператора
- 3. Место оператора
- 4. Место оператора + рабочий ПК

Ну а теперь постараемся подобрать компьютер в зависимости от выбранной задачи.

1. Итак, мы решили, что наш компьютер будет производить дублирующую запись потока от регистраторов. Это позволяет создать копию записи с выбранной нами камеры для большей надежности. Если в данном случае использовать системную связку «операционная система + CMS», то мы вполне можем обойтись следующей конфигурацией системного блока:

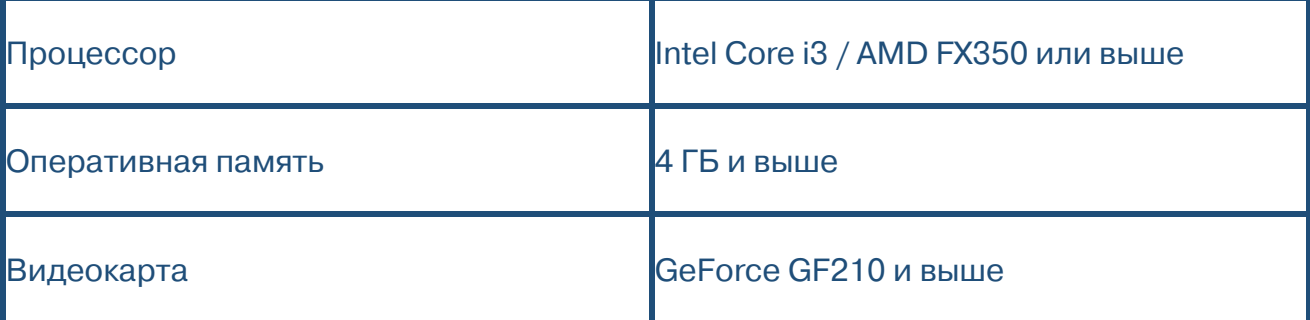

Стоит отметить, что данный системный блок позволит вам комфортно работать со вторичными потоками видеоизображения (поток в разрешении CIF) и относительно комфортно с первичными (разрешение D1/HD/Full HD.

2. При выборе компьютера в данном случае, стоит уделить внимание подбору комплектующих более основательно, так как нагрузка на них будет более существенной. Наш компьютер должен производить не только запись входящих потоков, но и отображение живого изображения с регистраторов. Конфигурация системного блока будет выглядеть следующим образом:

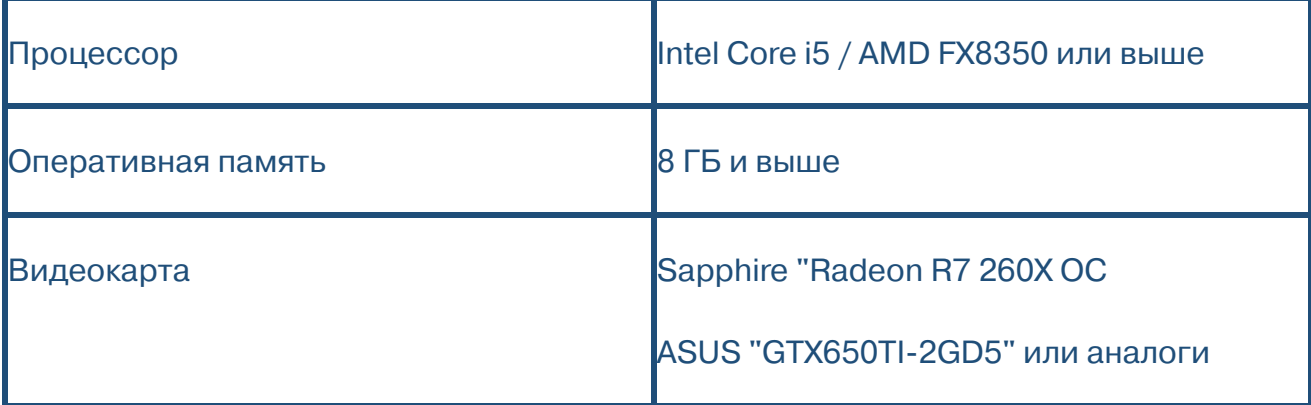

Более мощная видеокарта в данном случае позволит более комфортно работать с изображением высокого разрешения (HD или Full HD). Данный компьютер подходит для работы с камерами в количестве от 1 до 9. Если нам необходимо просматривать живое изображение (от 9 до 36 камер), то будет необходима следующая конфигурация:

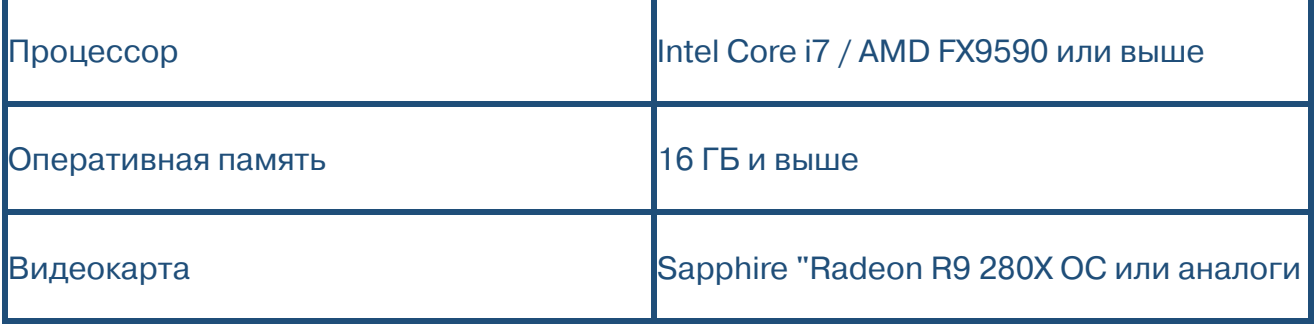

Для просмотра более 36 камер лучше всего использовать уже серверные решения.

Как пример можно использовать:

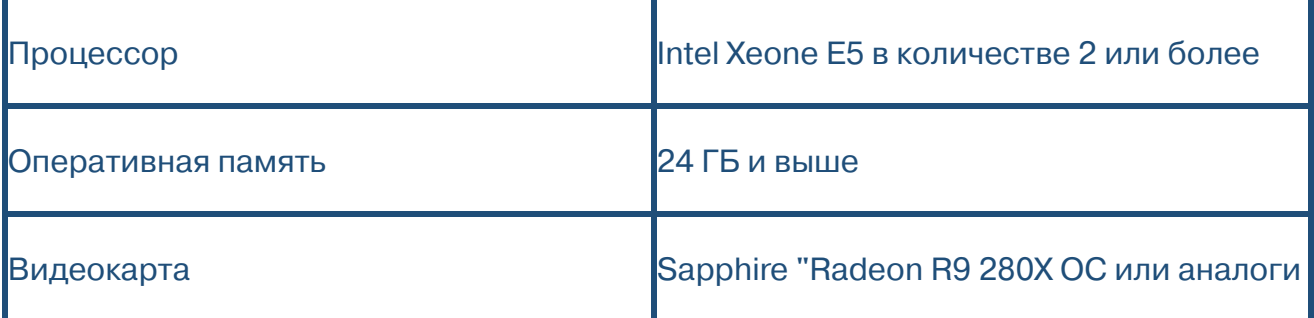

3. Основная нагрузка на компьютер исходит в основном от живого просмотра изображения, дублирующая запись не является большим источником загрузки системы. Поэтому при выборе компьютера для оператора, я бы остановил свой выбор на конфигурации, указанной в варианте выше (№2).

4. Очень часто нашим клиентам необходимы, скажем так, «непостоянные места оператора». Проще говоря, CMS включается периодически и чаще всего для просмотра архива или конкретного момента. Конфигурации компьютера тут уже зависят от ваших личных требований. А от себя могу добавить, что необходимо использовать как минимум 1-й вариант, а лучше все же ПК посильнее.

### 1.4 Установка

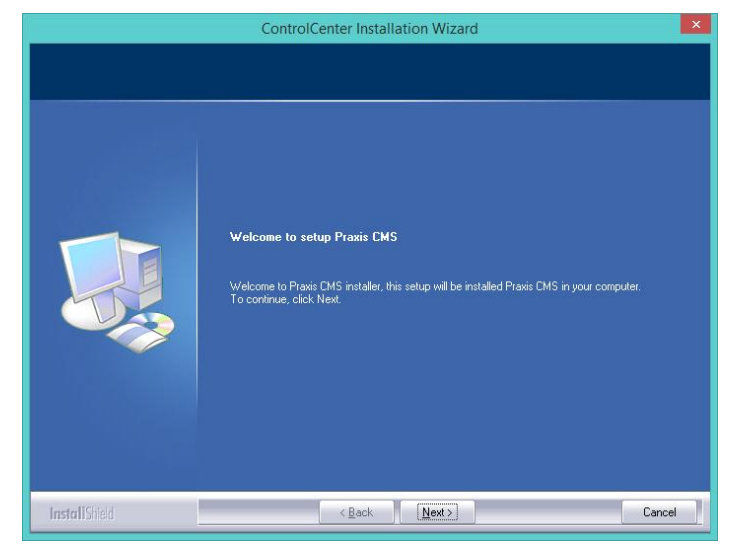

# **1.4.1 Установка Praxis CMS**

Запустите файл «setup.exe». Откроется Мастер установки программы. Нажмите кнопку **[Next]** 

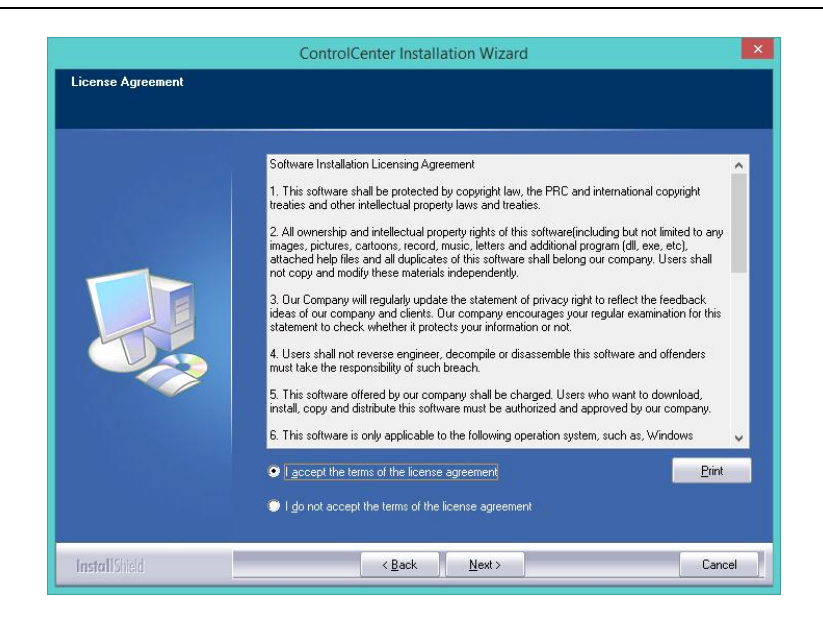

Установите маркер «I accept the terms of the license agreement» и нажмите 【Next】.

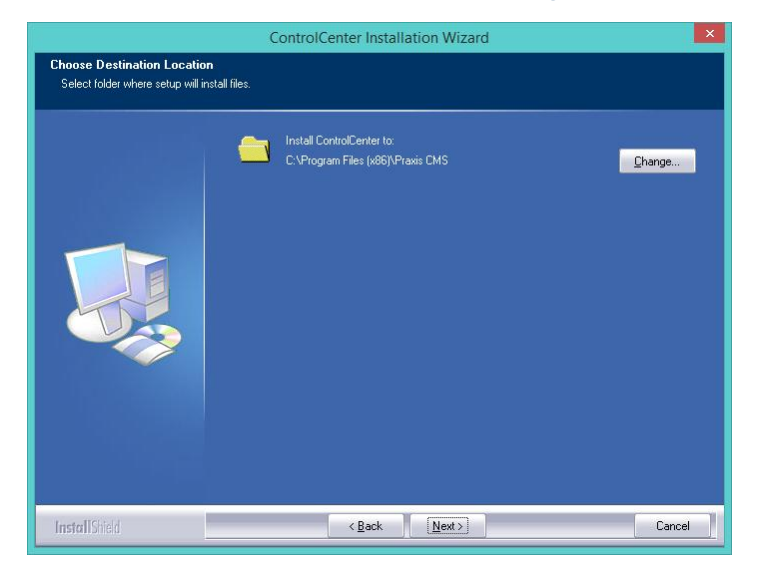

Если программу требуется установить в другую папку, нажмите【Change】.

Для продолжения установки нажмите【Next】…

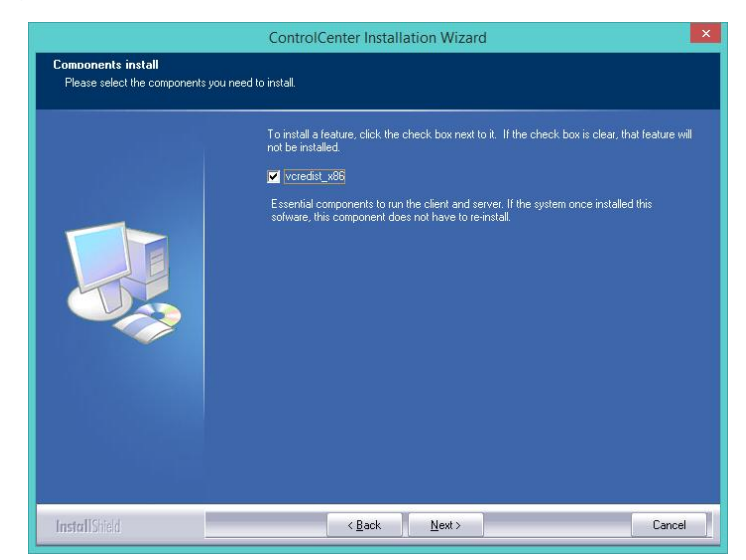

Установить флажок «vcredist\_x86» и нажмите【Next】.

Снова нажмите【Next】; установите флажок «I have read and accept the license terms» и нажмите [Install] для установки компонента vcredist x86.

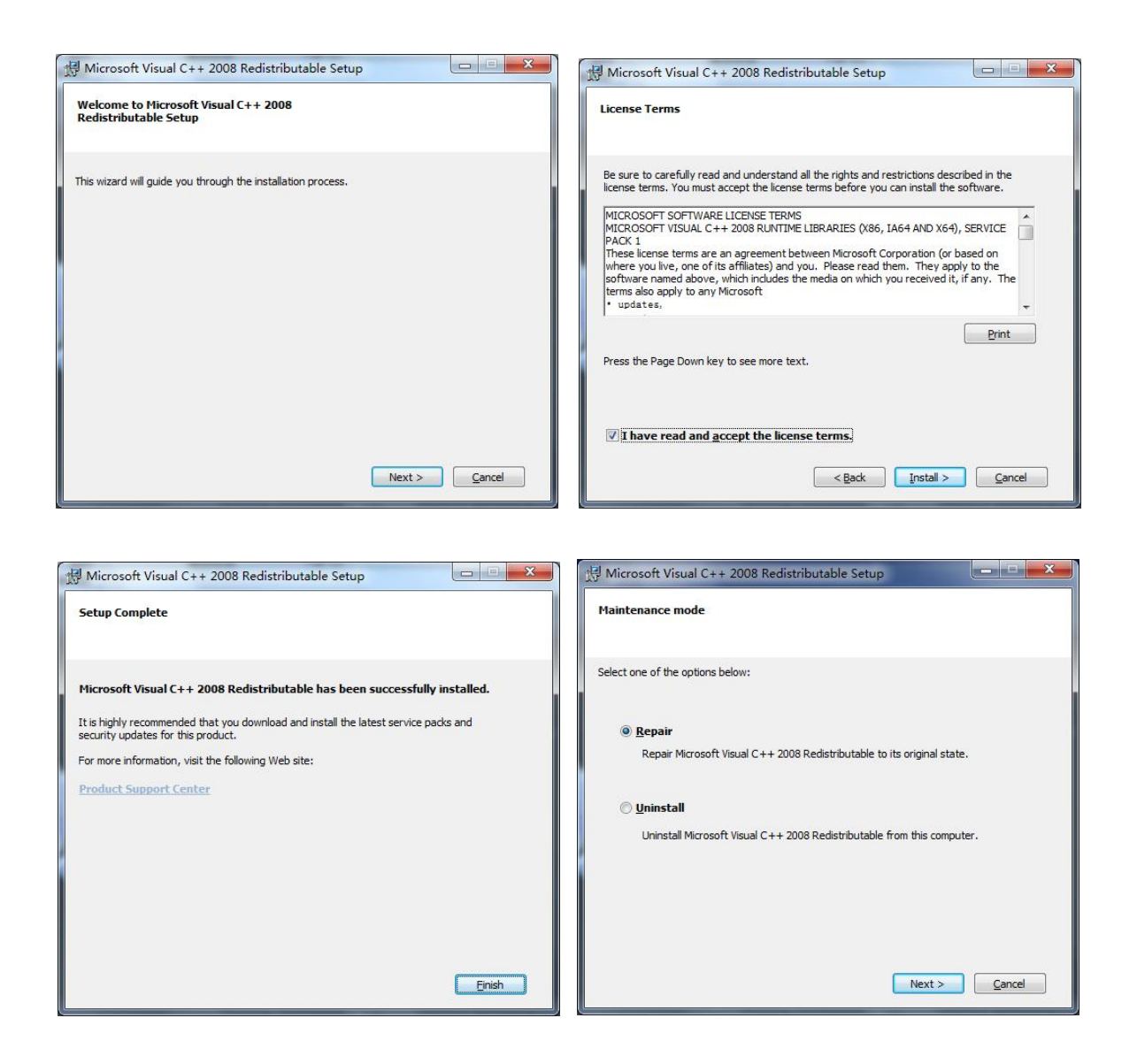

**Примечание:** Если компонент уже был установлен, нажмите кнопку【Repair】и затем 【Next】для обновления компонента.

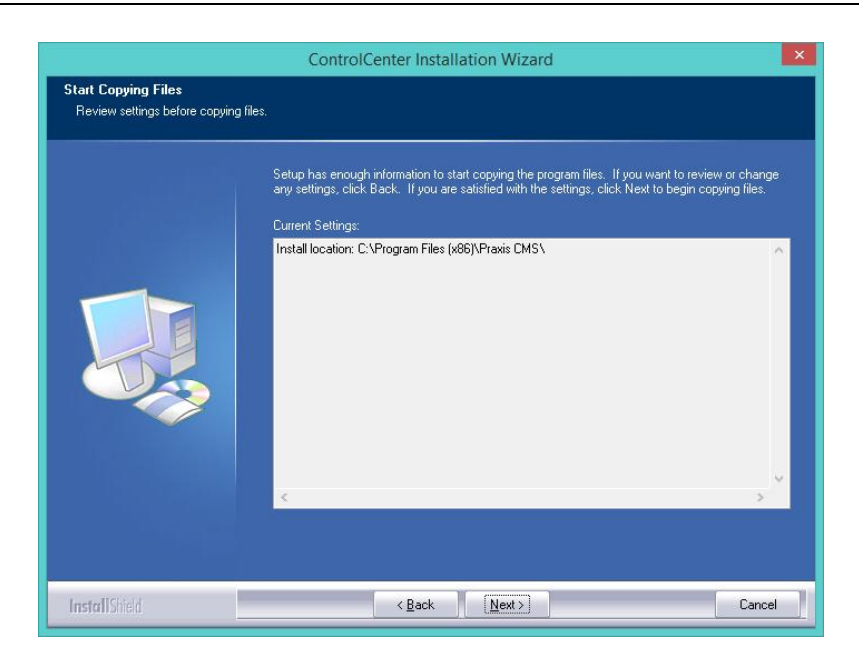

Чтобы для программы был создан ярлык на Рабочем столе, установите флажок «Create desktop shortcuts» и затем нажмите кнопку【Finish】.

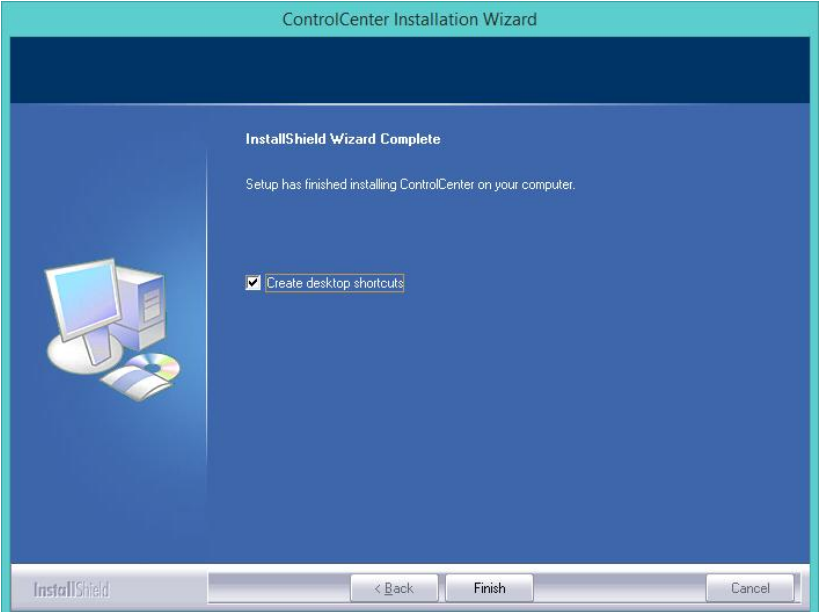

По завершении установки на Рабочем столе компьютера появится следующий ярлык:

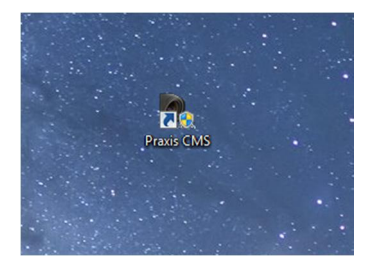

# **2 Работа с Praxis CMS**

# **2.1 Подключение**

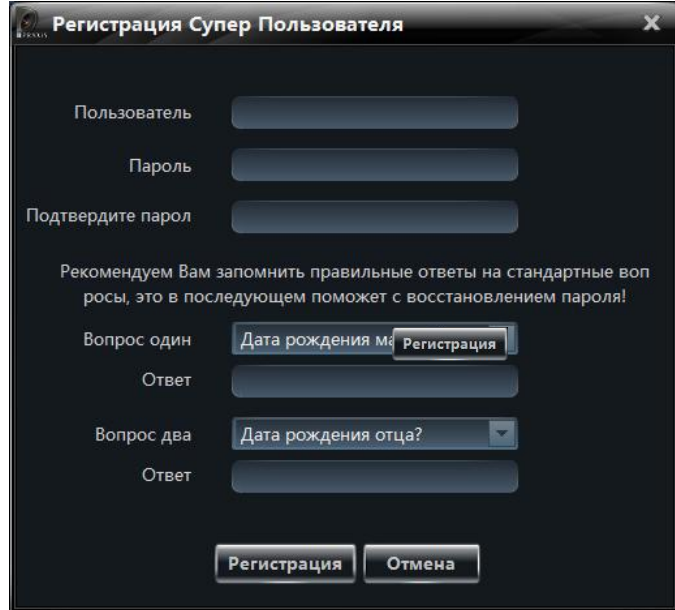

1 При первом подключении система предложит вам ввести параметры учетной записи.

2 Введите имя пользователя, пароль и подтверждение пароля.

3 Затем укажите данные для восстановления пароля в случае его утери. Нажмите кнопку

В появившемся окне вам необходимо ввести данные, указанные для вашего пользователя. Установите флажок **«Запомнить»**, чтобы при следующем обращении к CMS авторизация происходила автоматически.

Установите флажок **«Сохранить пароль»**, чтобы при следующем обращении к CMS пароль заполнялся автоматически.

По завершении авторизации выберите диск, на который будет осуществляться запись

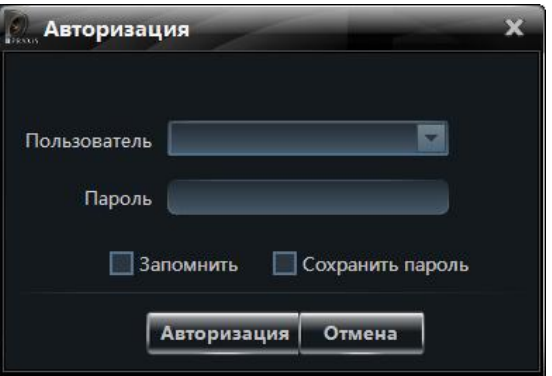

#### видеоданных.

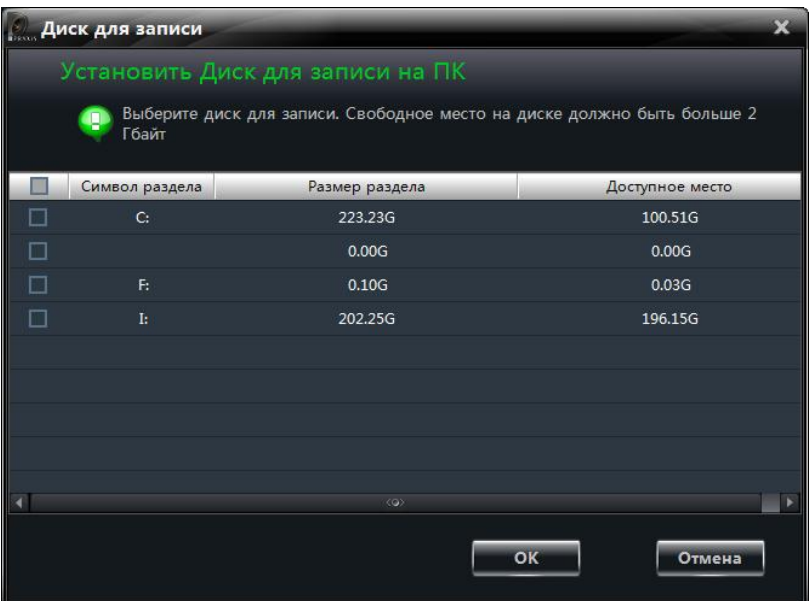

# **2.2 Панель управления**

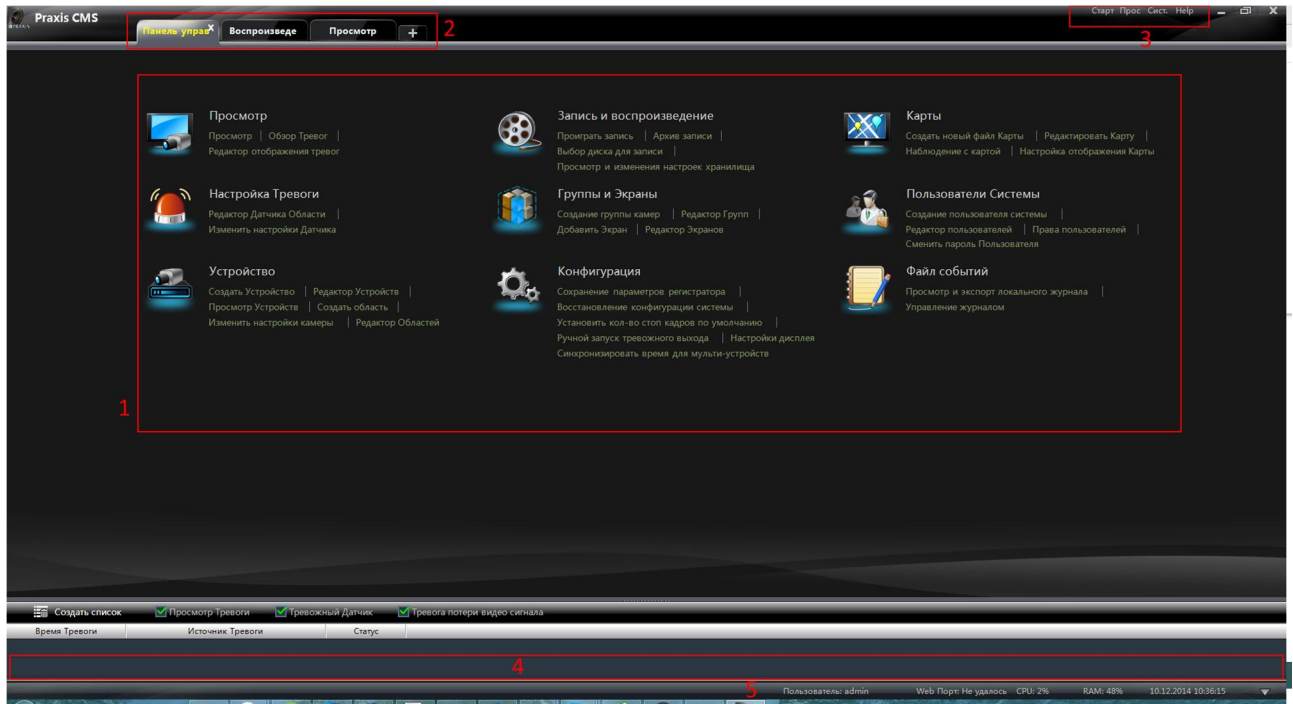

### Область работы с программой можно условно разделить на 5 частей:

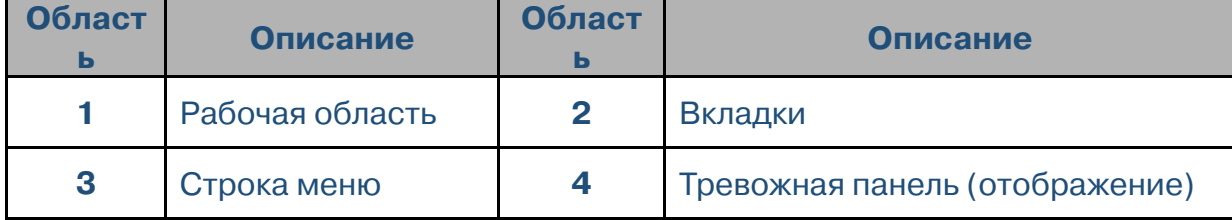

**5** Статус рабочей станции

#### Строка меню:

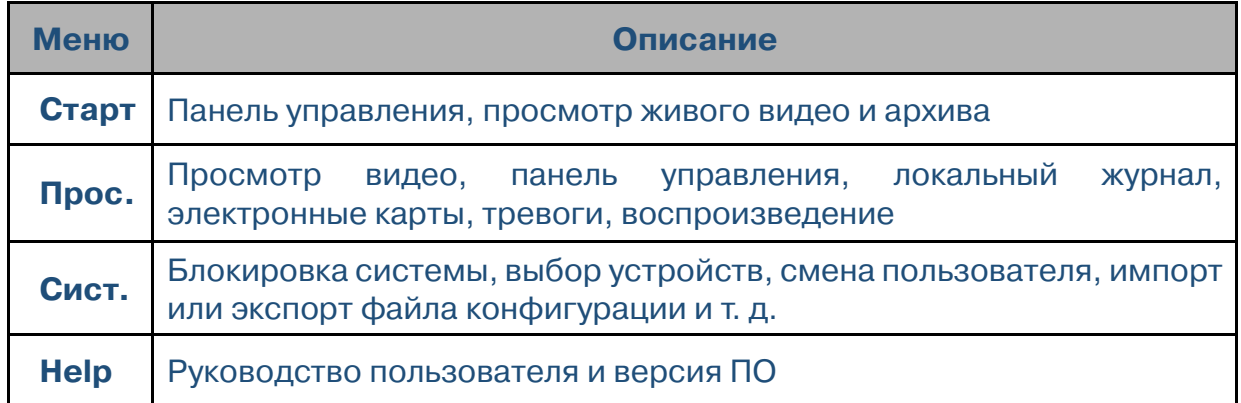

Описание основных функций панели управления:

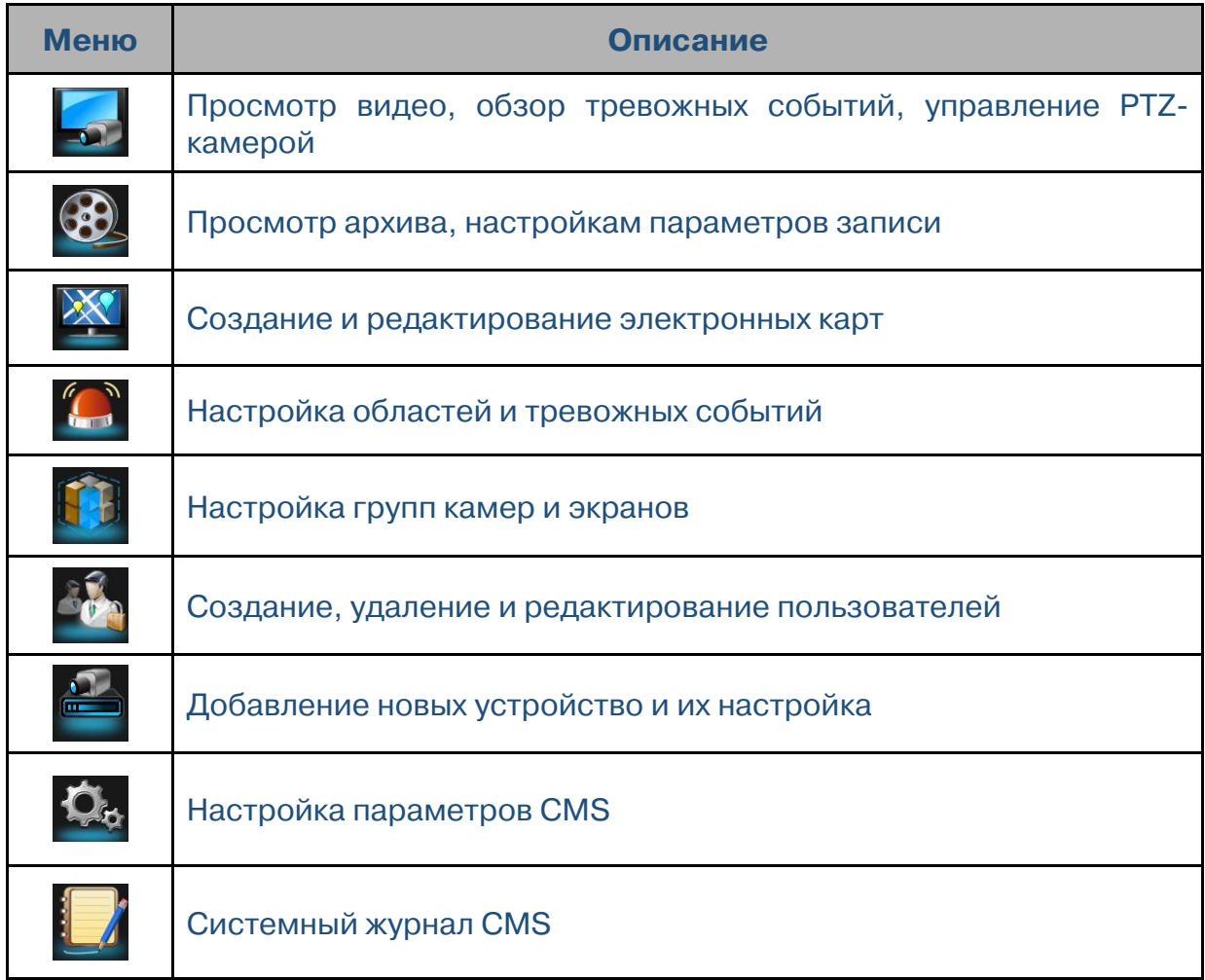

Описание дополнительных кнопок:

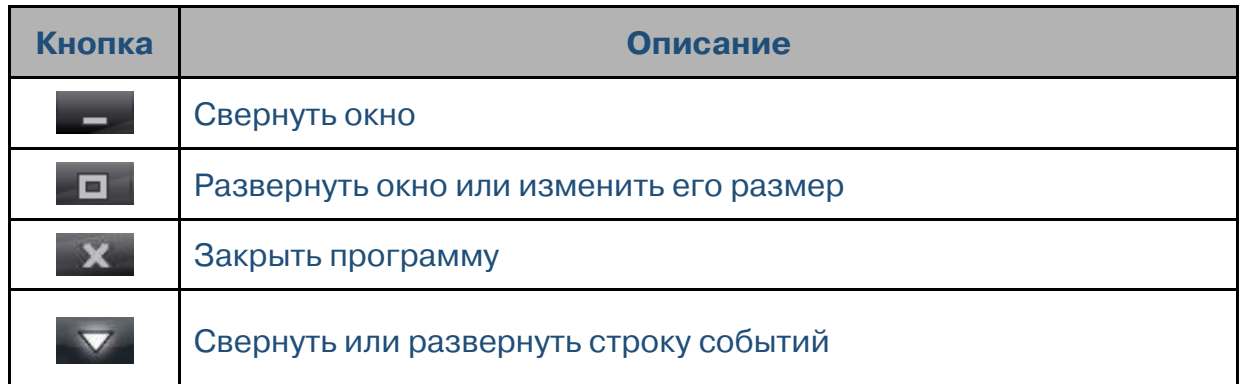

# **3 Добавление и настройка устройств**

На панели управления выберите раздел **«Устройство»**.

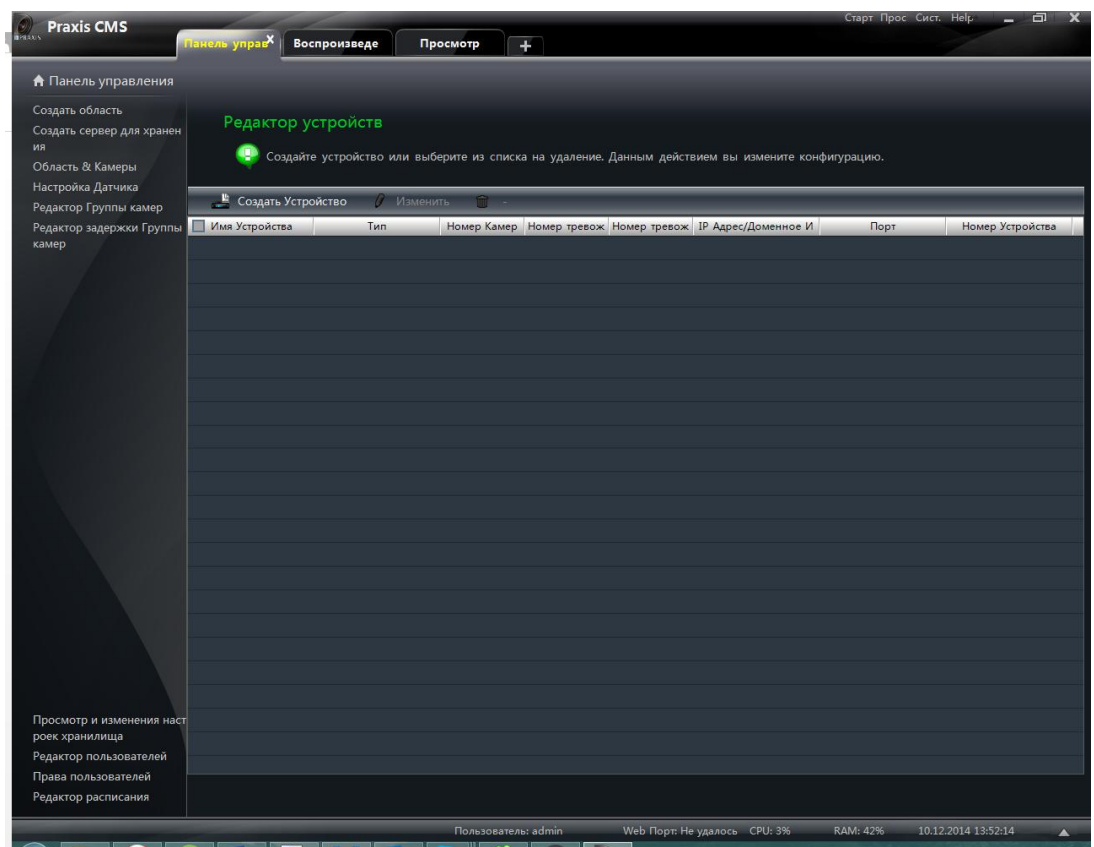

# **3.1 Добавление устройств в CMS версии ранее 3.1.0**

Нажмите кнопку **....** Создать Устройство

Укажите следующие параметры:

- имя устройства;
- IP-адрес устройства;
- порт для подключения (по умолчанию — 6036);
- имя пользователя и пароль (для подключения к устройству);
- область, в которую необходимо добавить указанное устройство

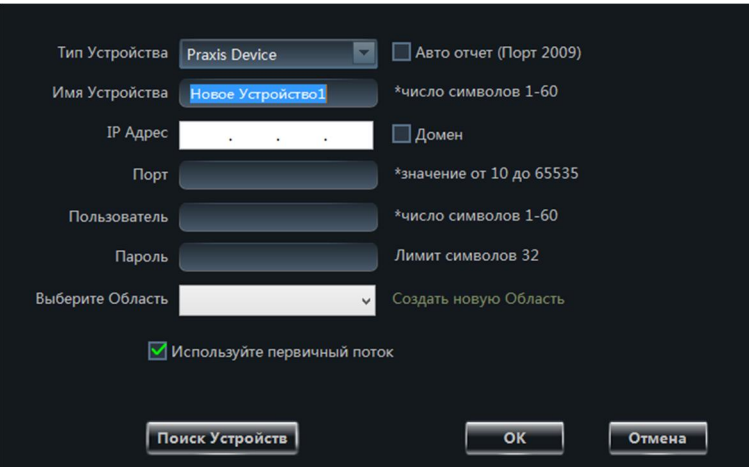

(область может быть новой или уже созданной).

Примечание: Чтобы создать новую область, нажмите **«Создать новую область»**.

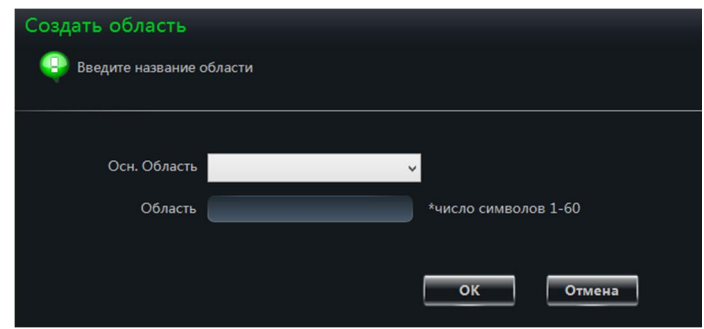

Чтобы устройство по умолчанию передавало основной поток видео, установите флажок **«Использовать первичный поток»**.

Чтобы добавить устройство, вы также можете установить флажок **«Автоотчет»**.

 Выберите тип устройства и установите флажок **«Автоотчет (порт 2009)»**.

- Введите имя устройства.
- Если вы хотите добавить DVR,

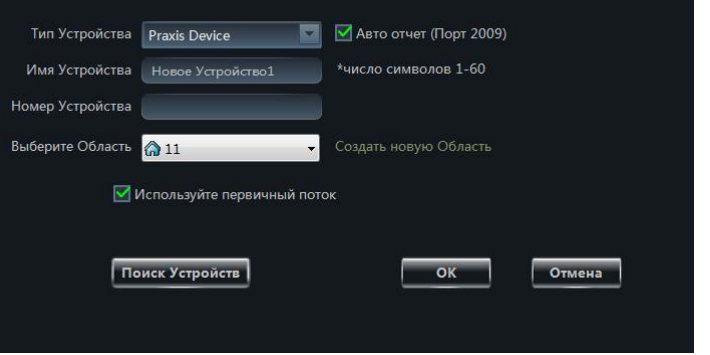

в меню регистратора перейдите в раздел **Network Server**. Установите флажок «Включить», введите IP-адрес компьютера, на котором установлена программа Praxis CMS, порт (2009) и номер (ID) устройства.

Если вы хотите добавить IPкамеру, в меню устройства перейдите в раздел **Network Configuration Server Configuration**. Установите флажок «Подключить IP-камеру **к серверу»** и также введите адрес Praxis CMS, порт и номер устройства.

 Введите номер (ID) устройства в соответствии с настройками, заданными в меню регистратора или IP-камеры.

• Чтобы сохранить настройки и добавить устройство, нажмите [ОК].

#### **Добавление устройств, подключенных к локальной сети**

Чтобы выполнить автоматический поиск устройств, подключенных к локальной сети, нажмите кнопку поискустройств . Чтобы просмотреть основные параметры устройства, выполните один щелчок на его названии. Чтобы добавить устройство — двойной щелчок.

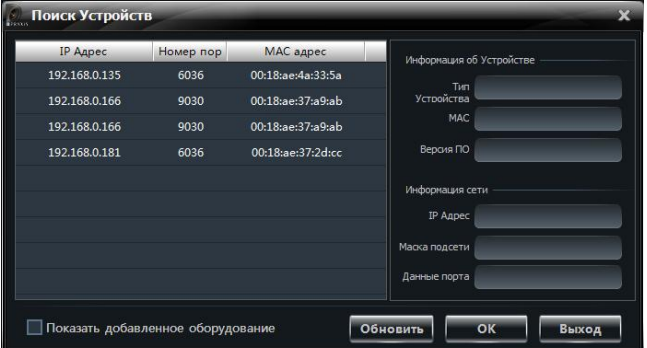

Если устройство было добавлено, оно пропадет из списка найденных устройств.

# 3.2 Добавление устройств в CMS версии 3.1.0 и выше

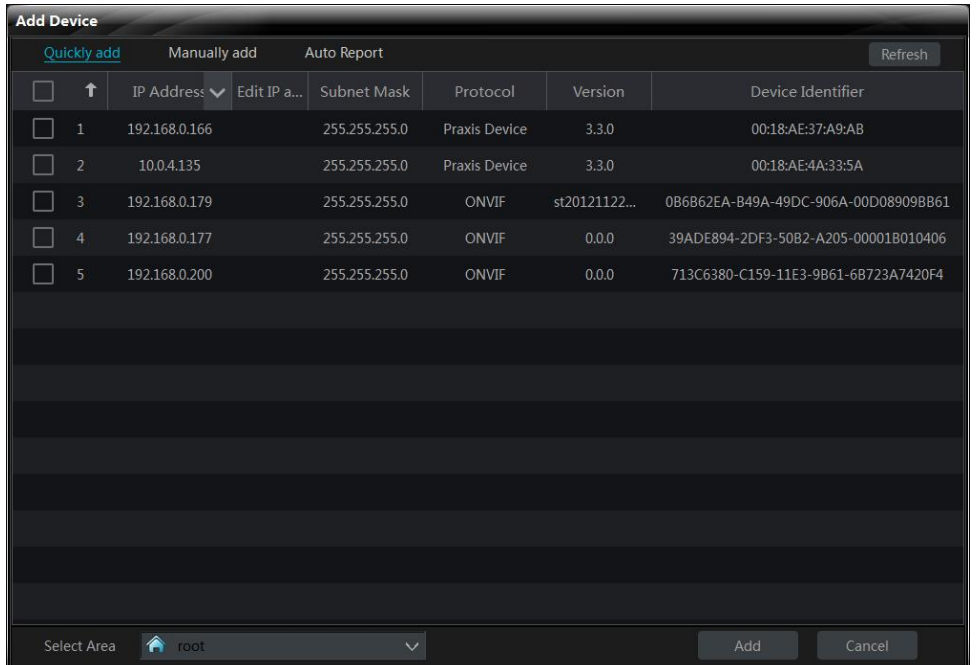

Вы можете добавить новое устройство типа Praxis Device, а также устройства, поддерживающие протокол типа Onvif. Стоит отметить, мы не можем гарантировать вам 100% совместимости всех устройств данного типа. Более подробную информацию об интеграции устройств (с поддержкой Onvif) вы можете уточнять у службы технической поддержки.

#### 3.3 Просмотр, изменение или удаление устройств

Чтобы удалить устройство из списка, выберите его и нажмите кнопку <del>п.</del>

Чтобы открыть окно изменения настроек, выберите одно **ИЗ** добавленных устройств и нажмите **КНОПКУ** В Изменить

Данное окно позволяет изменить имя устройства, адрес, порт, а также выполнить настройку даты и DDNS, времени, ПОЧТОВОГО сервера и других параметров,

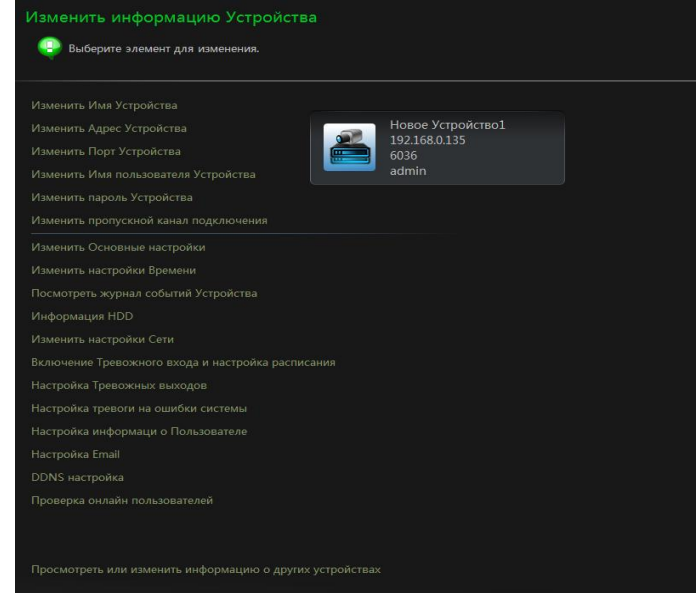

либо просмотреть информацию о подключенных пользователях.

#### > Настройка имени устройства

Чтобы отредактировать имя выбранного устройства, нажмите **«Изменить имя устройства»**.

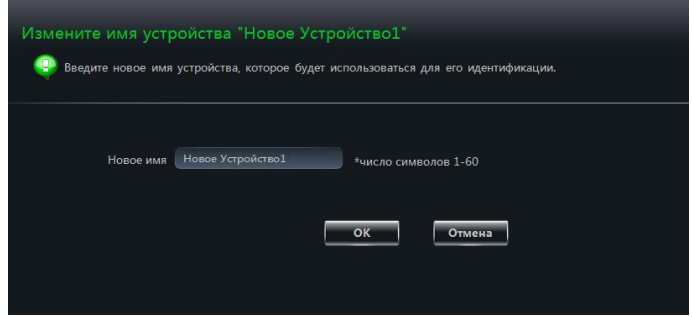

#### **Настройка IPадреса устройства**

Чтобы изменить IP-адрес выбранного устройства, нажмите **«Изменить адрес устройства»**.

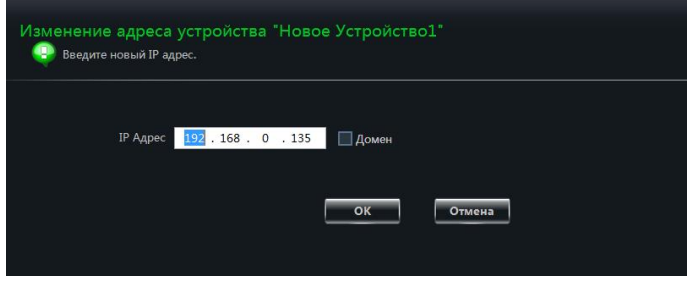

#### **Настройка порта**

Чтобы изменить порт выбранного устройства, нажмите **«Изменить порт устройства»**.

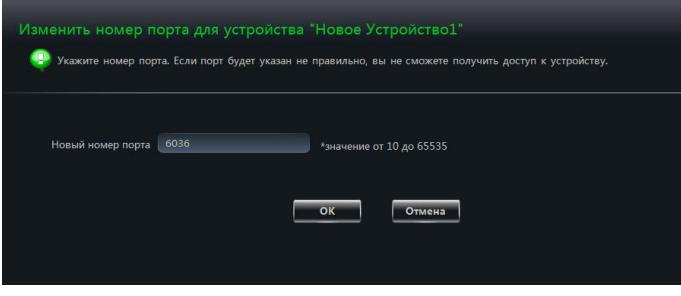

# **Изменить имя пользователя**

Чтобы изменить имя пользователя, используемое для подключения к устройству, нажмите **«Изменить имя пользователя устройства»**.

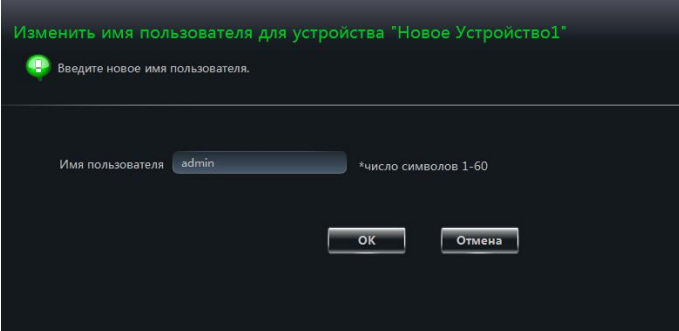

#### **Настройка пароля**

Чтобы изменить пароль, используемый для подключения к устройству, нажмите

**«Изменить пароль устройства»**. .<br>вменить Пароль для устройства "Новое Устройство $1^{\mathrm{st}}$ 4 Введите новый пароль. Новый пароль Лимит символов 32 Подтвердите пароль  $\overline{\mathsf{OK}}$ Отмена **Выбор потока** Чтобы устройство по умолчанию Изменить пропускную способность устройства "Новое Устройство1" передавало основной поток **43** Mamauuri nnonvekuvio enocoñuosti vernoñeras видео, установите флажок **«Используйте первичный**  ■ Используйте первичный поток **поток»**. Примечание: В зависимости от

данной настройки, на странице просмотра будет доступен или не доступен выбор потока видео.

#### **Настройка основных параметров устройства**

Чтобы открыть окно настройки основных параметров устройства, нажмите **«Изменить основные настройки»**. Данное окно позволяет изменить имя устройства, формат видео, максимальное число подключенных пользователей и разрешение, а также включить функции **«Проверка прав»** или **«Перезапись»**.

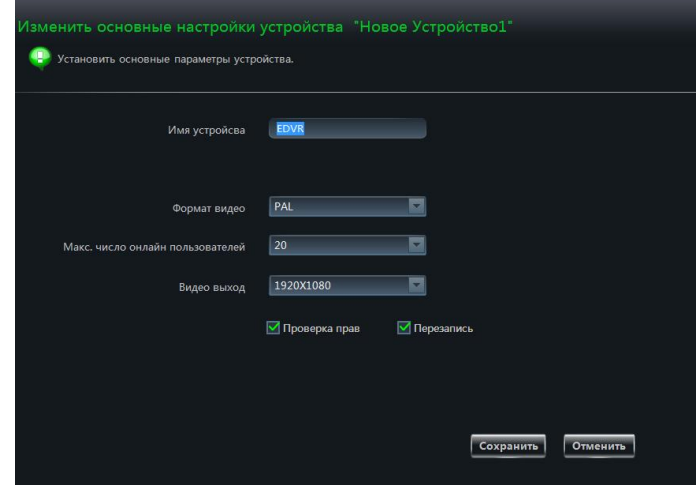

#### **Настройка даты и времени**

Чтобы открыть окно настройки даты и времени устройства, нажмите **«Изменить** 

**настройки времени»**. При необходимости измените текущие дату и время.

Для синхронизации времени устройства с сервером точного времени установите флажок **«Синхронизировать <sup>с</sup> NTPсервером»**.

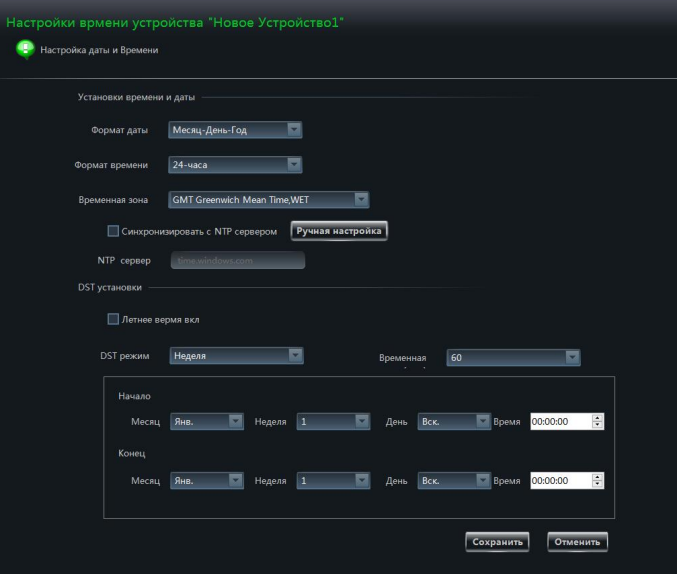

 **Просмотр журнала устройства**

# Нажмите **«Просмотреть журнал событий устройства»**.

Выберите требуемый тип сообщений системного журнала, укажите время начала и окончания для поиска, а затем нажмите кнопку **«Поиск»**.

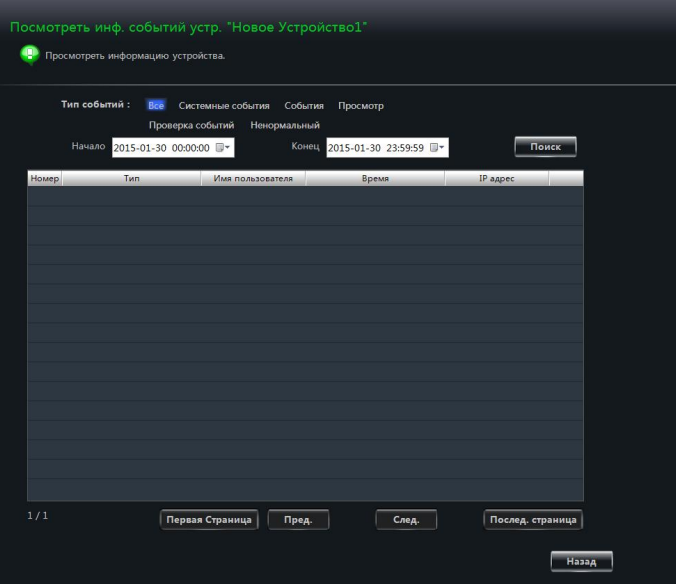

#### **Просмотр информации о диске**

Чтобы просмотреть подробную информацию о жестком диске устройства, нажмите «Информация HDD».

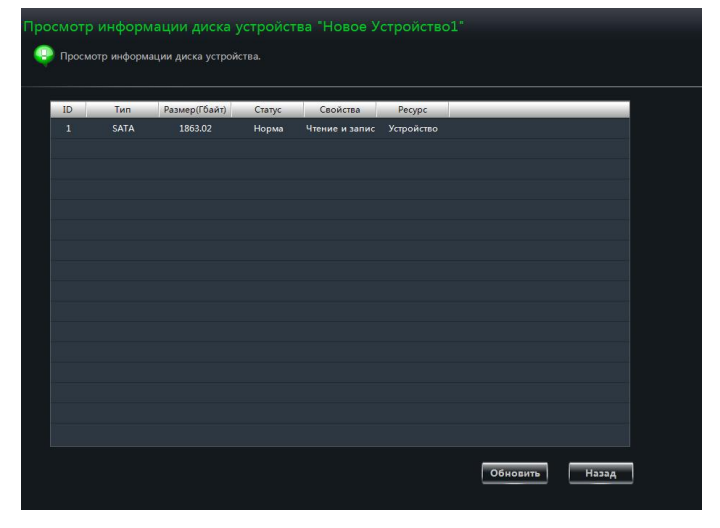

#### **Настройка сетевых параметров**

Чтобы открыть окно настройки сетевых параметров устройства, нажмите **«Изменить настройки сети»**. Данное окно позволяет изменить **HTTP-порт**, порт сервера, IP-адрес и другие параметры.

Примечание: При смене IP-адреса и порта связь с устройством будет потеряна.

Для возобновления подключения

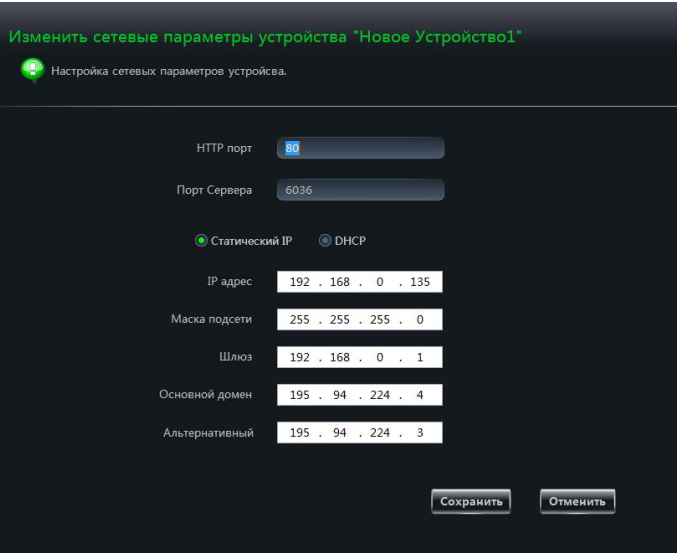

вам понадобится соответствующим образом изменить IP-адрес и порт устройства, добавленного в Praxis CMS.

#### **Включение тревожного входа и настройка расписания**

Нажмите **«Включение тревожного входа <sup>и</sup> настройка расписания»**. Выберите датчик, соответствующий тревожному входу, укажите тип контакта и время тревоги. Кроме того, данное окно позволяет настроить действие, выполняемое при тревоге.

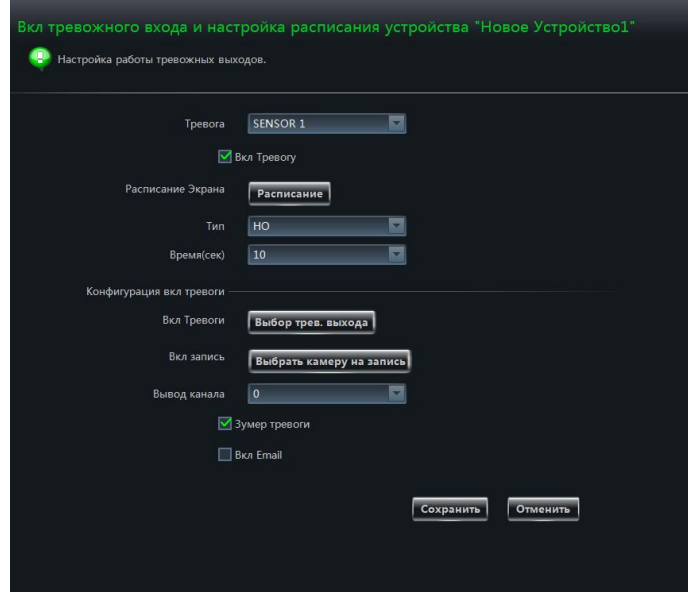

#### **Настройка тревожных выходов**

Нажмите **«Настройка тревожных выходов»**. Выберите номер выхода, укажите его обозначение и время тревоги. Кроме того, вы можете включить звуковое оповещение о тревоге (зуммер) и указать длительность предупреждающего сигнала.

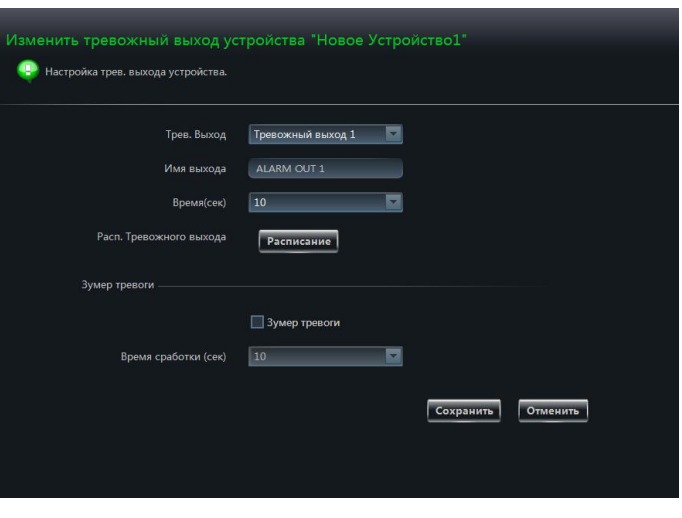

#### **Настройка действия при ошибках**

Нажмите **«Настройка тревоги на ошибки системы»**. Выберите тип ошибки, для которой производится настройка. Установите флажок **«Зуммер тревоги»** (для звукового оповещения) и выберите номер тревожного выхода.

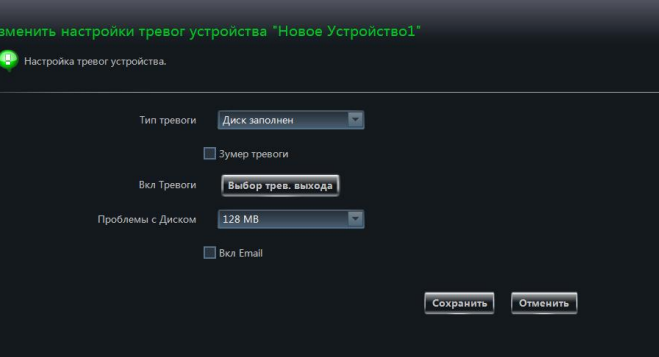

#### **Управление пользователями устройства**

Нажмите **«Настройка информации <sup>о</sup> пользователе»**. Данное окно позволяет просмотреть и отредактировать учетные записи пользователей.

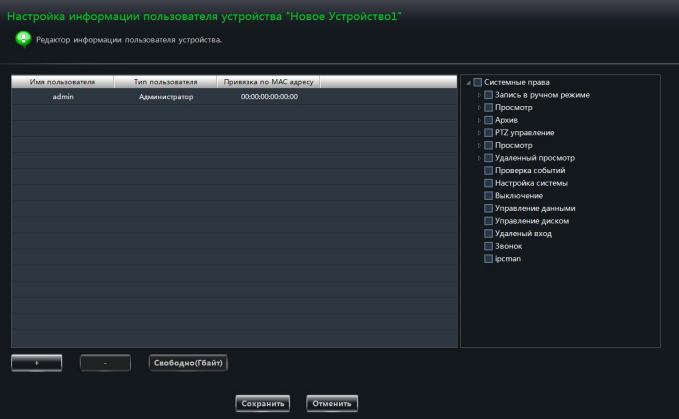

#### **EXECT FOR THE THEORY OF THEORY AT ADDETER HACT POINT AT HACT POINT HACT POINT HACT POINT HACT POINT HACT HACT HACT HACT HACT HACT HACH HACH HACH HACH HACH HACH HACH HACH HACH HACH**

Нажмите **«Настройка email»**. Данное окно позволяет настроить параметры **SMTP-сервера** и указать адреса электронной почты получателей и отправителя.

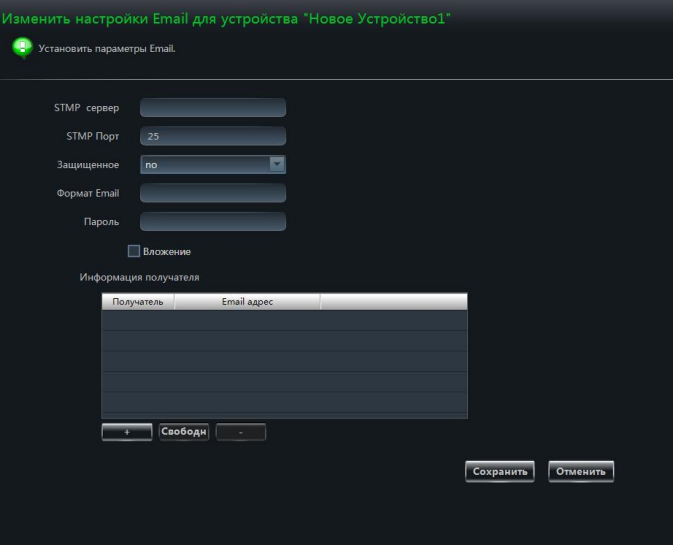

#### **Настройка параметров DDNS**

Нажмите **«DDNS настройка»**. Данное окно позволяет включить DDNS-клиент, выбрать поставщика услуг, указать доменное имя устройства и параметры подключения к DDNSсерверу.

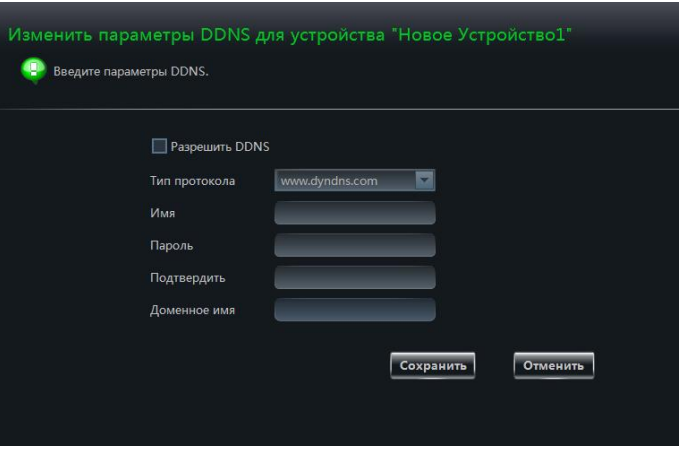

#### **Просмотр информации о пользователях, подключенных к устройству**

Нажмите **«Проверка онлайн пользователей»**. Данное окно позволяет просмотреть список и информацию о всех пользователях, подключенных к устройству в настоящий момент.

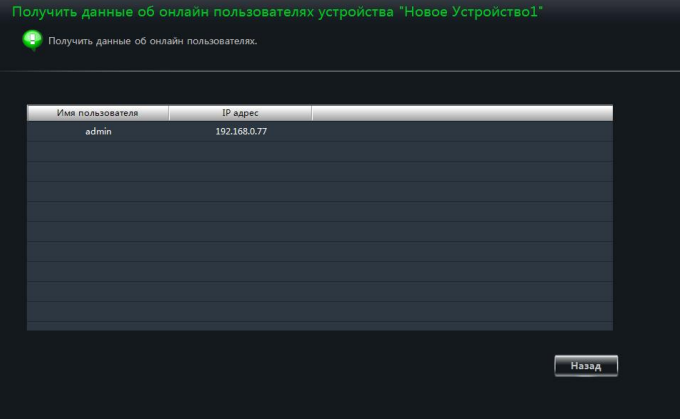

# **3.4 Настройка областей и управление камерами**

На панели управления выберите раздел **«Устройство» — «Изменить настройки камеры»**. Данный раздел позволяет редактировать или удалять области, в которых расположены устройства, а также управлять камерами. Выберите камеру, для которой осуществляется настройка (см. рисунок ниже).

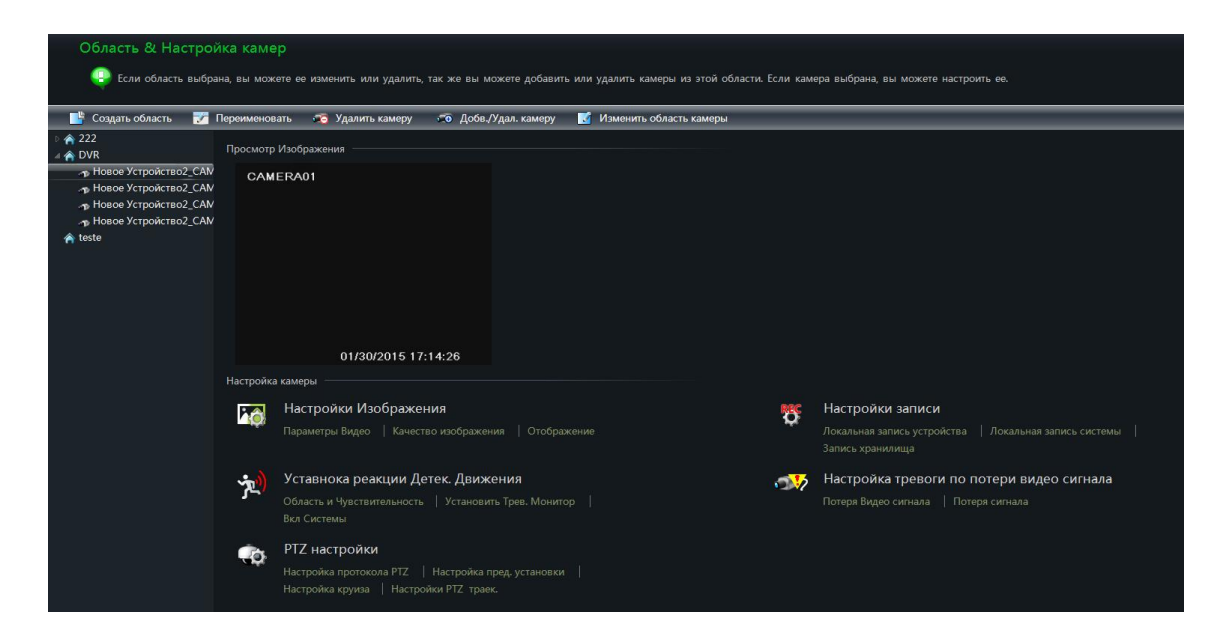

Если камера не поддерживает какие-либо из функций, ссылки на них отсутствуют (см. рисунок ниже).

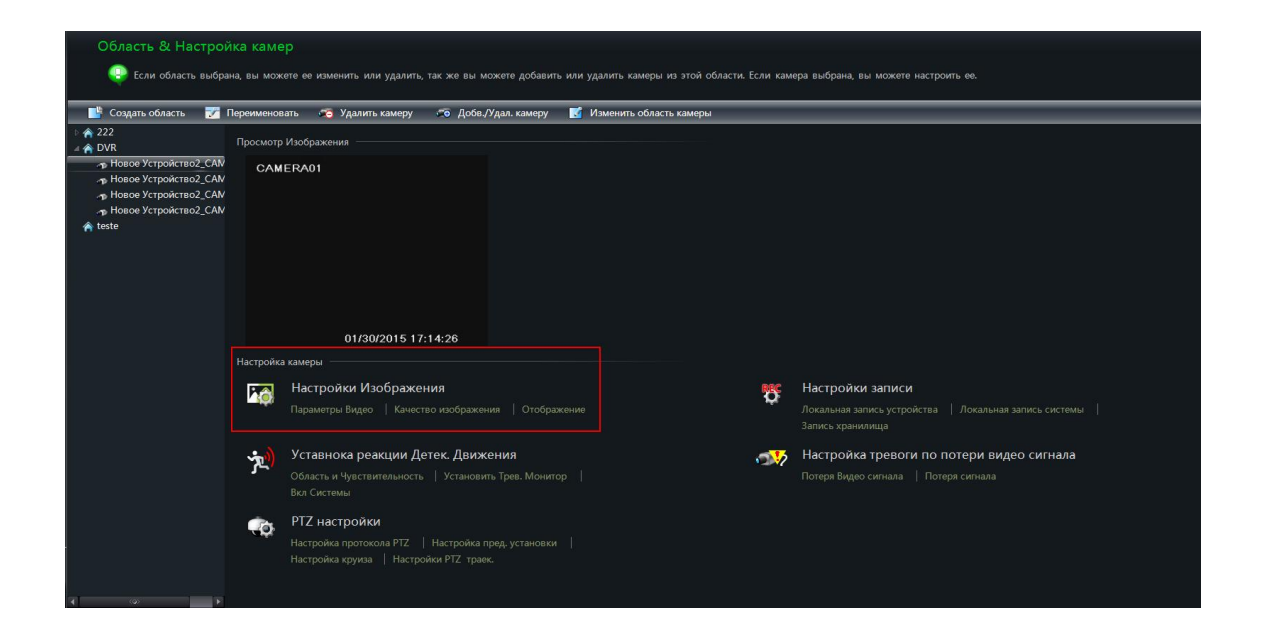

# **3.4.1 Создание и настройка областей**

Чтобы создать новую область, НАЖМИТЕ КНОПКУ <sup>. В Создать область</sup> Чтобы изменить обозначение области, выберите ее в списке и **НАЖМИТЕ КНОПКУ И Переименовать** Для удаления области нажмите кнопку .

Создать область **42** Введите название области Осн. Область 211 Область \*число символов 1-60 Отмена  $\overline{\mathsf{OK}}$ 

Чтобы вызвать окно управления областью, выберите ее в списке и НАЖМИТЕ КНОПКУ . • Добв./Удал. камеру

- 1 Чтобы добавить камеру в выбранную область, установите флажок напротив имени камеры в левой колонке и нажмите кнопку .
- 2 Чтобы удалить камеру из выбранной области, установите флажок напротив имени камеры в правой колонке и нажмите кнопку <<

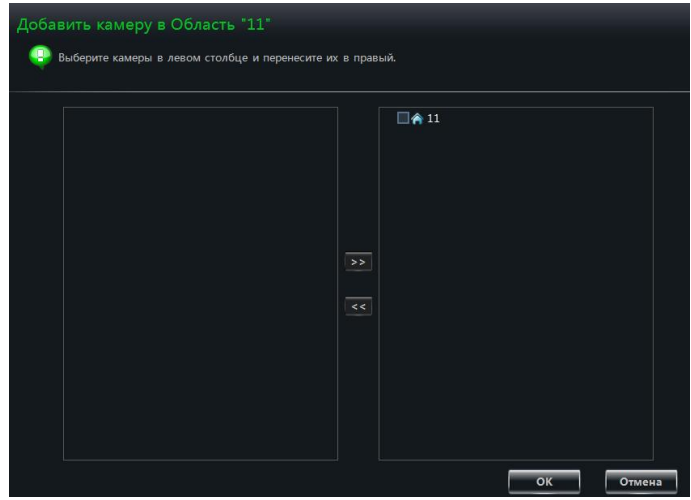

Чтобы изменить область, к которой принадлежит камера, выберите камеру в списке И НАЖМИТЕ КНОПКУ **14 Изменить область камеры** 

### **3.4.2 Управление камерами**

Когда вы выберете камеру в списке, на экране появится изображение, передаваемое с нее в режиме реального времени, и вы сможете выполнить настройку параметров.

#### **Параметры изображения**

### Выберите раздел **«Параметры видео»**.

- 1 Выполните настройку яркости, контрастности, насыщенности и цветности изображения.
- 2 Для сброса настроек на заводские значения по умолчанию нажмите 【Сброс по умолчанию】.

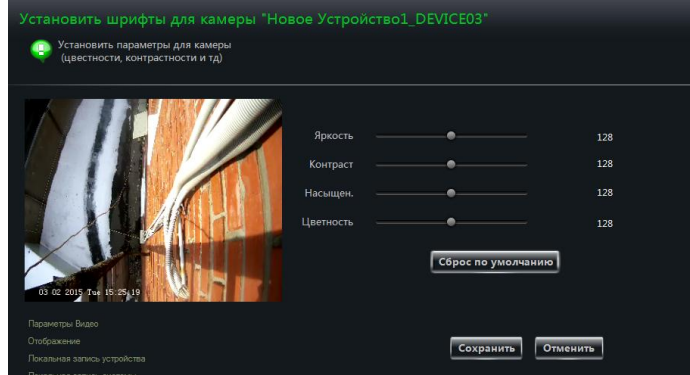

# Выберите раздел **«Качество изображения»**.

Укажите параметры видеопотоков: разрешение, частоту кадров, качество изображения и т. д.

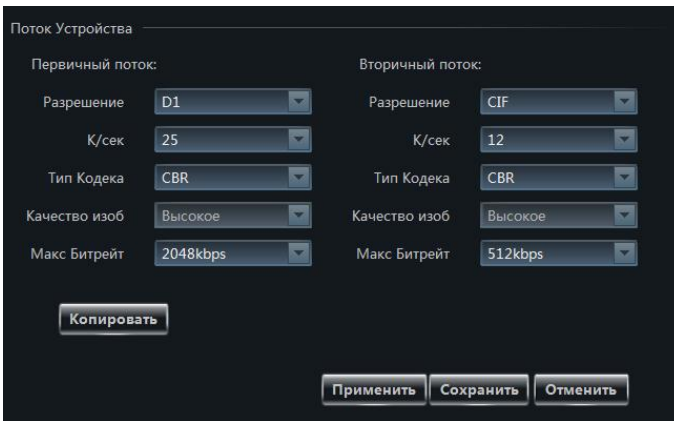

#### Выберите раздел **«Отображение»**.

- 1 Укажите имя камеры и настройте местоположение титров (в том числе штампа даты и времени) на экране.
- 2 Чтобы использовать эти же параметры для другого канала, нажмите кнопку 【Копировать】

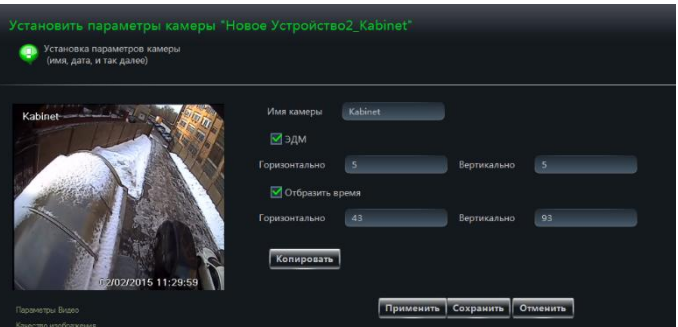

#### **Параметры записи**

.

Раздел **«Настройки записи»** позволяет указать параметры локальной записи

#### **Локальная запись**

- 1 Укажите время предтревожной записи, длительность записи и количество дней, в течение которых запись должна сохраняться.
- 2 Чтобы использовать эти же параметры для другого канала, нажмите кнопку 【Копировать】.

#### **Запись на компьютер через программу CMS**

Выполните настройку расписания и выберите поток, используемый для записи в архив. Как настроить расписание?

Расписания для локальной записи (на устройстве) и записи через программу CMS настраиваются поразному.

Чтобы настроить расписание для локальной записи выполните следующие шаги:

Установите флажок **«Включить»** в настройках локальной записи и затем нажмите кнопку 【Расписание】.

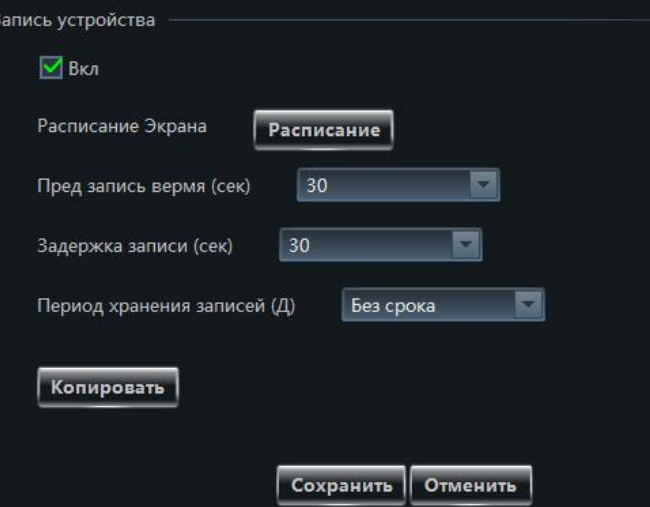

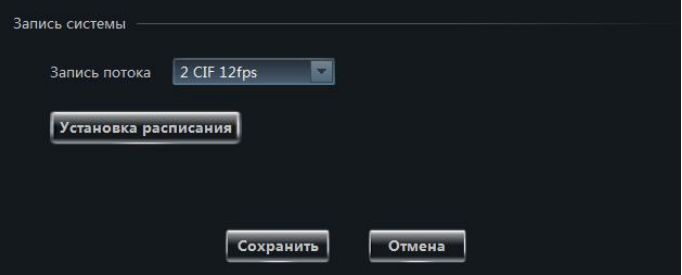

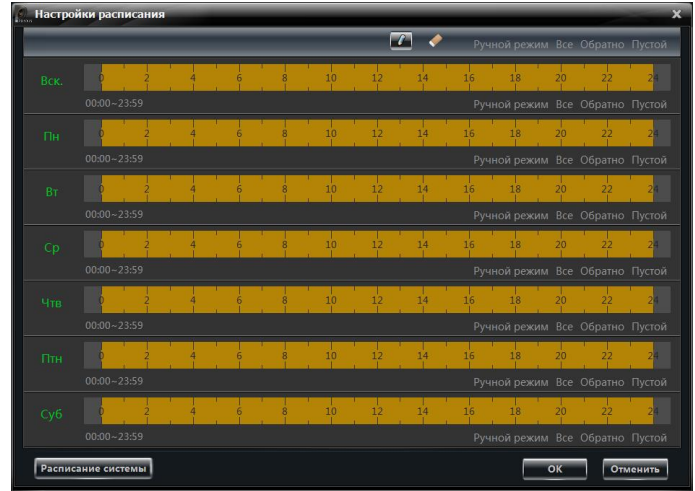

Чтобы настроить расписание или задать время вручную, нажмите кнопку  $\blacksquare$ 

Чтобы настроить расписание для записи через программу CMS выполните

#### следующие шаги:

Нажмите кнопку【Установка

расписания】.

- Установите флажок **«7\*24»** или **«Создать расписание»**.
- Нажмите кнопку  $\mu$  и, перемещая курсор, укажите требуемое время.
- Чтобы удалить выбранное время, нажмите кнопку .
- Чтобы ввести время вручную. нажмите **«Ручной режим»**.
- Для быстрой настройки нажмите **«Все»/«Обратно»**.
- Чтобы удалить расписание, нажмите **«Пустой»**.

#### **Запись на сетевой накопитель**

Прежде чем производить настройку параметров, проверьте, что к системе подключен исправный сетевой накопитель (добавить сетевой накопитель вы можете выбрав раздел

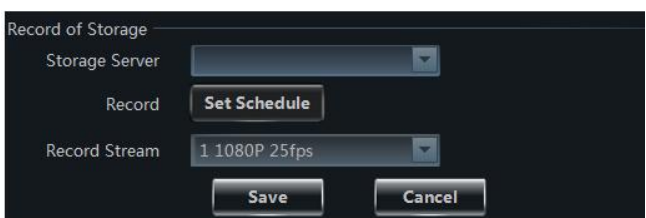

**«Просмотр и изменение настроек хранилища»** на панели управления).

Выберите сетевой накопитель, выполните настройку расписания и укажите поток, используемый для записи в архив. Настройка расписания осуществляется аналогично настройке для локальной записи. По окончании настройки нажмите【 Сохранить】.

#### **Параметры детектора движения**

Выберите раздел **«Установка реакции детектор движения» — «Область и чувствительность»**.

- 1 Для настройки чувствительности переместите курсор в требуемое положение. Чем больше значение, тем выше чувствительность детектора движения.
- 2 Установите маркер **«»/«+»**, а затем, удерживая Ctrl и левую кнопку мыши, удалите/добавьте требуемую область.

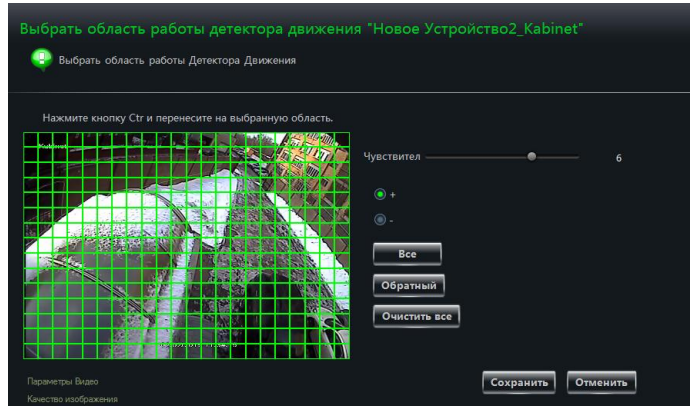

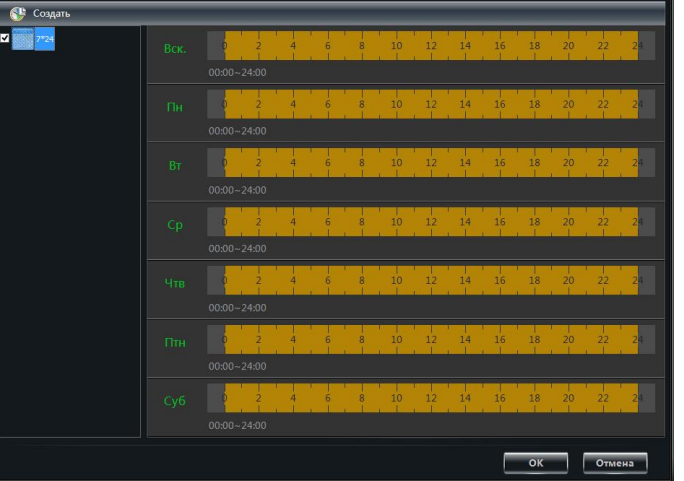

3 Чтобы быстро выбрать или очистить область, нажмите кнопку 【Все】/【 Обратный】/【Очистить все】.

Выберите раздел **«Установить трев. монитор»**, чтобы открыть окно, показанное на рисунке справа. Данное окно позволяет настроить действие при сработке детектора движения.

Примечание: Указания по настройке см. в руководстве по эксплуатации устройства.

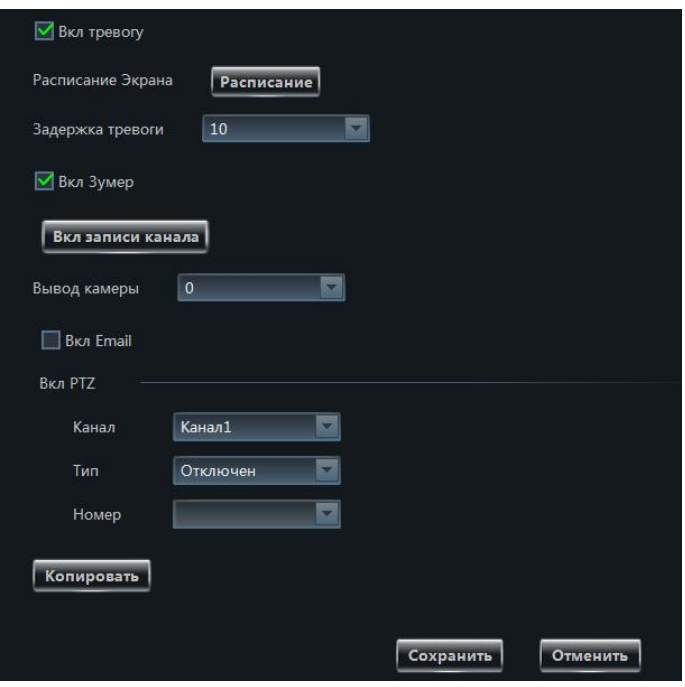

#### Выберите **«Включение записи канала»**.

Установите флажок **«Воспроизвести звуковой файл»**. При сработке детектора движения по определенному каналу прозвучит предупреждающий звуковой сигнал.

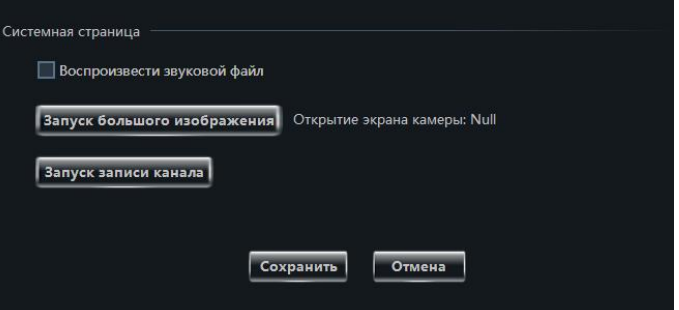

Нажмите кнопку **[Запуск большого** 

изображения】и укажите канал. При сработке детектора движения по выбранному каналу, изображение с него будет показано на полный экран.

Нажмите кнопку【Запуск записи канала】 и укажите канал. При сработке детектора движения по выбранному каналу, запись по нему будет включена автоматически.

#### **Настройка действия, выполняемого при потере видео**

Выберите раздел **«Потеря видеосигнала»**.

Настройка действия, выполняемого при потере видео, осуществляется аналогично настройке на самом устройстве. Подробнее см. в руководстве по эксплуатации устройства.

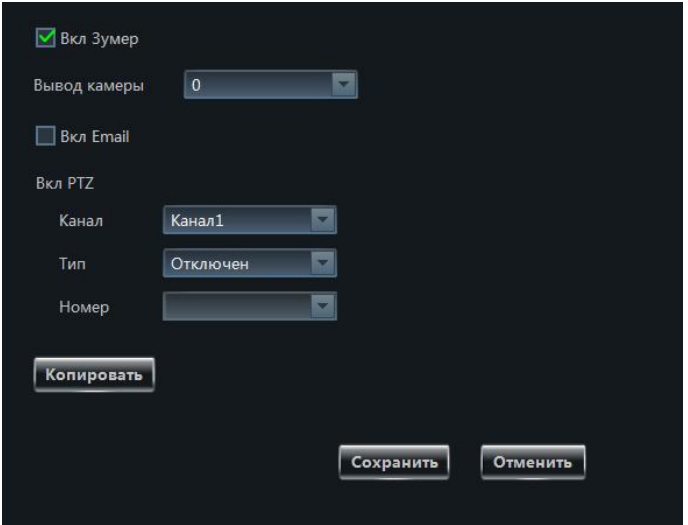

#### **Настройка действия системы, выполняемого при потере сигнала**

Выберите раздел **«Потеря сигнала»**.

Укажите действие, выполняемое при потере сигнала системой.

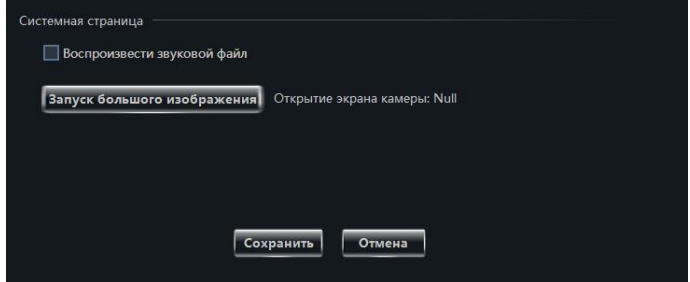

#### **EXPLOMAGED PTZ-камеры**

Выберите раздел **«PTZ настройки» — «Настройка протокола PTZ»**. Данное окно позволяет включить или отключить управление скоростной камерой. В полях **«Протокол»** и **«Baud Rate»** выберите протокол и скорость передачи данных для соединения с

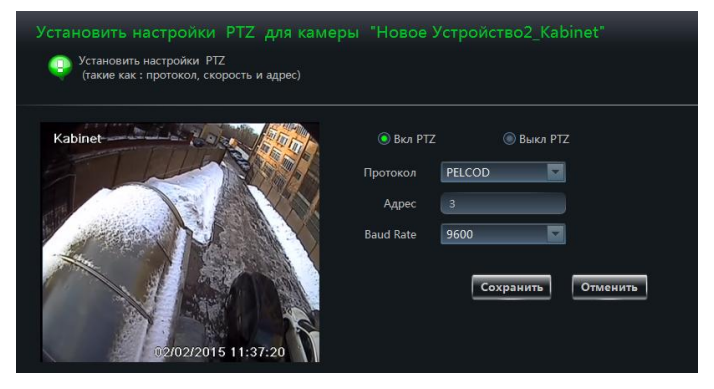

РТZ-камерой, а затем введите адрес устройства, подключенного к программе.

Выберите раздел **«Настройка предустановок»**. Установите флажок напротив соответствующей предустановки и в поле **«Новое имя»** укажите обозначение данной точки. Используя кнопки управления настройте направление камеры, скорость и другие параметры. Чтобы сохранить

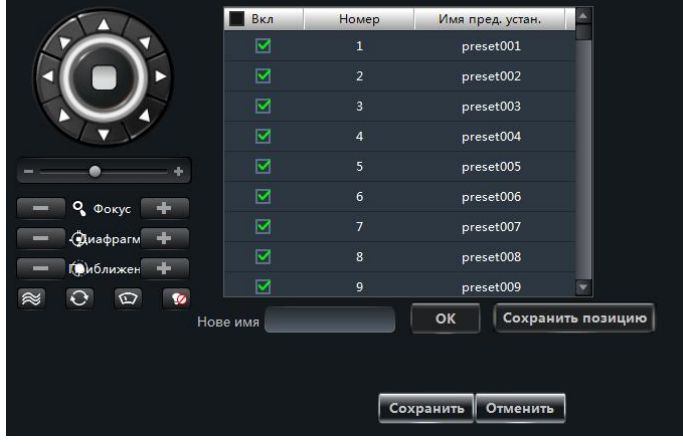

### предустановку, нажмите【Сохранить позицию】.

Описание кнопок управления скоростной камерой приведено ниже:

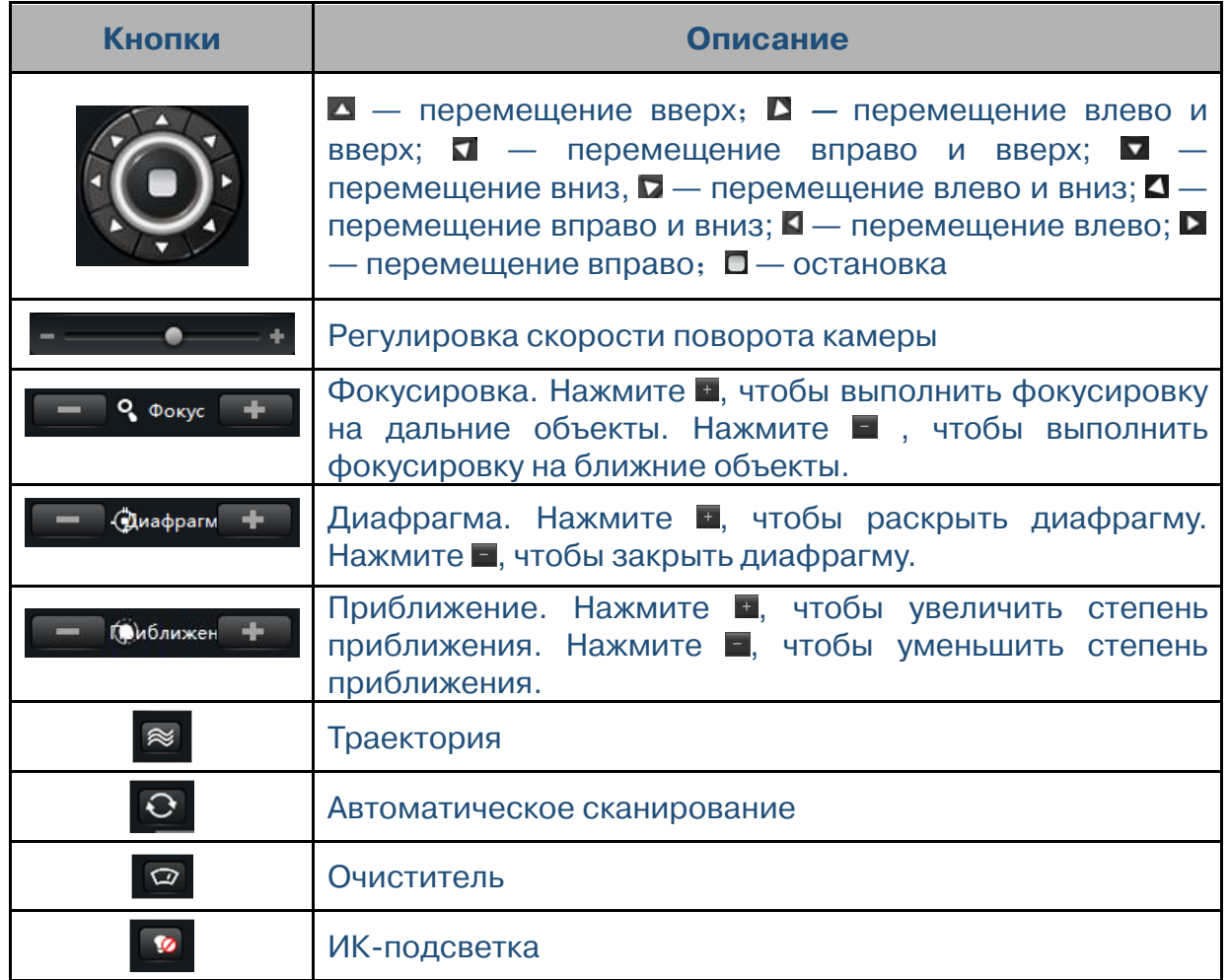

Вернитесь в раздел управления камерой и выберите **«Настройка круиза»**. Данное окно позволяет добавлять/изменять/просматривать/удалять круизы.

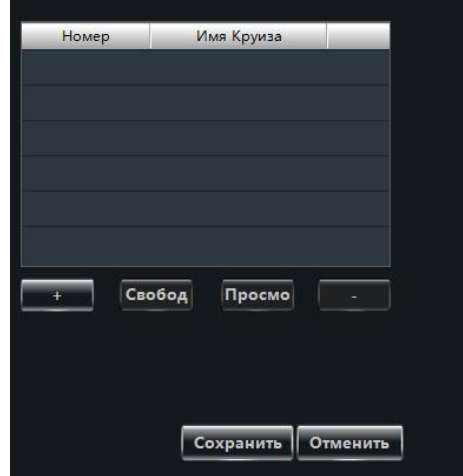

В разделе управления камерой выберите **«Настройка PTZ траектории»**. Данное окно позволяет настроить траекторию перемещения камеры.

# **Удаление камеры**

Выберите требуемую камеру в списке и нажмите кнопку **В МАДАЛИЕМ В ПОЯВИВШЕМСЯ** окне нажмите【OK】, чтобы подтвердить действие.

# **4 Управление сетевыми накопителями**

# **4.1 Добавление сетевого накопителя**

На панели управления выберите раздел **«Запись <sup>и</sup> воспроизведение» — «Просмотр и изменение настроек хранилища»**. Откроется окно, показанное на рисунке справа.

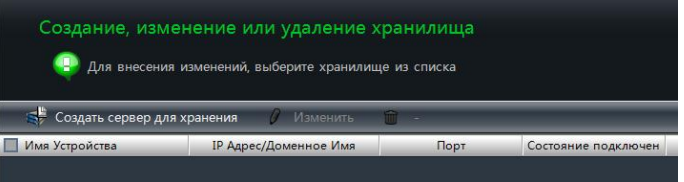

Компьютер, на котором установлено программное обеспечение Praxis CMS, и сетевой накопитель должны находиться в одной подсети.

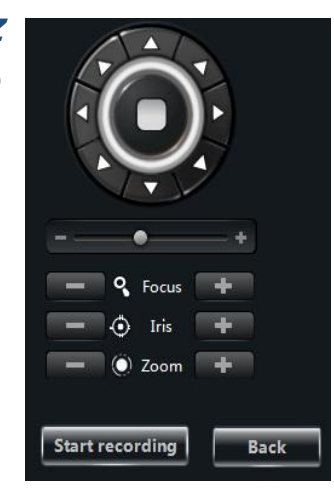
Нажмите кнопку . Программа Praxis CMS автоматически выполнит поиск сетевых накопителей, доступных в локальной сети. Чтобы обновить данные о доступных накопителях, нажмите кнопку Обновить По умолчанию IP-адрес накопителя, имя пользователя и пароль — 192.168.1.200, admin и 123456 соответственно. Если вы подключаетесь к сетевому накопителю впервые, для добавления устройства достаточно

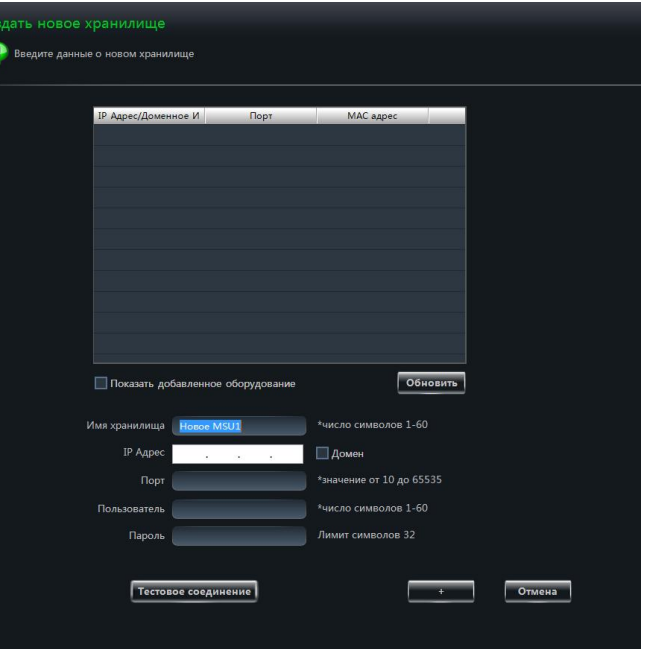

ввести только имя пользователя и пароль по умолчанию. Впоследствии IP-адрес и параметры учетной записи могут быть изменены (см. п. 4.2).

Выберите любой из сетевых накопителей в списке устройств, IP-адрес и номер порта данного накопителя будут показаны ниже. После того как вы ввели имя пользователя и пароль, нажмите кнопку **Гестовое соединение** для проверки соединения. Если проверка пройдена, нажмите кнопку , чтобы добавить данный накопитель.

## **4.2 Настройка параметров или удаление сетевого**

#### **накопителя**

Выберите сетевой накопитель, который требуется удалить, и нажмите кнопку .

Выберите сетевой накопитель, параметры которого требуется изменить, и нажмите кнопку  $\blacksquare$  Изменить чтобы открыть окно, показанное на рисунке справа. Данное окно позволяет изменить имя сервера, IPадрес, порт и другие параметры накопителя.

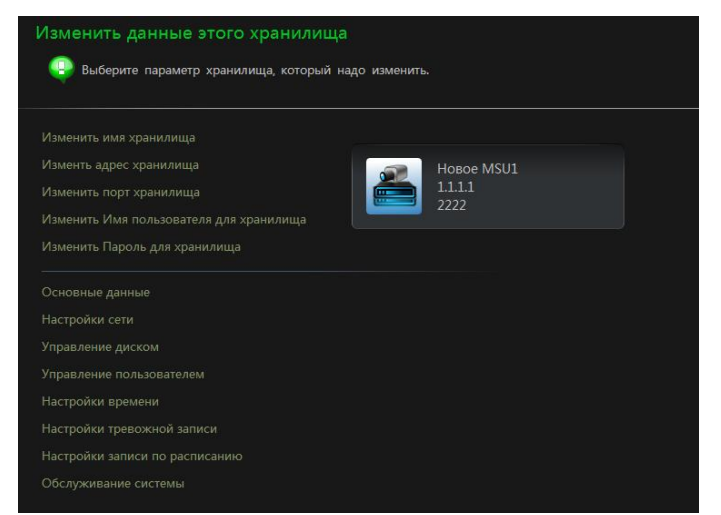

#### **Настройка имени сетевого накопителя**

Чтобы изменить имя сетевого накопителя, нажмите **«Изменить имя хранилища»**. Введите новое обозначение и нажмите кнопку , чтобы сохранить изменения.

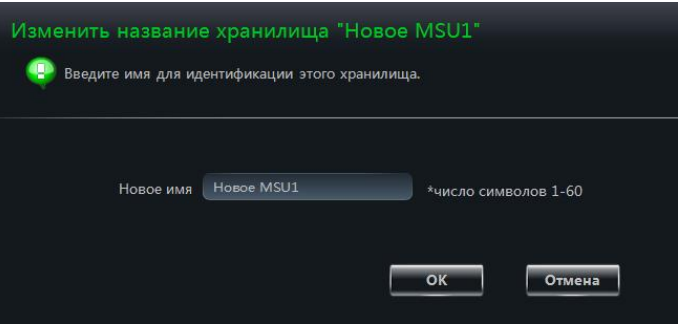

#### $\triangleright$  **Настройка IP-адреса накопителя**

Чтобы изменить IP-адрес сетевого накопителя, нажмите **«Изменить адрес хранилища»**. Проверьте, что новый IP-адрес находится в той же подсети, что и адрес компьютера, на котором установлена программа Praxis CMS. Чтобы вместо адреса

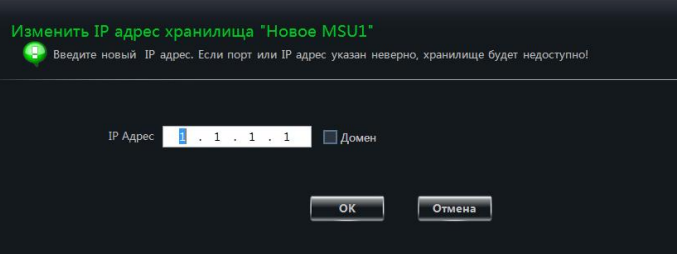

указать доменное имя накопителя, установите флажок **«Домен»**. Чтобы сохранить внесенные изменения, нажмите  $\frac{1}{100}$ 

#### **Настройка порта**

Чтобы изменить порт сетевого накопителя, нажмите **«Изменить порт хранилища»**. Чтобы сохранить внесенные изменения, нажмите  $-$  OK  $-$ 

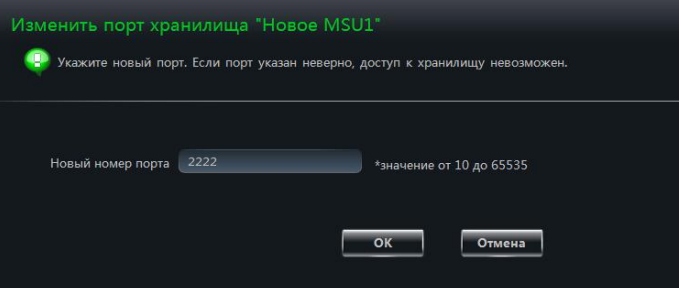

#### **Настройка имени пользователя для подключения к накопителю**

Для настройки имени пользователя, используемого для подключения к сетевому накопителю, нажмите **«Изменить имя пользователя хранилища»**. Чтобы сохранить внесенные изменения, нажмите  $\overline{\phantom{a}}$  ok  $\overline{\phantom{a}}$ 

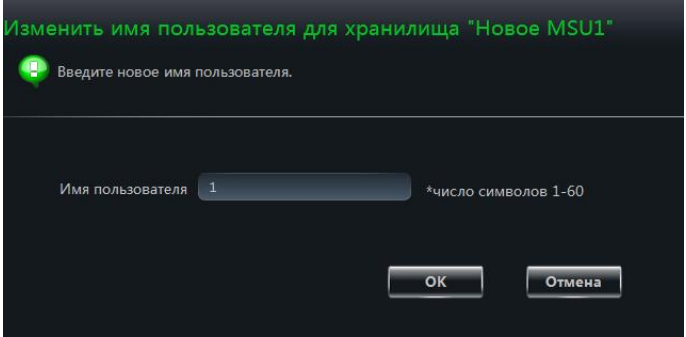

#### **Настройка пароля для подключения к накопителю**

Для настройки пароля, используемого для подключения к сетевому накопителю, нажмите **«Изменить пароль хранилища»**. Чтобы сохранить внесенные изменения, нажмите  $\frac{1}{\sqrt{1-\frac{1}{n}}}$ 

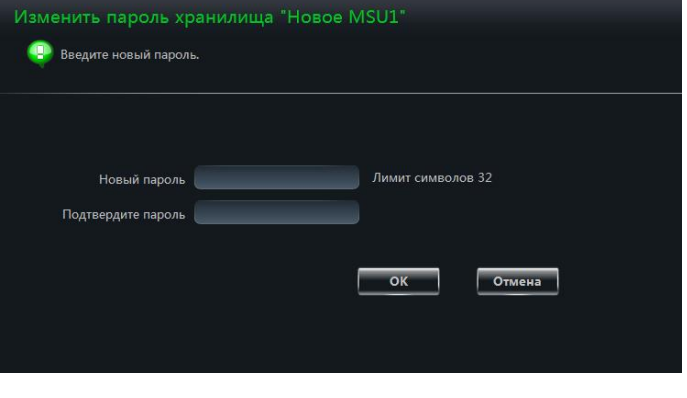

# **5 Настройка групп камер и режима автоматической смены экранов**

# **5.1 Группы камер**

На панели управления выберите раздел **«Группы и экраны» — «Редактор групп»**.

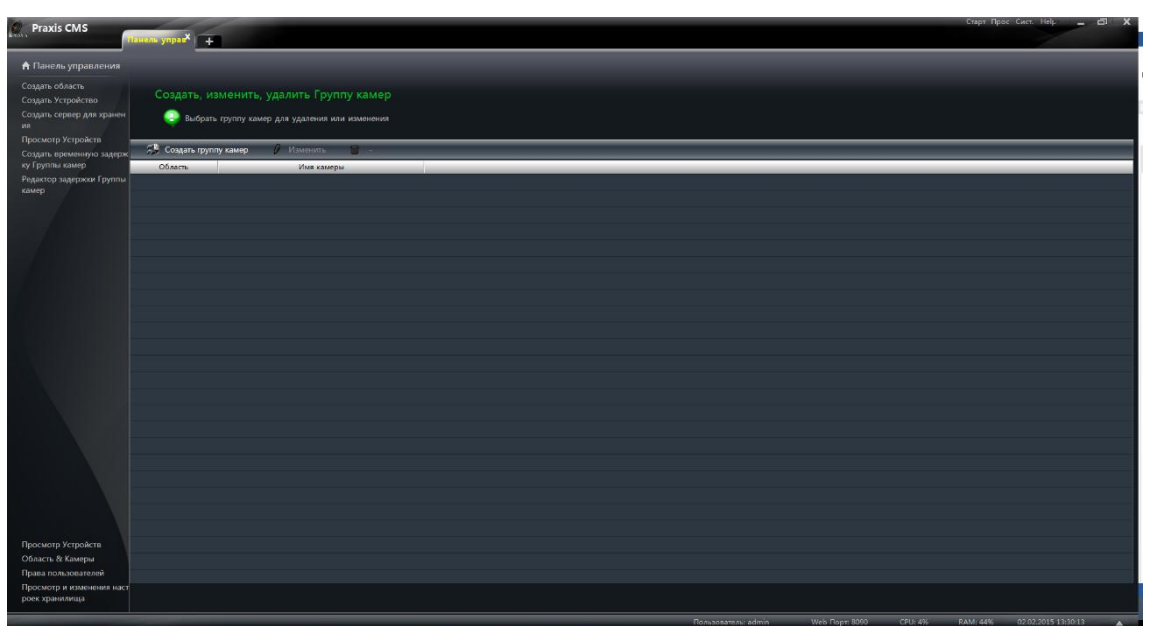

# **5.1.1 Создание, редактирование и удаление групп камер**

Чтобы создать новую группу камер, **НАЖМИТЕ КНОПКУ** <sup>5 Создать группу камер</sup> Чтобы удалить группу, нажмите **.** . Чтобы открыть окно, показанное на рисунке справа, выберите одну из групп и нажмите • изменить Данное окно позволяет изменить имя группы, а также время задержки при переключении между камерами.

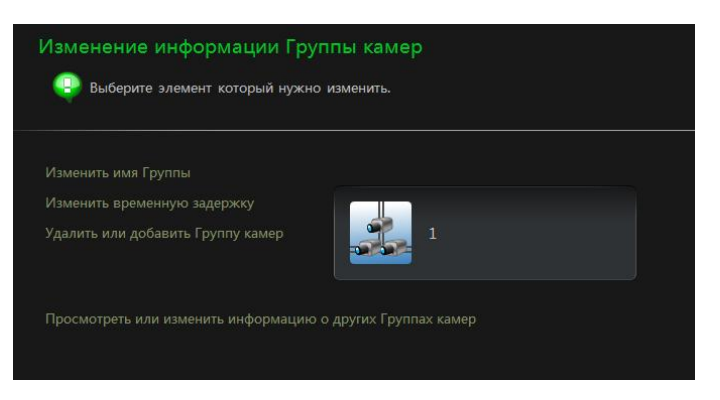

# **5.1.2 Добавление и удаление камер из группы**

- 1 Выберите группу и нажмите кнопку . Затем нажмите **«Удалить или добавить группу камер»**.
- 2 В колонке слева установите флажки напротив требуемых камер и нажмите кнопку >> чтобы добавить их в группу, выбранную в колонке справа.
- 3 Чтобы удалить камеры из группы, установите флажки напротив них в колонке справа и нажмите кнопку .

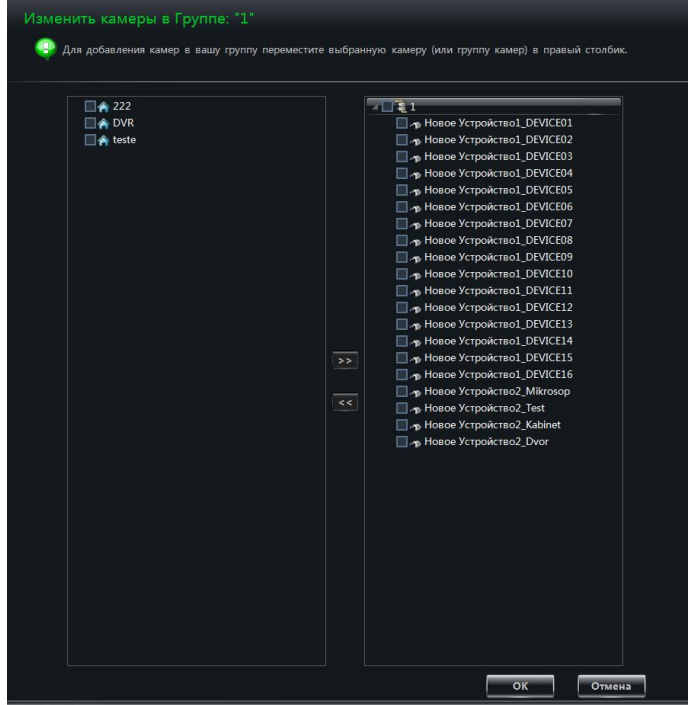

# **5.2 Настройка автоматической смены экранов**

Функция автоматической смены экранов позволяет поочередно выводить на монитор видео от различных групп камер. Следовательно, должно быть создано как минимум две группы камер. В меню, расположенном в левой части окна, выберите раздел **«Редактор задержки группы камер»**.

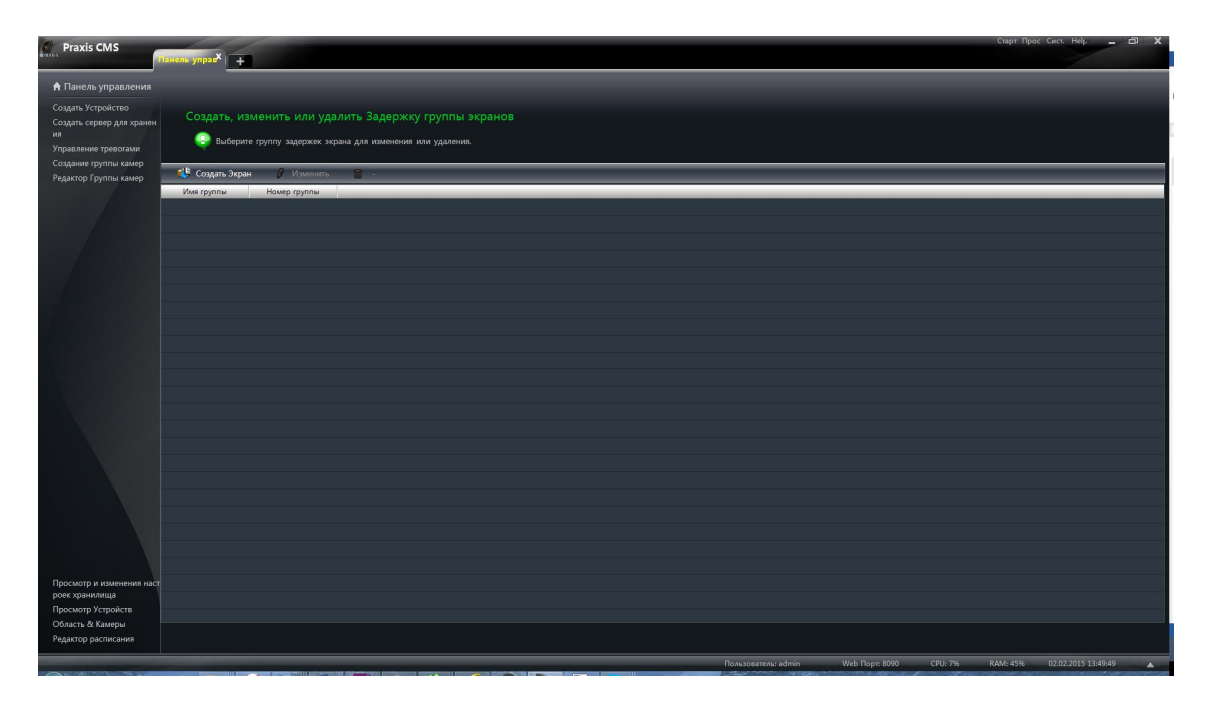

# **5.2.1 Добавление режима смены экранов**

Чтобы создать новый режим смены **ЭКРАНОВ, НАЖМИТЕ КНОПКУ НА СОЗДАТЬ ЭКРАН** Укажите обозначение режима, выберите группы и время задержки при переключении между группами. Созданный режим появится в списке экранов.

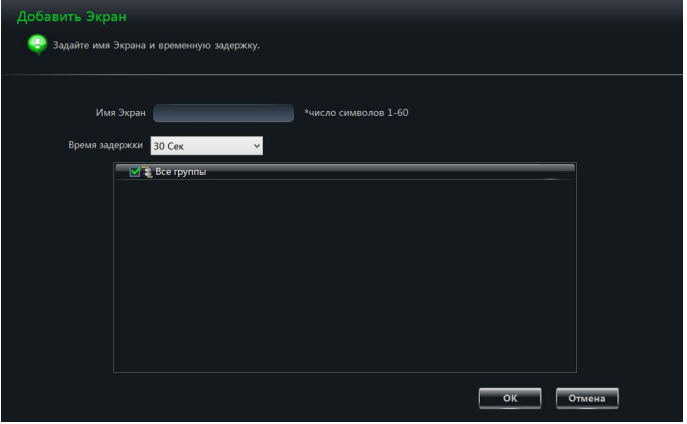

# **5.2.2 Редактирование и удаление режима смены экранов**

Чтобы удалить режим смены экранов, выберите его в списке и нажмите кнопку **\*\*** Чтобы изменить имя режима или время задержки при переключении, нажмите кнопку .

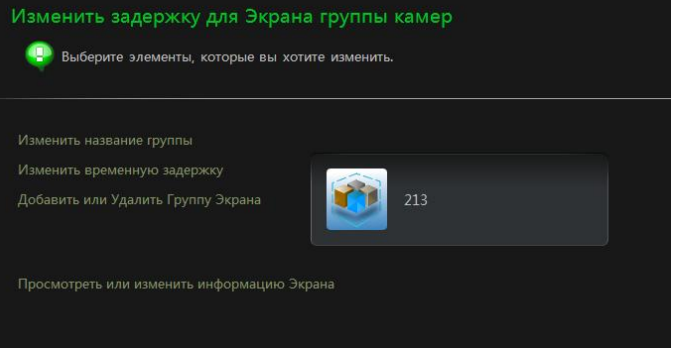

Чтобы добавить или удалить группу камер, нажмите кнопку  $\ell$  изменить и выберите раздел **«Добавить или удалить группу экрана»**.

 В колонке слева установите флажки напротив требуемой группы и нажмите кнопку , чтобы добавить ее в режим смены экранов, выбранный в колонке справа.

 Чтобы удалить группу камер, установите флажки напротив нее в колонке справа и нажмите кнопку

.

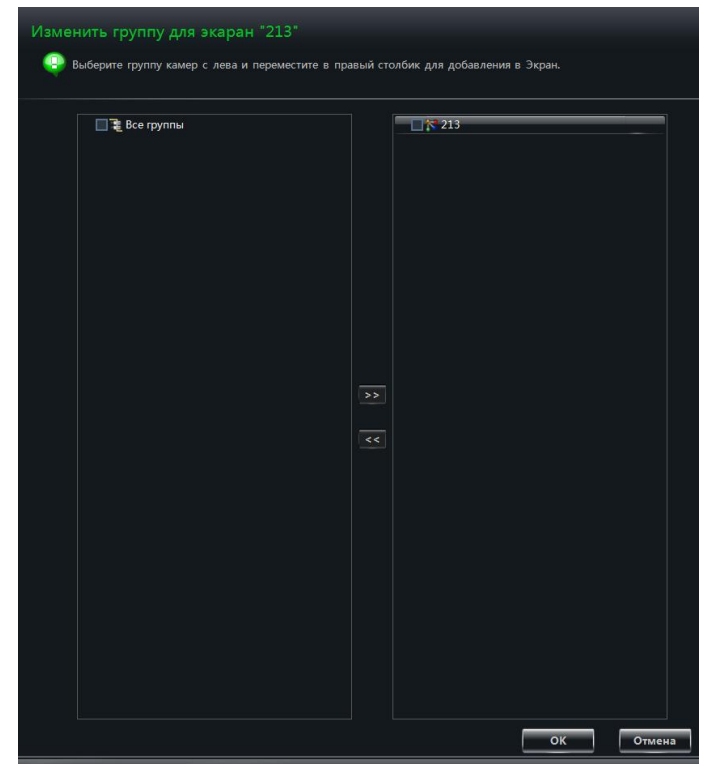

# **6 Просмотр видео в режиме реального времени**

### На панели управления выберите раздел **«Просмотр»**.

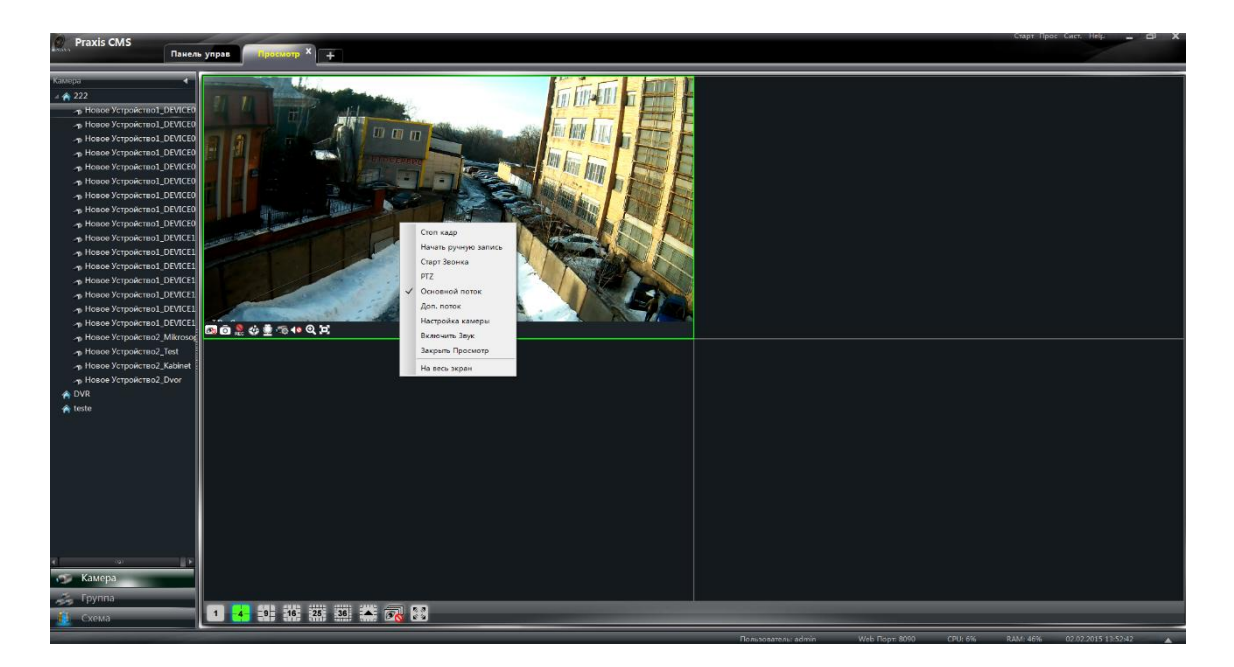

#### **Описание кнопок управления просмотром приведено ниже:**

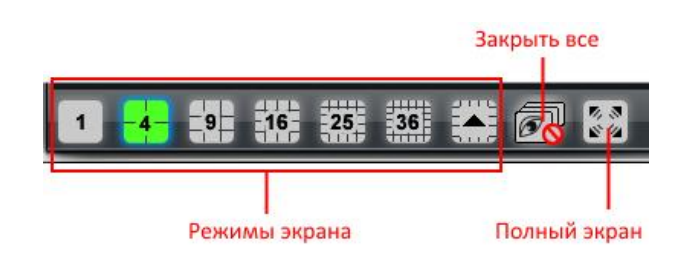

#### **Панель инструментов в окне просмотра:**

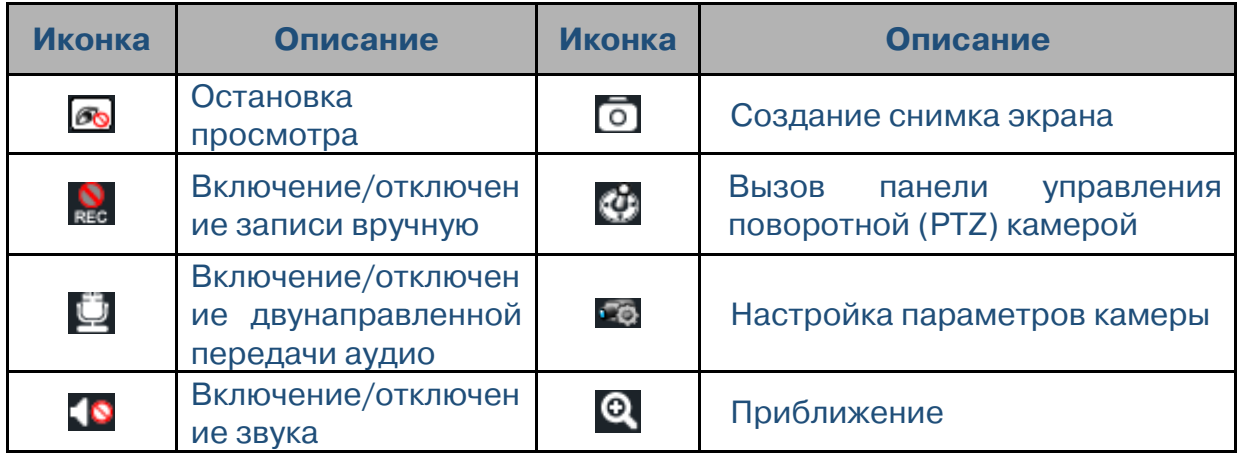

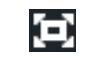

Отмена приближения (вписать изображение в окно)

#### **Пункты контекстного меню:**

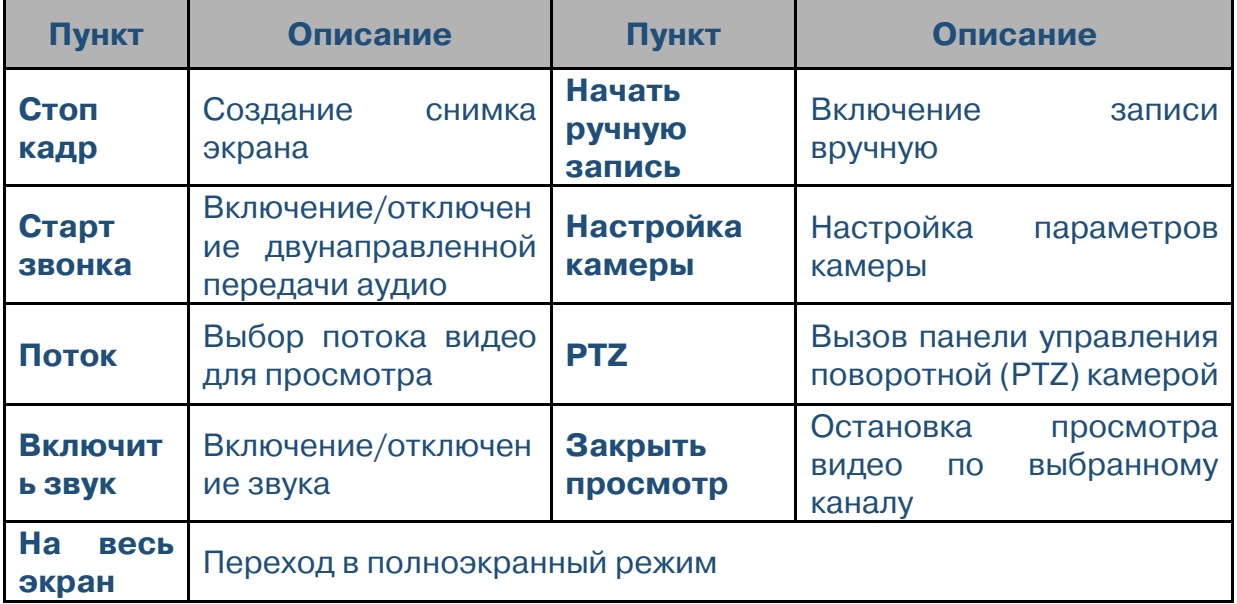

# **6.1 Просмотр**

# **6.1.1 Запуск просмотра**

Чтобы начать просмотр видео в режиме реального времени, перетащите камеру, зажав левую кнопку мыши, из списка устройств в окно просмотра, либо выделите требуемое окно и затем выполните двойной щелчок на названии камеры.

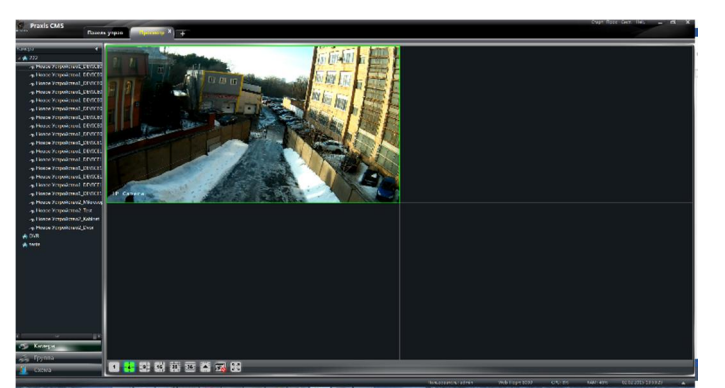

При необходимости вы можете перетащить изображение в любое из окон просмотра.

## **6.1.2 Остановка просмотра**

#### **Остановка просмотра по конкретному каналу**

Чтобы остановить просмотр видео по какому-либо из каналов, выделите данное

окно и на появившейся панели инструментов нажмите кнопку  $\boxed{\infty}$ .

#### **Остановка просмотра при помощи контекстного меню**

Выполните щелчок правой кнопкой мыши внутри требуемого окна просмотра и выберите пункт **«Закрыть просмотр»**.

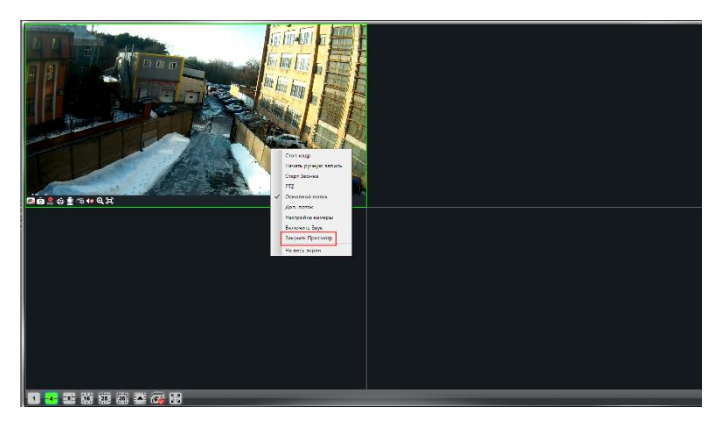

#### **Остановка просмотра по всем каналам**

Чтобы остановить просмотр видео по всем каналам, нажмите кнопку  **в** на главной панели инструментов, расположенной в нижней части экрана.

# **6.2 Просмотр групп камер**

После того как настройка групп камер и режима смены экранов завершена, перейдите на вкладку просмотра и нажмите кнопку кнопку к <sup>группа</sup> или , чтобы просмотреть группу или режим.

## **6.2.1 Просмотр видео с камер, принадлежащих одной**

### **группе**

#### **Запуск просмотра**

Нажмите кнопку , расположенную в левой части экрана, и перетащите любую из групп ( $\Xi$ ) в окно просмотра. Видео с камер, принадлежащих данной группе, будет поочередно транслироваться в выбранном окне в соответствии с заданным временем задержки.

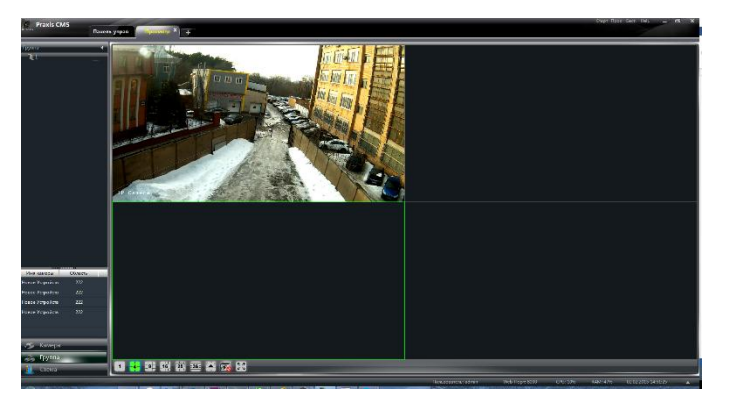

#### **Остановка просмотра**

Чтобы остановить просмотр видео, выполните щелчок правой кнопкой мыши внутри окна просмотра и выберите пункт **«Закрыть просмотр»**.

# **6.2.2 Просмотр в режиме автоматической смены экранов**

#### **Запуск просмотра**

Нажмите кнопку , расположенную в левой части экрана, и перетащите любой из  $p$ ежимов ( $\blacksquare$ ) в окно просмотра.

Количество окон просмотра будет выбрано автоматически, в зависимости от количества камер в группе.

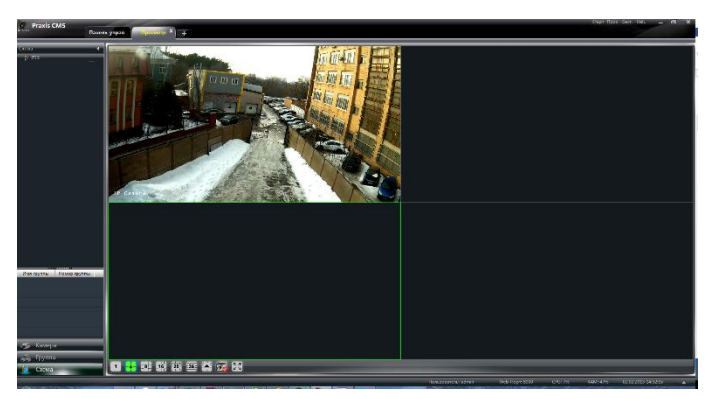

#### **Остановка просмотра**

Для остановки просмотра видео по всем каналам нажмите кнопку в на главной панели инструментов.

## **6.3 Управление просмотром**

#### **Переход в полноэкранный режим**

Для перехода в полноэкранный режим нажмите кнопку на главной панели инструментов, либо выполните щелчок правой кнопкой мыши в окне просмотра и выберите пункт **«На весь экран»**. Для возврата в обычный режим выполните щелчок правой кнопкой мыши и выберите пункт **«Выход в обычный режим»**.

#### **Просмотр одного канала в полноэкранном режиме**

Для просмотра видео по одному каналу в полноэкранном режиме выполните двойной щелчок внутри требуемого окна. Для возврата в обычный режим просмотра также выполните двойной щелчок.

#### **Выбор потока, используемого при просмотре видео**

Для выбора потока, используемого при просмотре видео, выполните щелчок правой кнопкой мыши внутри окна просмотра. На примере, показанном на рисунке справа, доступно два режима: основной поток и дополнительный.

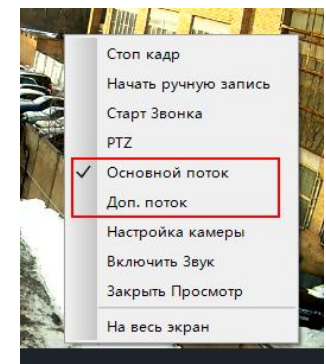

Для настройки потоков нажмите кнопку **40 на панели** инструментов, расположенной в окне просмотра.

### **Звук**

Чтобы включить звук для выбранного канала, нажмите кнопку  $\Omega$  на панели инструментов, либо выполните щелчок правой кнопкой мыши внутри окна просмотра и выберите пункт **«Включить звук»**.

Примечание: Звук может одновременно воспроизводиться только по одному каналу. Если звук будет включен для

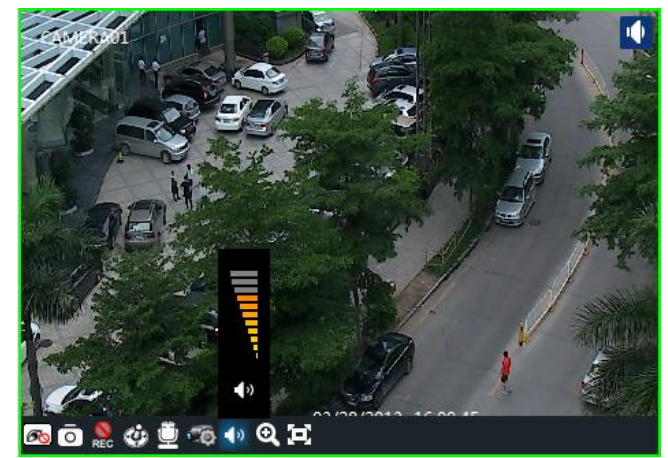

какого-либо другого канала, воспроизведение по текущему каналу отключится автоматически.

#### **Приближение**

Чтобы приблизить изображение, нажмите кнопку **Q** на панели инструментов; для отмены приближения нажмите кнопку $\mathbf \Omega$ 

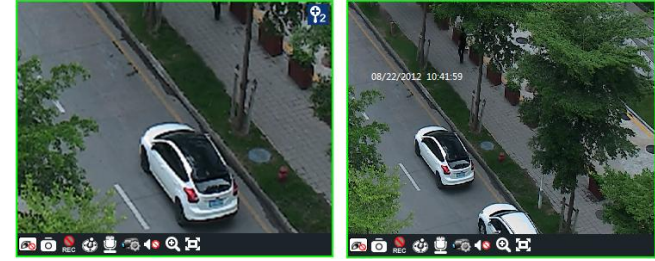

## **6.4 Снимок экрана**

## **6.4.1 Снимок экрана**

Чтобы сохранить снимок (кадр) для текущего окна, нажмите кнопку на панели инструментов, либо выполните щелчок правой кнопкой мыши внутри окна просмотра и выберите пункт **«Стоп кадр»**. Если снимок был создан, на экране появится сообщение, информирующее оператора об этом и указывающее путь к файлу.

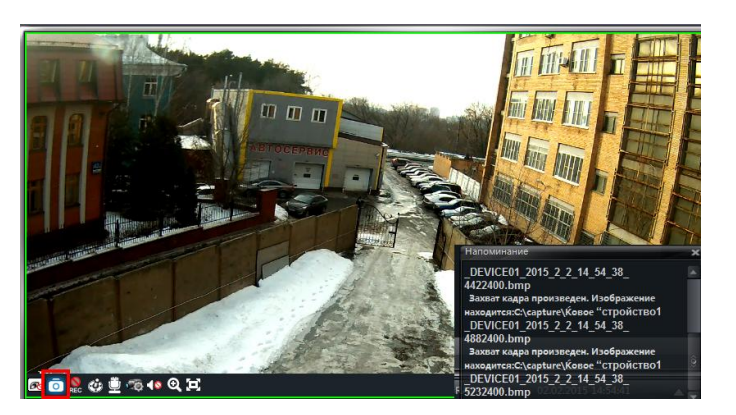

Примечание: Снимки экрана могут быть созданы только при просмотре живого или архивного видео.

# **6.4.2 Число снимков**

Чтобы указать какое количество снимков необходимо создавать, на панели управления перейдите в раздел **«Конфигурация» — «Установить количество стоп-кадров»**.

## **6.4.3 Директория для снимков экрана и записей**

Для выбора директории, в которую будут сохраняться снимки экрана, на панели управления выберите раздел **«Конфигурация»**. В появившемся окне выберите «Установить место для выгрузки стоп-кадров» и укажите путь к папке, нажав на кнопку **«Обзор»**.

## **6.5 Просмотр видео на нескольких мониторах**

Чтобы добавить вкладку просмотра, нажмите кнопку  $\mathbb{H}$  в верхней части экрана. Чтобы показать вкладку в отдельном (плавающем) окне, выполните щелчок правой кнопкой мыши на названии вкладки и выберите пункт **«Всплывающие»**. Просмотр видео на нескольких мониторах может быть реализован перетаскиванием плавающих окон на различные экраны (видеокарта должна поддерживать работу с несколькими мониторами).

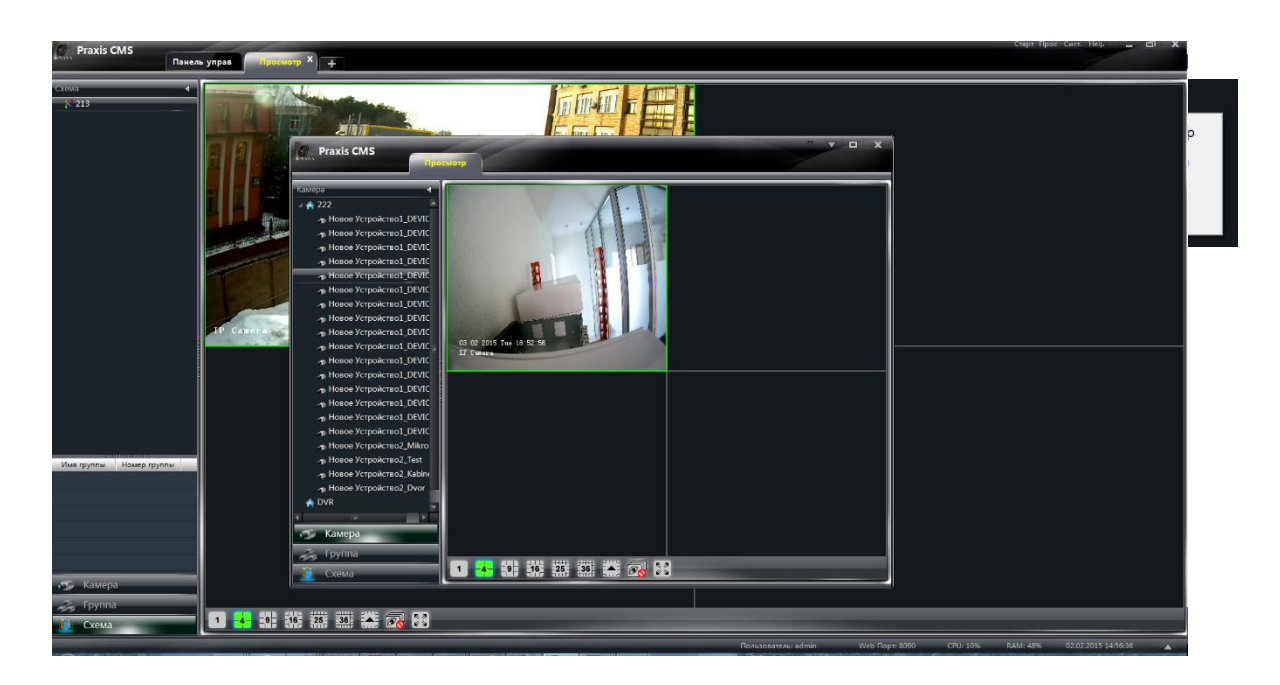

Чтобы поместить окно обратно на панель вкладок, нажмите кнопку **X** и выберите пункт **«Закрепить окно просмотра»**.

Примечания: 1. Максимальное количество вкладок просмотра — 20.

2. Окна просмотра могут быть показаны на нескольких экранах. 6 Двунаправленная передача аудио и broadcast

# **6.6.1 Двунаправленная передача аудио**

Для запуска двунаправленной передачи аудио нажмите кнопку • на панели инструментов, либо выполните щелчок правой кнопкой мыши внутри окна просмотра и выберите пункт **«Старт звонка»**.

Примечание: Поскольку программа Praxis CMS может осуществлять двунаправленную передачу аудио одновременно только для одного

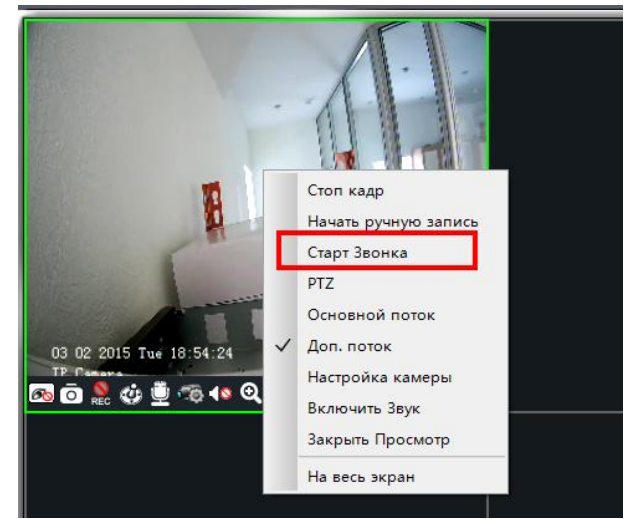

устройства, передача аудио, включенная для какого-либо другого канала, будет отключена автоматически.

# **6.6.2 Broadcast – режим трансялиции**

1 Нажмите меню "Сист" и выберите меню «Трансляция»

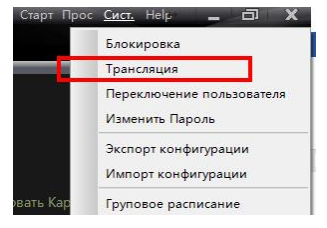

2

3 Нажмите кнопку добавить устройство <sup>в добавить устройство Бродкаста</sup> выберите необходимые устройство для работы в режиме Broadcasting и нажмите кнопку Start Broadcasting

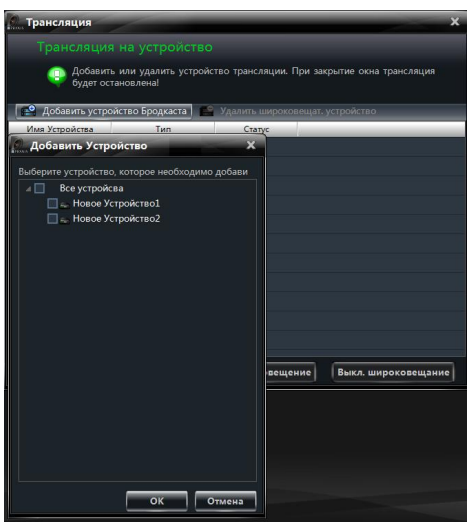

# **6.7 Управление поворотной (PTZ) камерой**

# **6.7.1 Настройка параметров PTZкамеры**

Проверьте, что параметры PTZ-камеры настроены правильно. Нажмите кнопку <sup>в то</sup> на панели инструментов, либо выберите раздел **«Устройство» — «Изменить настройки камеры»**. Чтобы включить управление поворотной камерой, указать протокол, скорость и адрес PTZкамеры, нажмите **«PTZ настройка»**.

Примечание: Протокол, скорость передачи данных и адрес устройства должны соответствовать параметрам декодера PTZ.

## **6.7.2 Панель управления PTZкамерой**

По окончании настройки параметров PTZ вернитесь на вкладку просмотра, выберите требуемый канал и нажмите кнопку на панели инструментов, либо выполните щелчок правой кнопкой мыши внутри окна просмотра и выберите пункт **«PTZ»**. Откроется панель управления поворотной камерой.

 Чтобы повернуть камеру, используйте кнопки направления. Скорость поворота регулируется курсором, расположенным ниже.

 Чтобы настроить фокус, диафрагму и степень приближения камеры, используйте кнопки

 Чтобы переместить камеру в заранее настроенное положение, выберите предустановку в списке и нажмите кнопку  $\bullet$ , либо выполните двойной щелчок на названии предустановки.

• Чтобы открыть список круизов, нажмите кнопку 【Круиз】.

Выберите круиз и нажмите кнопку  $\Box$ , чтобы запустить его; для остановки круиза нажмите  $\Box$ . PTZ-камера может также поддерживать функции

траектории, автосканирования, очистителя и ИК-подсветки.

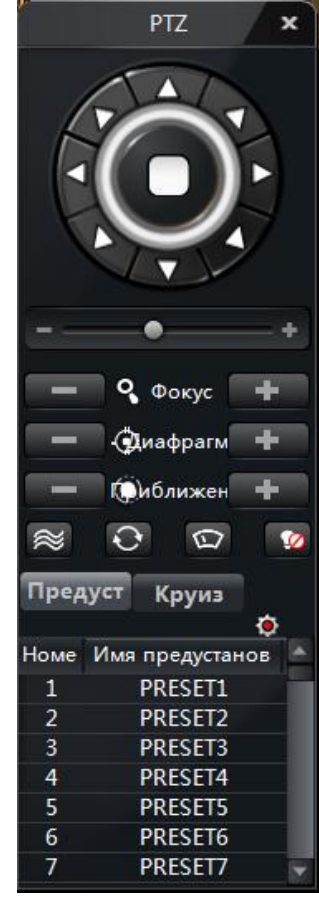

# **7 Управление записями**

Программа Praxis CMS поддерживает запуск записи вручную, по расписанию, детектору движения или тревожным контактам. В данном разделе описаны все четыре режима записи.

# **7.1 Запись вручную**

Чтобы включить запись видео, выберите требуемый канал и нажмите кнопку на панели инструментов, либо выполните щелчок правой кнопкой мыши внутри окна просмотра и выберите пункт **«Начать ручную запись»**. Для остановки записи нажмите кнопку , либо выполните щелчок правой кнопкой мыши и выберите пункт **«Завершить ручную запись»**.

Примечание: При отключении просмотра видео по какому-либо каналу, запись по нему будет также остановлена.

# **7.2 Запись по расписанию**

На панели управления выберите раздел **«Устройство» — «Изменить настройки камеры»**.

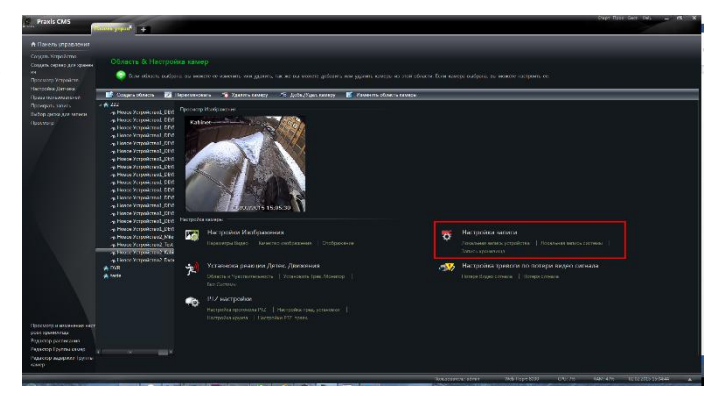

Выделите в списке устройств требуемую камеру и выберите раздел **«Локальная запись устройства»**.

Включите запись, выполните настройку расписания, времени предтревожной записи и других параметров.

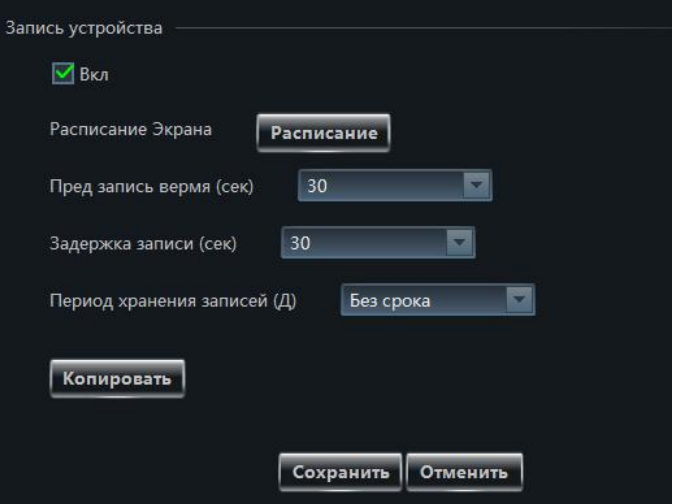

Выберите раздел **«Локальная запись системы»**.

Выберите поток, используемый для записи в архив, и выполните настройку расписания.

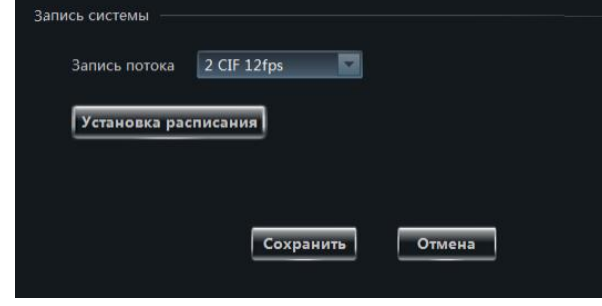

Примечание: Подробнее см. в п. 3.2.2.

## **7.3 Запись по детектору движения**

На панели управления выберите раздел **«Устройство» — «Изменить настройки камеры»**.

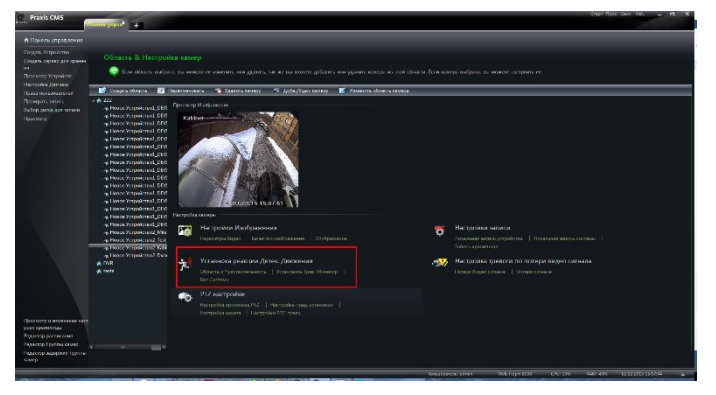

Выделите в списке устройств требуемую камеру и выберите раздел **«Установить тревожный монитор»**.

Включите детектор движения и укажите соответствующие действия при тревоге.

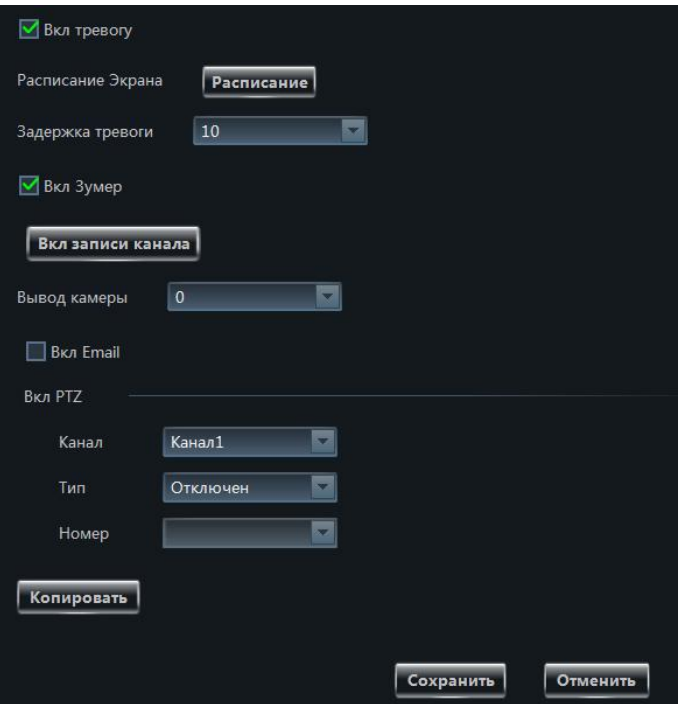

Выберите раздел **«Включение системы»**, чтобы открыть окно, показанное на рисунке справа. Нажмите кнопку  $\frac{1}{3}$ Запуск записи канала , чтобы выбрать канал, для которого автоматически включится запись при сработке детектора движения.

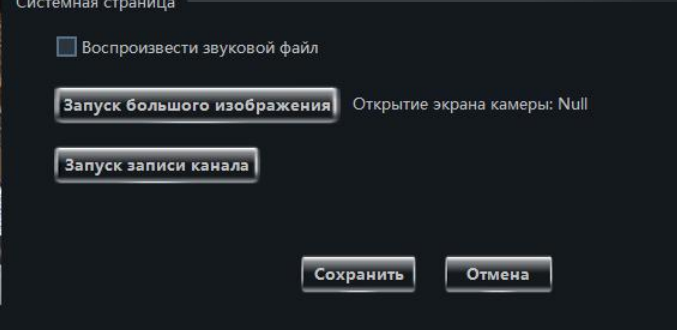

# **7.4 Запись при сработке**

### **внешнего датчика**

На панели управления выберите раздел **«Устройство» — «Изменить настройки камеры»**. Выберите <mark>датчик и наж</mark>мите кнопку .<br><del>"<sup>О установка Вкл тревоги</sub></del></sup>

Нажмите кнопку , чтобы выбрать камеры, для которых запись автоматически включится при сработке внешнего датчика.

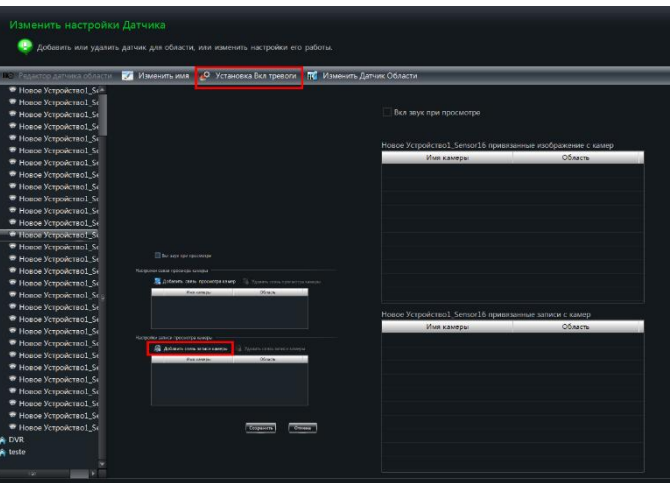

# **7.5 Запись на сетевой накопитель**

На панели управления выберите раздел **«Устройство» — «Изменить настройки камеры»**.

Выберите камеру в списке и перейдите в раздел **«Запись хранилища»**.

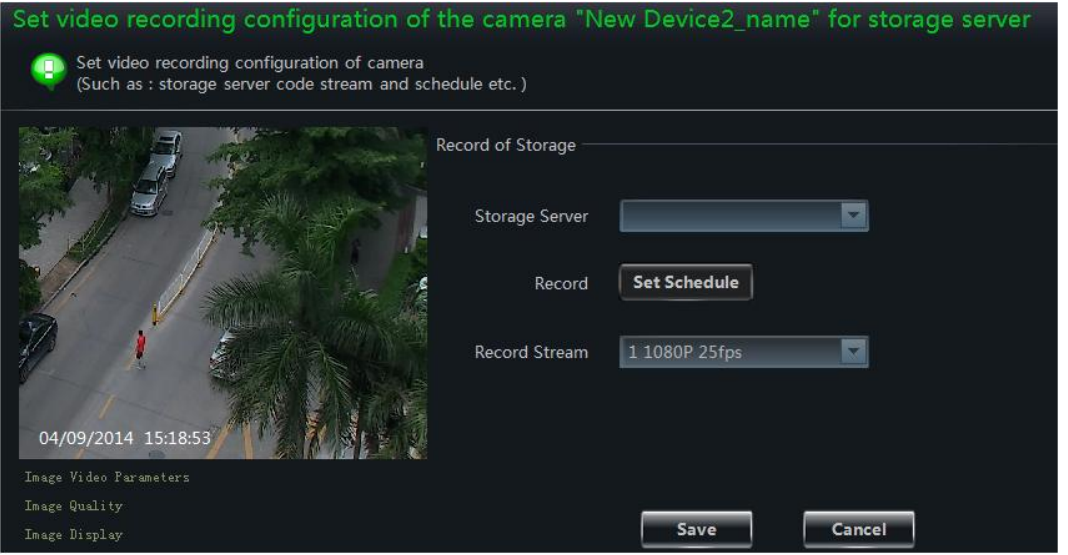

Выберите сетевой накопитель, на который следует вести запись, выполните настройку расписания и укажите поток, используемый для записи в архив. По окончании настройки нажмите 【Сохранить】.

# **7.6 Выбор диска для записей**

Поскольку файлы записей постепенно заполняют весь объем жесткого диска, для обеспечения непрерывного процесса новые файлы перезаписываются поверх старых. Если вы не хотите, чтобы файлы были перезаписаны, необходимо выбрать другой жесткий диск. На панели управления выберите раздел **«Запись <sup>и</sup> воспроизведение» — «Выбор диска для записи»**. В появившемся окне выберите диск для записей.

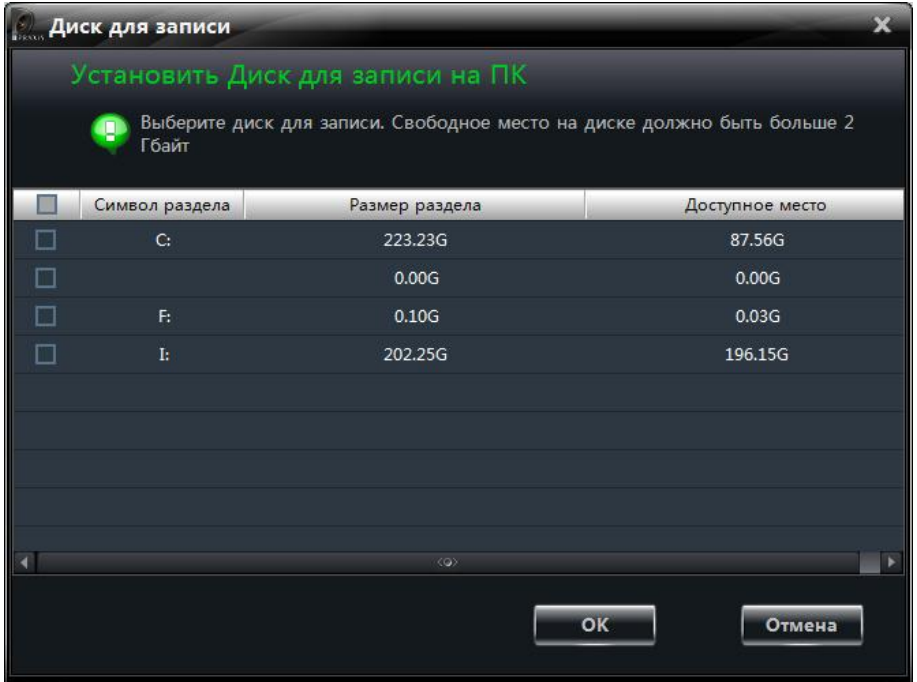

# **8 Воспроизведение записей их архива**

На панели управления выберите раздел **«Запись и воспроизведение»**.

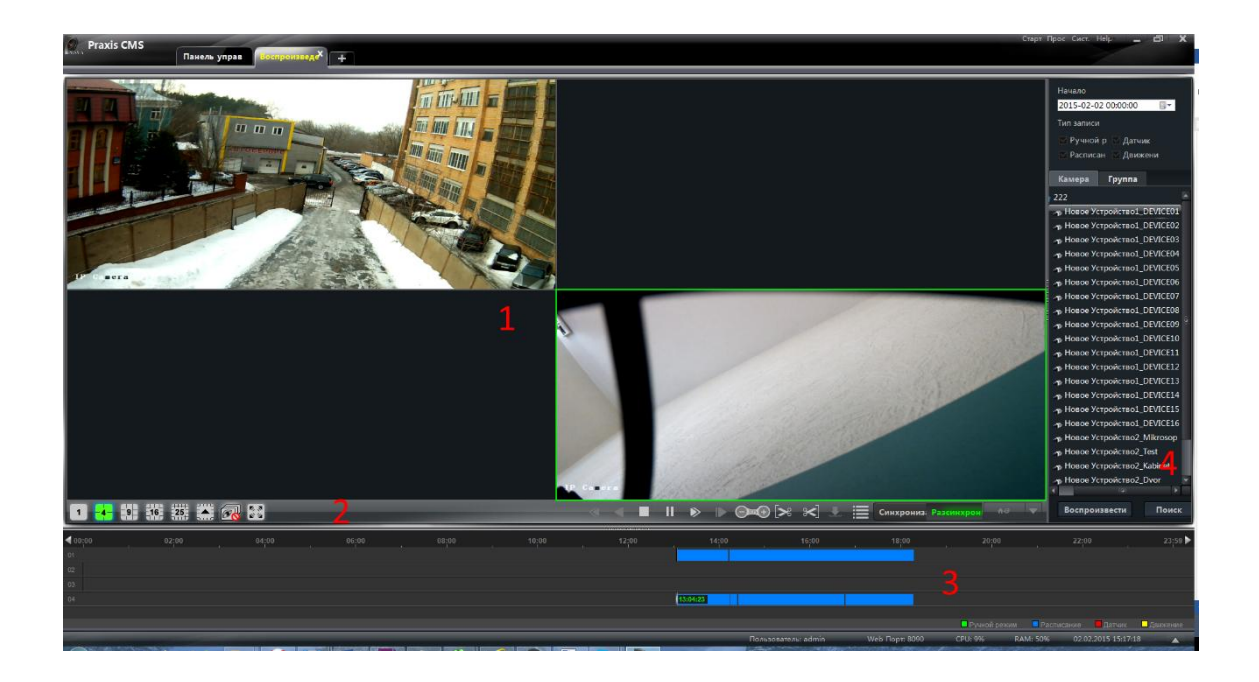

### **Общее описание:**

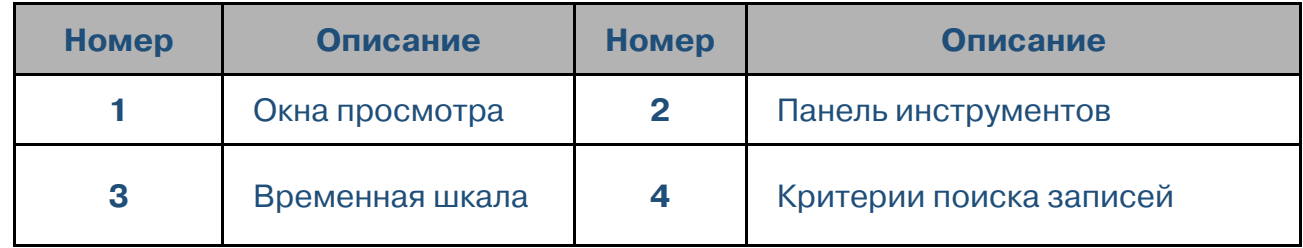

#### **Панель инструментов, расположенная в окне просмотра:**

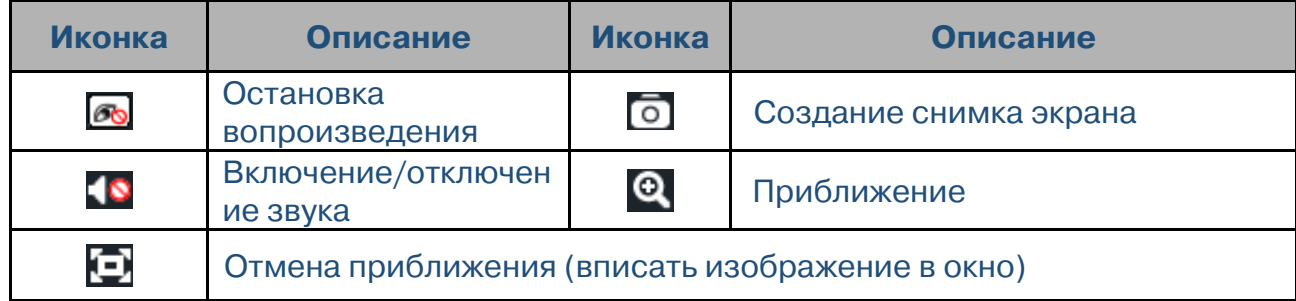

## **Кнопки управления, расположенные в области 2**

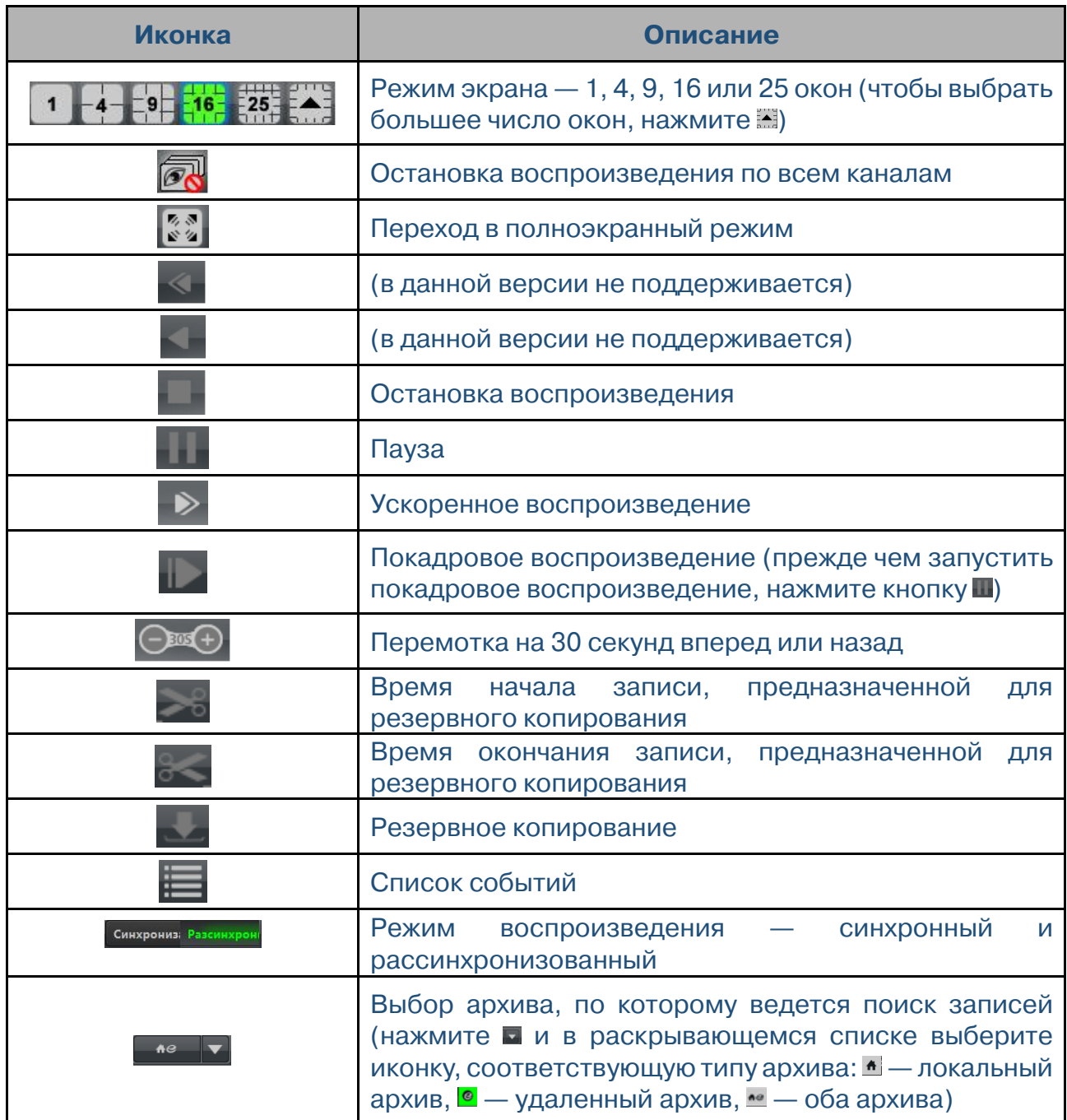

## **Пункты контекстного меню:**

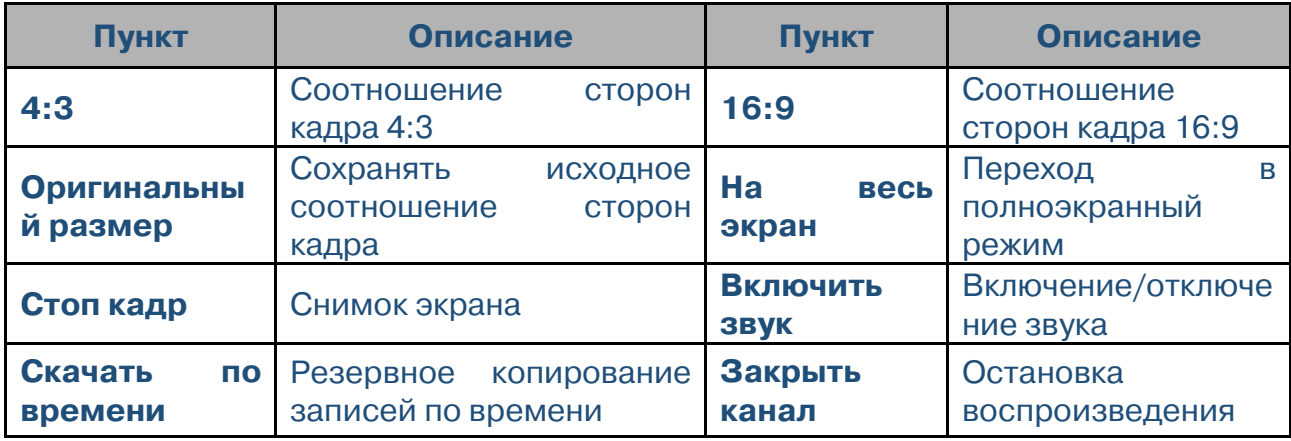

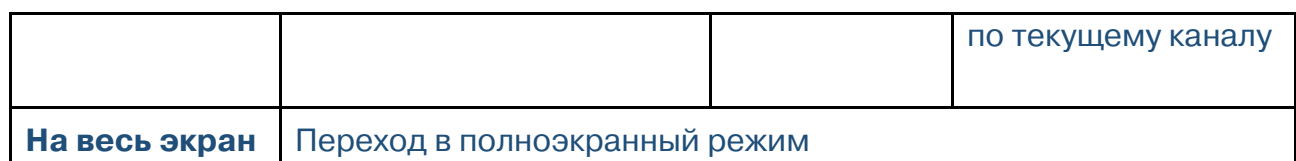

# **8.1 Воспроизведение**

Выберите дату, тип записи и архив, по которому следует вести поиск. Перетащите камеру в окно просмотра. Нажмите кнопку **Поиск**, чтобы найти запись, и затем  $\kappa$ нопку  $\blacktriangleright$   $\mu$ ли воспроизвести , чтобы воспроизвести ее.

На временной шкале записи выделены следующими цветами: зеленый — запись, включенная вручную, желтый — запись по детектору движения, синий — запись по расписанию, красный — запись по тревожным контактам (по сработке внешнего датчика).

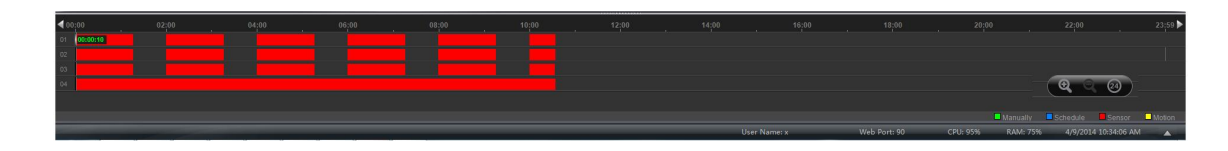

Чтобы увеличить масштаб шкалы нажмите кнопку 9 на панели в правом нижнем углу; чтобы уменьшить масштаб — нажмите кнопку  $\mathbf{Q}$ ; чтобы показать все записи за сутки, нажмите кнопку  $\circledast$ .

# **8.1.1 Воспроизведение в синхронном режиме**

Для перехода в синхронный режим воспроизведения нажмите кнопку  $\frac{C_{\text{CHIXPONHSAMM}}}{C_{\text{CHIXPONIMAM}}}}$  на панели инструментов.

Синхронный режим обозначает следующее: воспроизведение осуществляется одновременно по всем каналам, имеющим записи в конкретный момент времени; если для какого-либо из каналов запись в данный момент времени отсутствует, он находится в режиме ожидания.

При переключении в синхронный режим вы можете выбрать дату, тип записи и архива, а затем включить воспроизведение одним из способов, указанных в п. 8.1. В момент воспроизведения записей как в синхронном, так и в рассинхронизованном режиме, кнопки синхронизация или Разсинхронизация неактивны. Чтобы

переключить режим, следует остановить воспроизведение видео по всем каналам.

## **8.1.2 Воспроизведение в рассинхронизованном режиме**

Для перехода в рассинхронизованный режим воспроизведения нажмите кнопку **Разсинхронизация** 

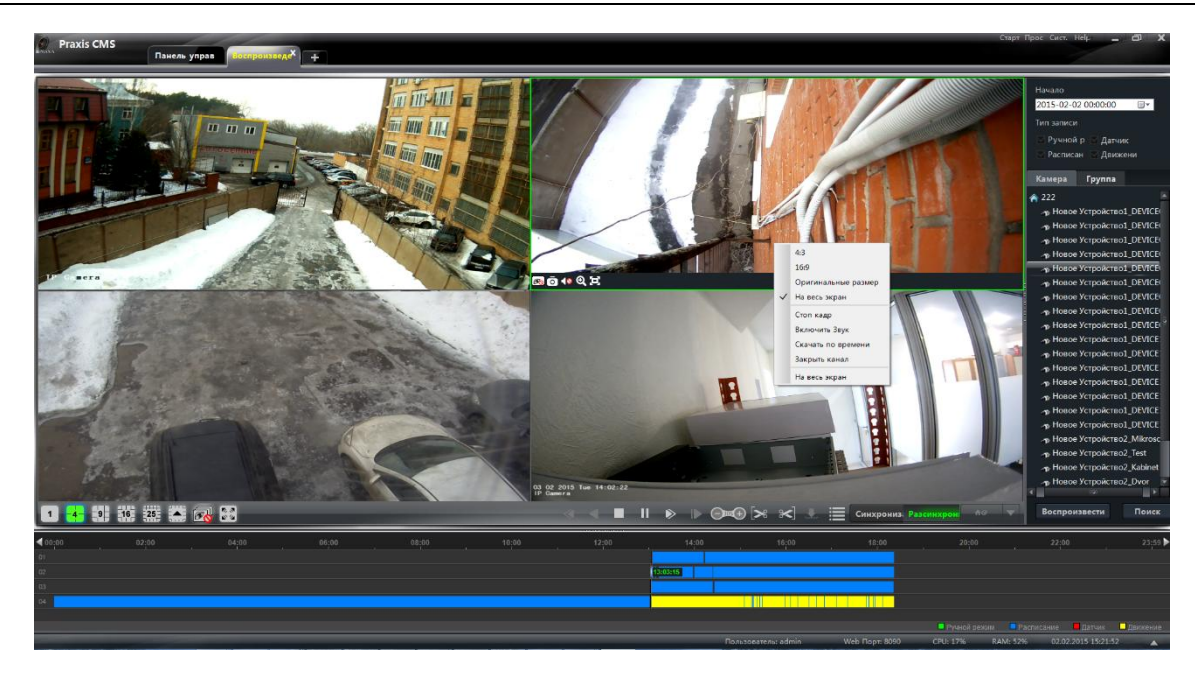

Рассинхронизованный режим обозначает следующее: воспроизведение по различным каналам осуществляется независимо друг от друга, поэтому время, в которое записи были сделаны, может быть различным.

При переключении в рассинхронизованный режим вы можете выбрать дату, тип записи и архива, а затем включить воспроизведение одним из способов, указанных в п. 8.1.

#### Примечание:

Для рассинхронизованного режима — при воспроизведении записей из удаленного архива или двух архивов, число каналов ограничено возможностями удаленного устройства (обычно регистраторы поддерживают воспроизведение только для 4 каналов одновременно).

Для синхронного режима — при воспроизведении записей из удаленного архива или двух архивов, ограничений по числу каналов не существует (например, 16 канальный регистратор позволяет воспроизвести видео со всех 16 каналов одновременно).

## **8.1.3 Воспроизведние по времени**

Чтобы задать точное время, с которого требуется воспроизвести запись, выполните щелчок правой кнопкой мыши на цветном сегменте временной шкалы и выберите **«Указать точное время для канала Х»**. В появившемся окне укажите время вручную или при помощи кнопок и нажмите **«ОК»**.

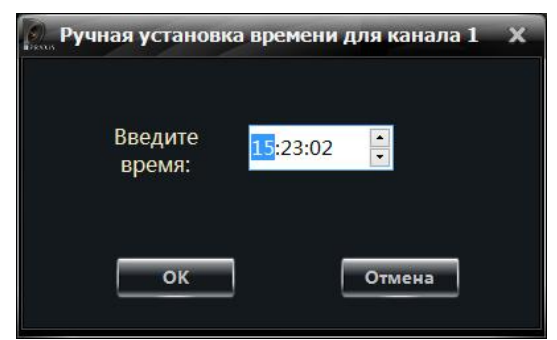

# **8.1.4 Воспроизведение записей, созданных по событию**

Нажмите кнопку  $\blacksquare$ , чтобы открыть список событий. Чтобы воспроизвести запись, созданную по событию, выполните двойной щелчок в соответствующей строке.

## **8.1.5 Плеер для воспроизведения записей**

Если на вашем компьютере была установлена предыдущая версия программы Praxis CMS и вы решили установить более новую, при удалении старой программы на экране появится сообщение, предупреждающее о том, что необходимо создать резервные копии записей. После того как вы создали резервные копии, удалите старую программу вручную и затем установите новую версию. По завершении установки на Рабочем столе компьютера появятся ярлыки программы Praxis CMS и медиаплеера Record Player. Плеер используется только для версии v2.1.5. Если вы не создавали резервные копии записей при удалении предыдущей версии программы, ярлык Record Player не появится.

## **8.2 Создание снимка экрана при воспроизведении**

Чтобы сохранить снимок (кадр) для текущего окна, нажмите кнопку **• на панели** инструментов.

## **8.3 Резервное копирование записей**

# **8.3.1 Резервное копирование записей**

При воспроизведении нажмите кнопку , чтобы задать время начала записи, предназначенной для резервного копирования, и кнопку  $\rightarrow$  — чтобы задать время окончания. Чтобы создать резервную копию, нажмите кнопку .

Примечание: По умолчанию резервные копии сохраняются в папку C:\\backup.

# **8.3.2 Настройка директории для резервных копий**

Для выбора директории, в которую будут сохраняться резервные копии, на панели управления выберите раздел **«Конфигурация»**. В появившемся окне выберите **«Место выгрузки архива»** и укажите путь к папке, нажав на кнопку **«Обзор»**.

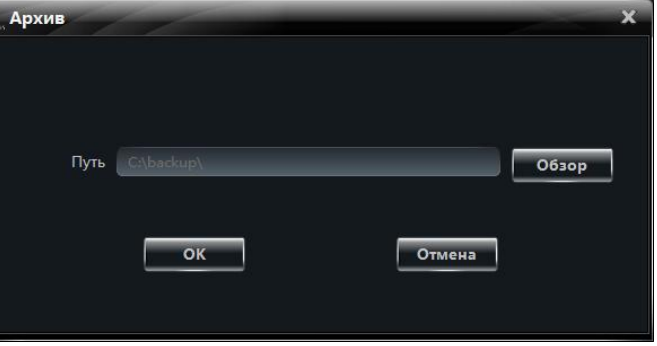

# **8.4 Создание резервной копии записи (по**

## **времени)**

Выполните щелчок правой кнопкой мыши внутри окна просмотра и выберите пункт **«Скачать по времени»**.

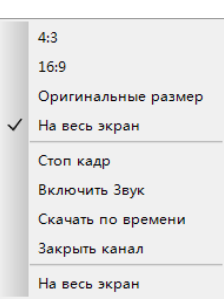

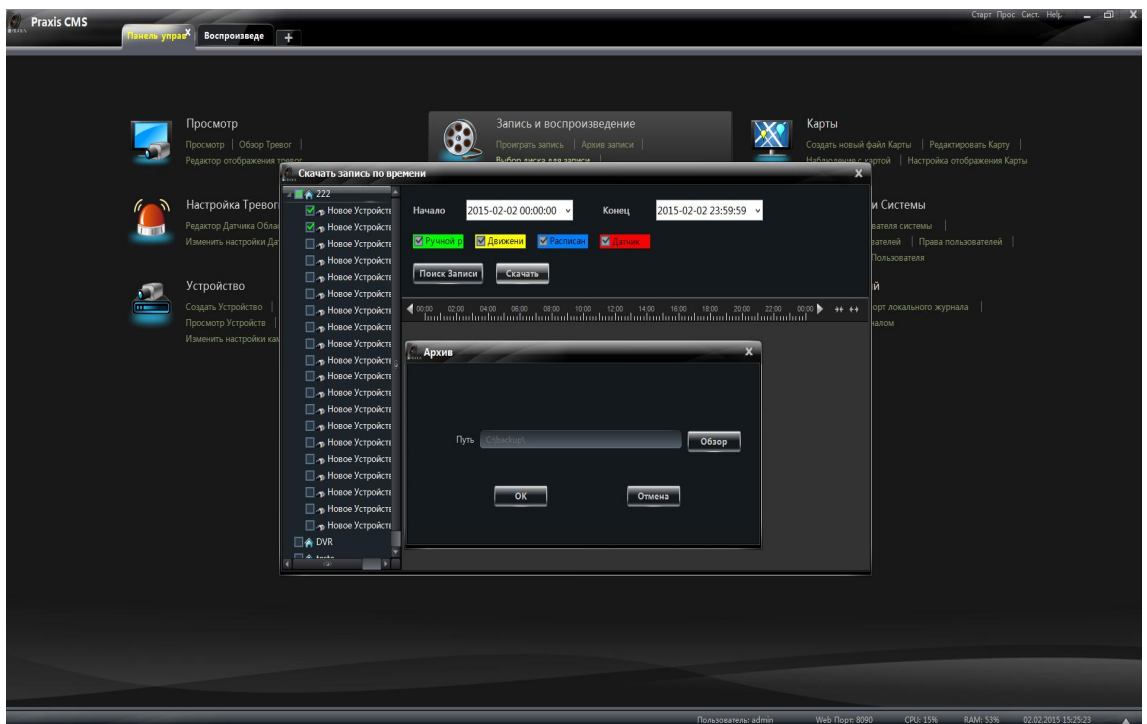

В появившемся окне выберите канал, время начала и время окончания поиска, тип

С т р а н и ц а 57 | 91

события. Нажмите кнопку【Поиск записи】, чтобы найти запись. По окончании поиска нажмите кнопку【Скачать】. Нажмите【Обзор】, выберите папку, в которую следует сохранить резервную копию, и затем нажмите【OK】, чтобы выполнить копирование.

## **8.5 Создание резервной копии записи (по событию)**

Нажмите кнопку  $\blacksquare$ , чтобы открыть список событий. Чтобы создать резервную копию записи, созданной по событию, выполните щелчок правой кнопкой мыши в соответствующей строке.

## **8.6 Просмотр задач резервного копирования**

После запуска резервного копирования вы можете просмотреть текущее состояние задачи и при необходимости остановить процесс, переместив курсор мыши в нижний правый угол.

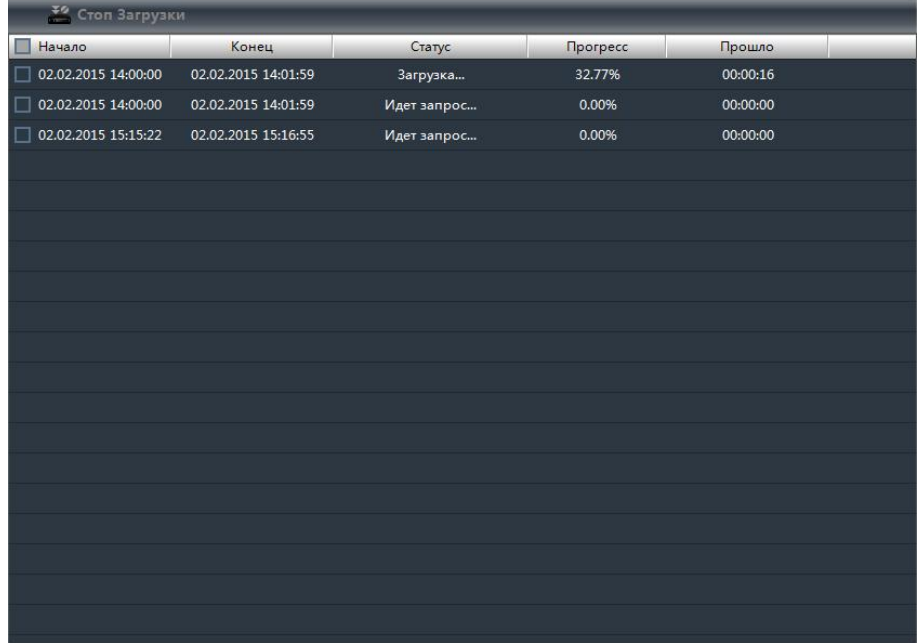

# **9 Настройка тревог**

# **9.1 Внешние датчики**

На панели управления выберите раздел **«Настройка тревоги»**.

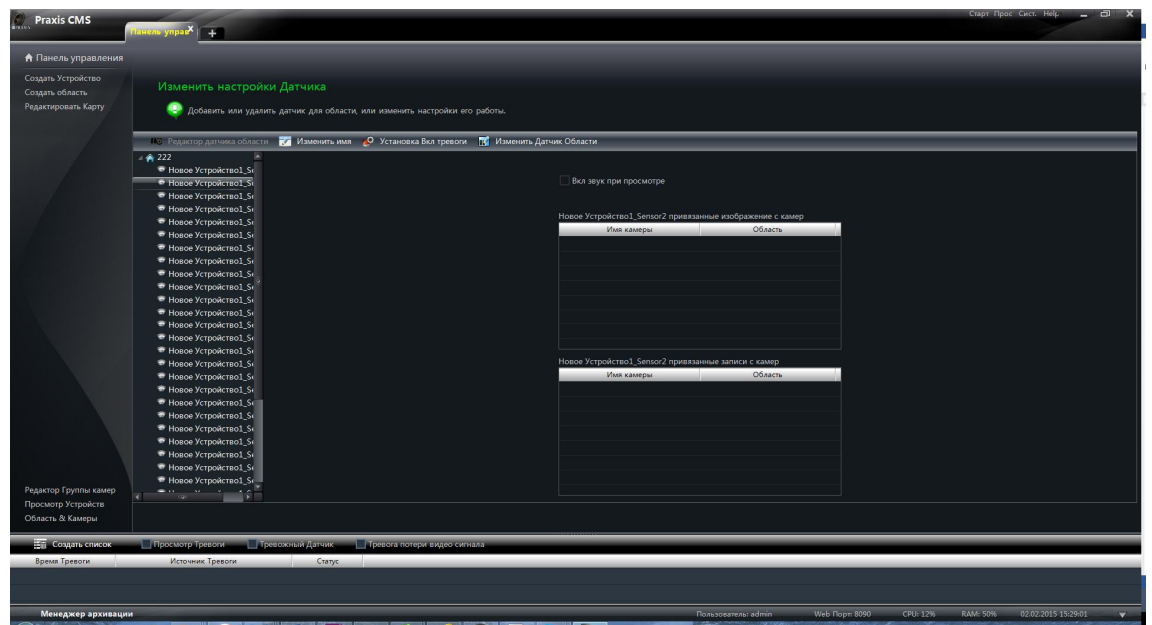

**Добавление и удаление датчиков из области**

Нажмите кнопку . <sup>По Редактор датчика области</sup>

- 1 Чтобы удалить датчик из области, установите флажок напротив его названия в колонке справа и нажмите кнопку  $\left| \left\langle \cdot \right| \right|$
- 2 Чтобы добавить датчик, установите флажок напротив его названия в колонке слева и нажмите кнопку .

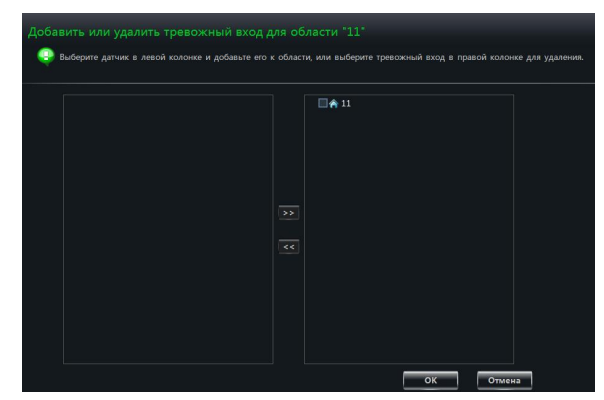

#### **Настройка обозначения датчика и области**

Чтобы изменить обозначение датчика, выберите его в списке и нажмите кнопку . Изменить имя

Чтобы указать для датчика другую область, нажмите кнопку к изменить датчик Области

#### **Настройка действия при тревоге**

Выберите требуемый датчик в списке и нажмите кнопку **.** О Установка Вкл тревоги

Установите флажок **«Включить звук при просмотре»**, чтобы при сработке датчика прозвучал предупреждающий звуковой сигнал.

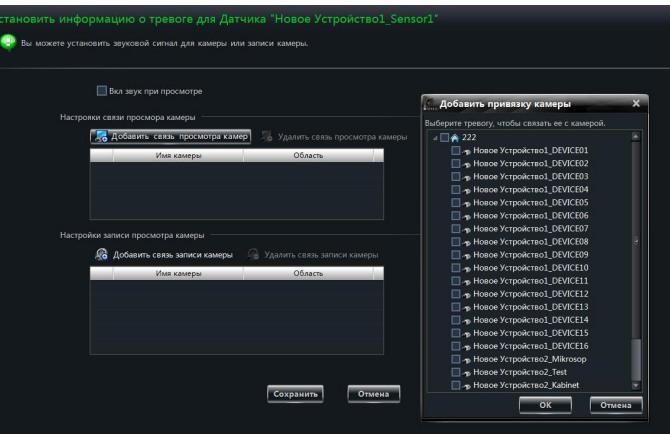

#### **Добавить привязку к камере (просмотр видео)**

Нажмите кнопку  $\blacksquare$  Аобавить связь просмотра камер , в появившемся окне выберите требуемые камеры и нажмите [ОК]. При сработке датчика, на вкладке просмотра или электронной карте автоматически откроется окно просмотра по выбранному каналу. Чтобы отменить привязку к камере, выберите ее и нажмите кнопку  $\sim$  Удалить связь просмотра камеры

#### **Добавить привязку к камере (запись видео)**

Нажмите кнопку , в появившемся окне выберите требуемые камеры и нажмите 【OK】. При сработке датчика автоматически начнется запись видео по выбранным каналам. Чтобы отменить привязку к камере, выберите ее и **НАЖМИТЕ КНОПКУ** <sup>2 Удалить связь записи камеры</sup>

## **9.2 Детектор движения**

На панели управления выберите раздел **«Устройство» — «Изменить настройки камеры»**. Выберите камеру в списке и нажмите **«Область и чувствительность»**.

Данное окно позволяет настроить область обнаружения и чувствительность детектора.

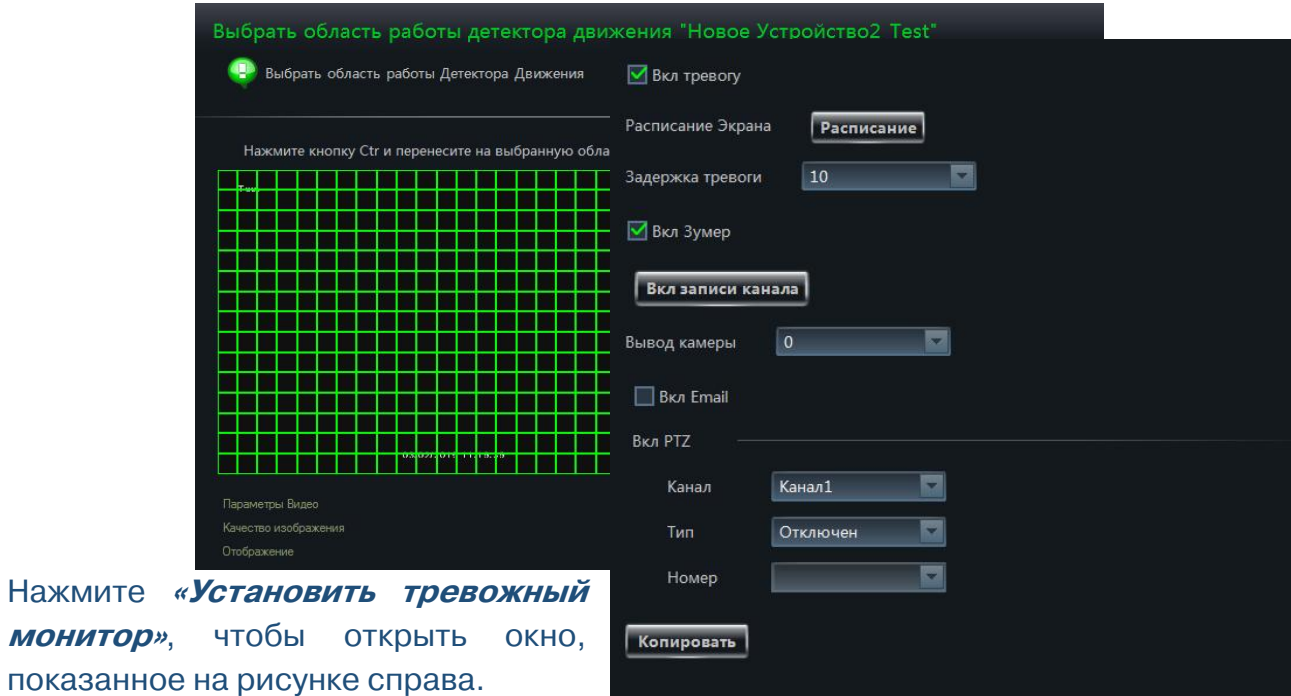

Нажмите **«Включение системы»**, чтобы открыть окно, показанное на рисунке справа.

**монитор»**,

Примечание: Подробнее см. п. 3.3.2.

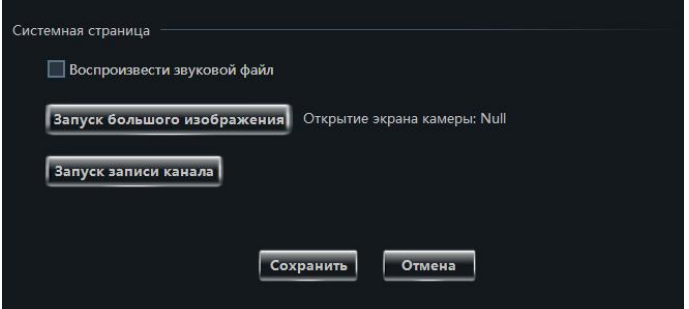

Сохранить

Отменить

## **9.3 Тревога при потере видео**

На панели управления выберите раздел **«Устройство» — «Редактор областей»**.

Нажмите **«Потеря видеосигнала»**. Настройка действия, выполняемого при потере видео, осуществляется аналогично настройке на самом устройстве. Подробнее см. в руководстве по эксплуатации устройства.

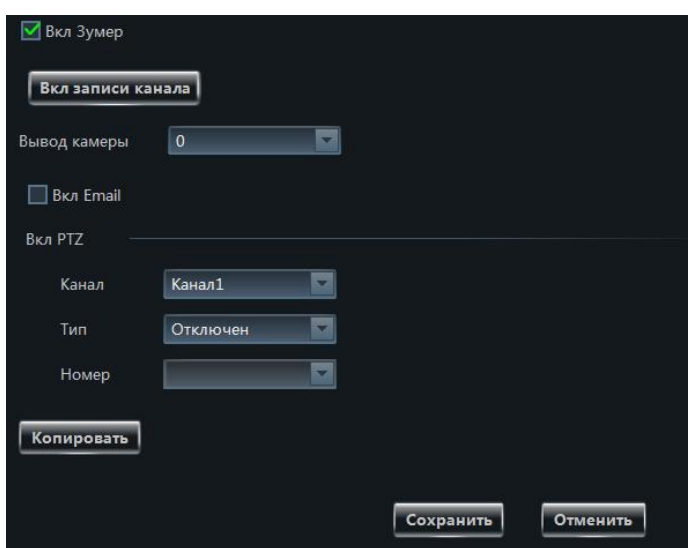

Выберите камеру в списке и нажмите **«Потеря сигнала»**, чтобы открыть окно, показанное на рисунке справа.

Примечание: Подробнее см. п. 3.3.2.

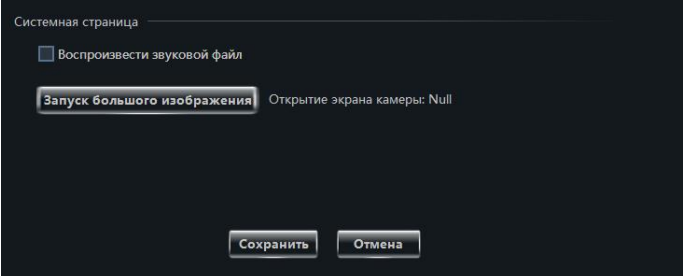

## **9.4 Просмотр видео при тревоге**

## **9.4.1 Настройка**

**По детектору движения:** На панели управления выберите раздел **«Устройство» — «Изменить настройки камеры»**. Выберите камеру и затем нажмите **«Включение системы»**; в появившемся окне нажмите кнопку【**Запуск большого изображения**】, чтобы выбрать требуемый канал.

**При потере видео:** Нажмите **«Потеря сигнала»**; в появившемся окне нажмите кнопку 【**Запуск большого изображения**】, чтобы выбрать требуемый канал.

**По сигналу от внешнего датчика:** На панели управления выберите раздел «Настройка тревоги». Нажмите кнопку **вер установка Вкл тревоги**, чтобы создать привязку к

С т р а н и ц а 62 | 91

#### камере.

На панели управления выберите раздел **«Редактор отображения тревог»**, чтобы вызвать окно, показанное на рисунке справа.

1 Установите флажок **«Всплывающие тревожные окна»**, чтобы при появлении тревоги окна просмотра появлялись на экране автоматически.

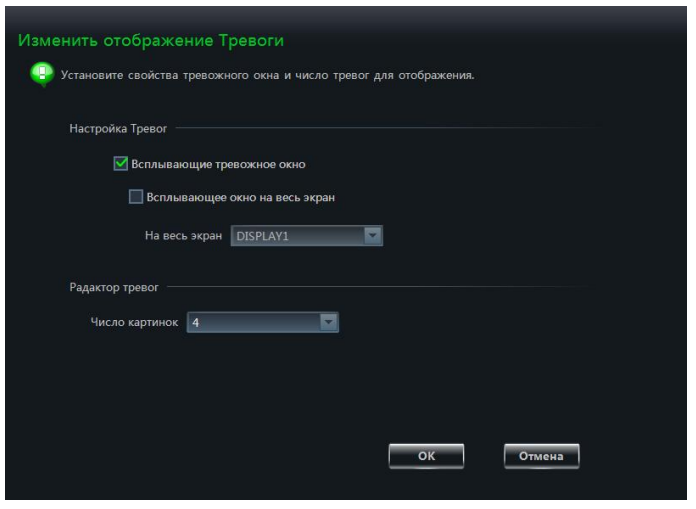

- 2 Чтобы появившееся окно было показано на полный экран, установите флажок **«Всплывающее окно на весь экран»**.
- 3 В списке **«На верь экран»** выберите номер монитора, на котором будет показано тревожное окно просмотра.
- 4 Укажите число окон.

# **9.4.2 Обзор тревог**

После того как настройка завершена, окно просмотра видео по выбранному каналу автоматически откроется при возникновении тревоги. Вкладка обзора тревог независима, как показано на рисунке ниже.

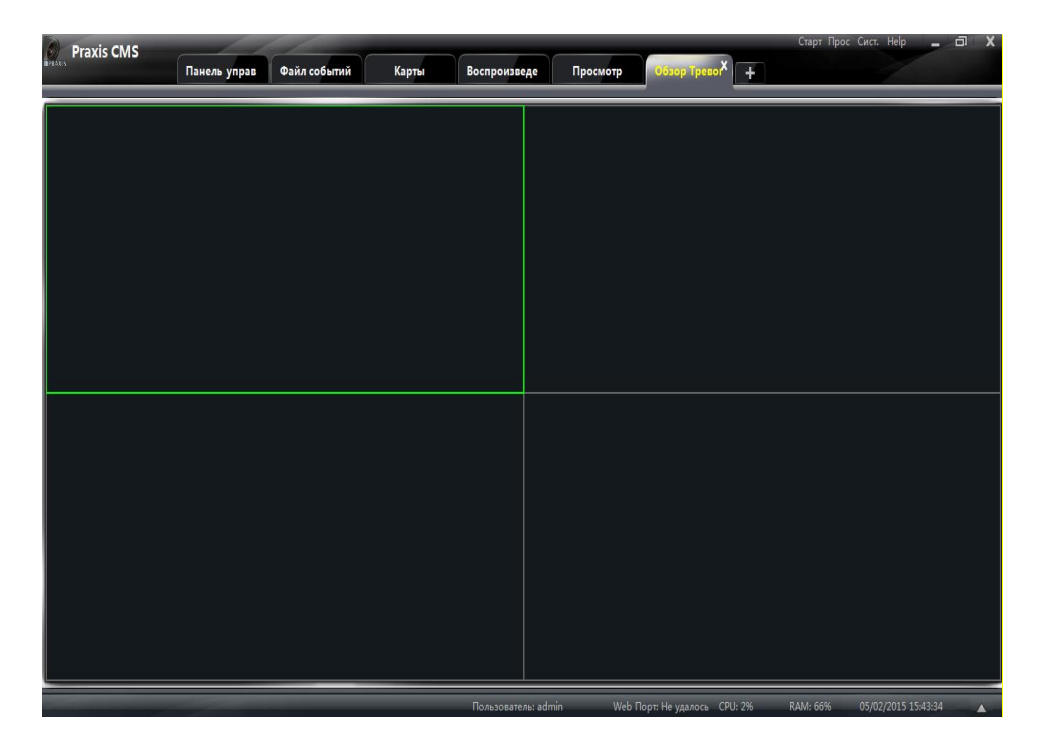

Чтобы поместить окно обратно на панель вкладок, нажмите кнопку ХА и выберите пункт **«Закрепить окно просмотра»**.

# 10 Электронные карты (Е-Мар)

На панели управления выберите раздел **«Карта»**.

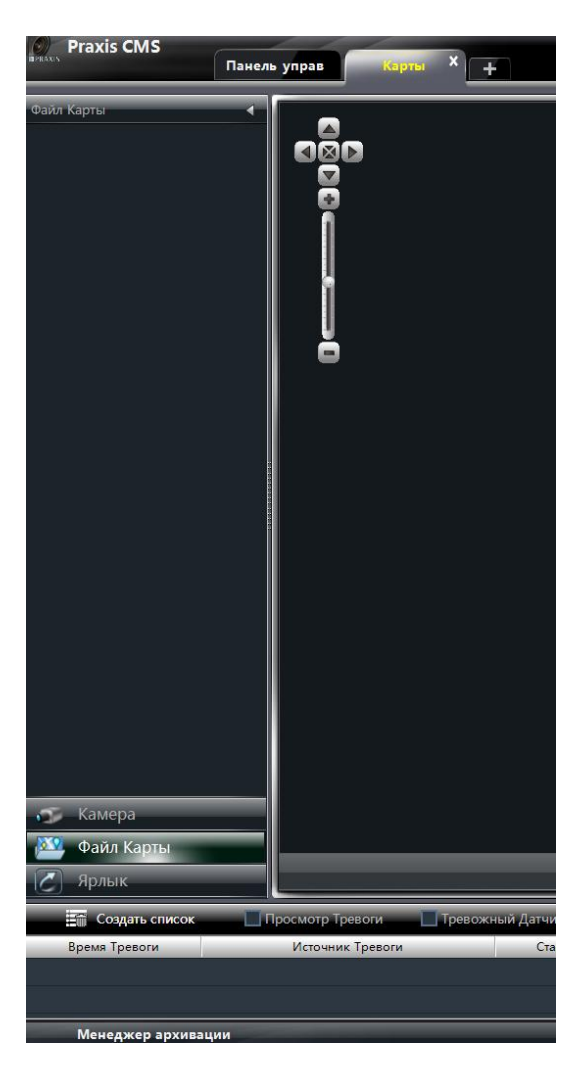

## **10.1 Создание карты**

Нажмите кнопку【Ярлык】 и затем в меню слева выберите раздел **«Создать новый файл карты»**. Загрузите файл карты (фоновый рисунок) и укажите имя карты.

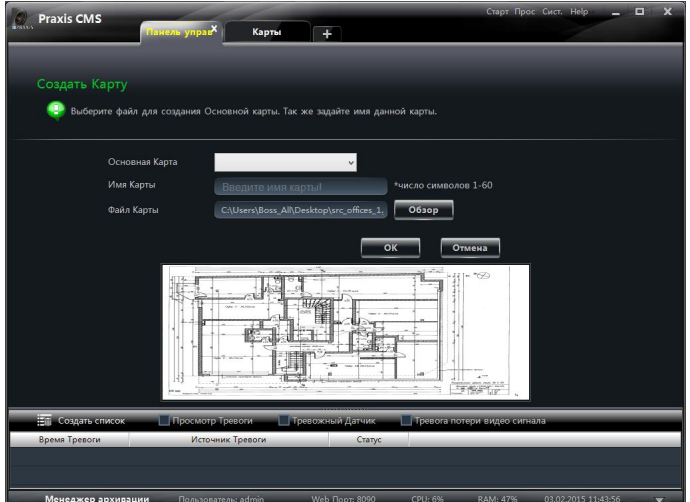

# **10.2 Настройка или удаление карты, создание точек**

В меню слева выберите раздел **«Редактировать карту»**.

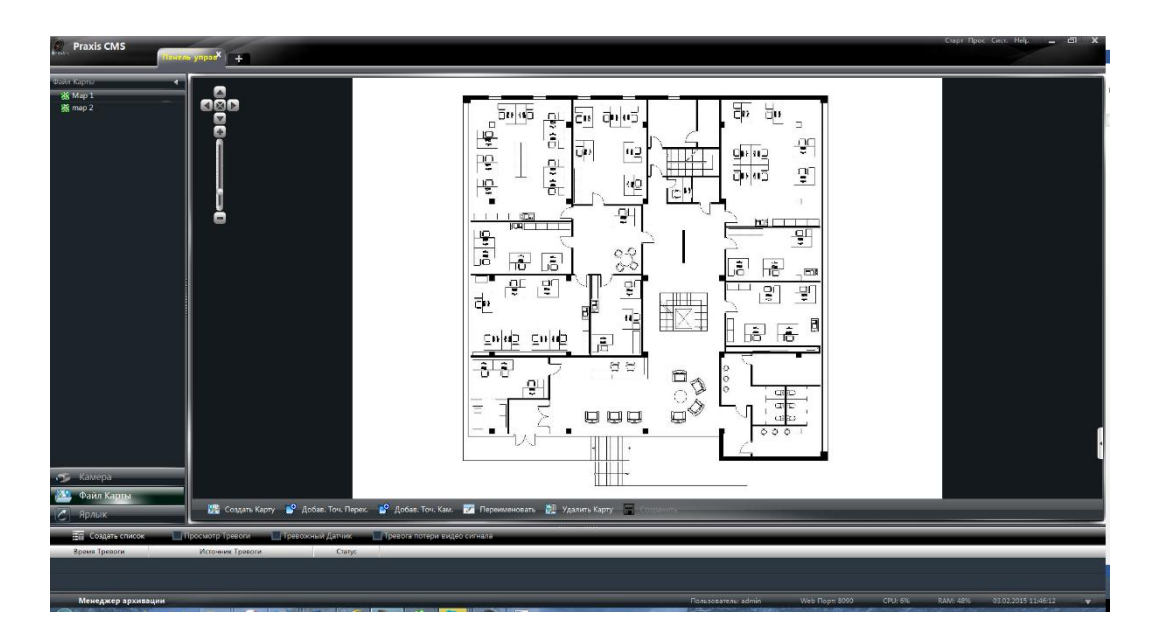

# **10.2.1 Настройка или удаление карты**

Выберите раздел **«Файл карты»**, чтобы показать файлы в левой части окна. Чтобы переименовать карту, выберите ее и нажмите кнопку **E** переименовать

# **10.2.2 Добавление, изменение или удаление точки**

## **перехода к другой карте**

**Добавление точки перехода**

Выберите карту, на которой требуется создать точку перехода, и нажмите кнопку <sup>• Ф Добав. Точ. Перех.</sup>

- 1 Установите флажок напротив карты, к которой должен быть выполнен переход.
- 2 Чтобы выбрать цвет подписи, показывающей название карты, нажмите .
- 3 Чтобы выбрать цвет иконки перехода к другой карте, нажмите $\blacksquare$ .

По окончании настройки на карте появится иконка, выполнив двойной щелчок на которой, вы переместитесь на другую карту.

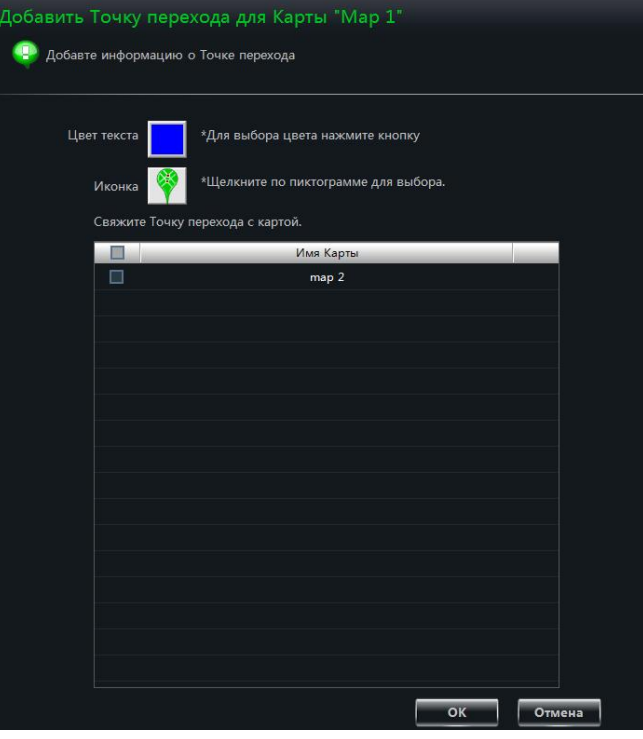

#### **Изменение или удаление точки перехода**

Чтобы изменить цвет текста, переименовать точку или удалить ее, выполните щелчок правой кнопкой мыши на иконке и выберите раздел **«Изменить точку перехода»** или **«Удалить точку перехода»**.

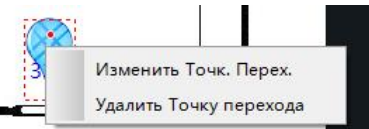

# **10.2.3 Добавление, изменение или удаление точки**

## **камеры/ датчика**

Выберите карту, на которую требуется добавить камеру или датчик, и нажмите

### **КНОПКУ** <sup>. В Добав. Точ. Кам.</sup>

- 1 Установите флажок напротив соответствующей камеры или датчика.
- 2 Чтобы выбрать цвет подписи, нажмите  $\blacksquare$
- 3 Чтобы выбрать иконку, нажмите  $\bigcirc$
- 4 Укажите имя точки.

Существует также другой способ добавить точку камеры на карту. Для этого перейдите на требуемую карту и перетащите на нее камеру из списка, расположенного слева.

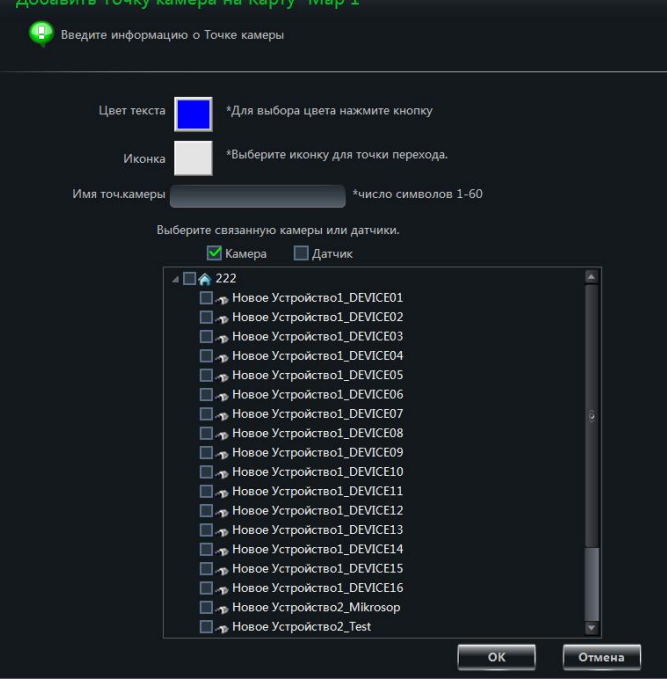

Примечание: При добавлении на карту иконки помещаются в одну и ту же точку. Перетащите их в требуемое место и затем нажмите кнопку  $\overline{B}$  сохранить и чтобы сохранить настройки.

## **10.3 Настройка параметров электронной карты**

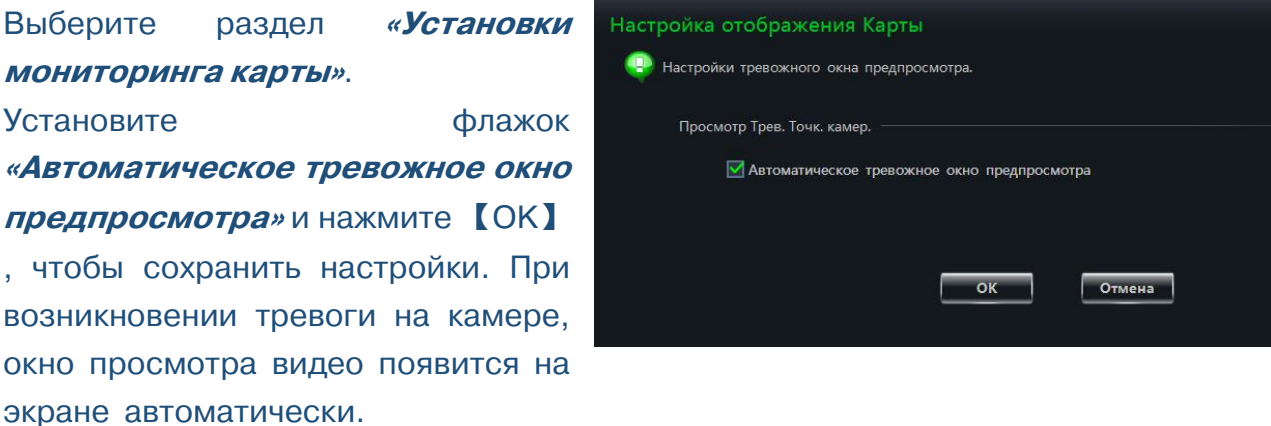

## **10.4 Просмотр видео через электронную карту**

В меню слева выберите раздел **«Наблюдение с картой»**.

Примечание: Если в меню слева существует раздел **«Редактировать карту»**, это означает, что текущая карта активна.

Если для камеры или датчика сформируется тревога, иконка начнет мигать. Более того, если при настройке вы установили флажок **«Автоматическое тревожное** 

**окно предпросмотра»**, в правой части экрана откроется окно просмотра видео по данному каналу. Чтобы просмотреть карту, на которой расположена камера, выполните щелчок внутри тревожного окна просмотра.

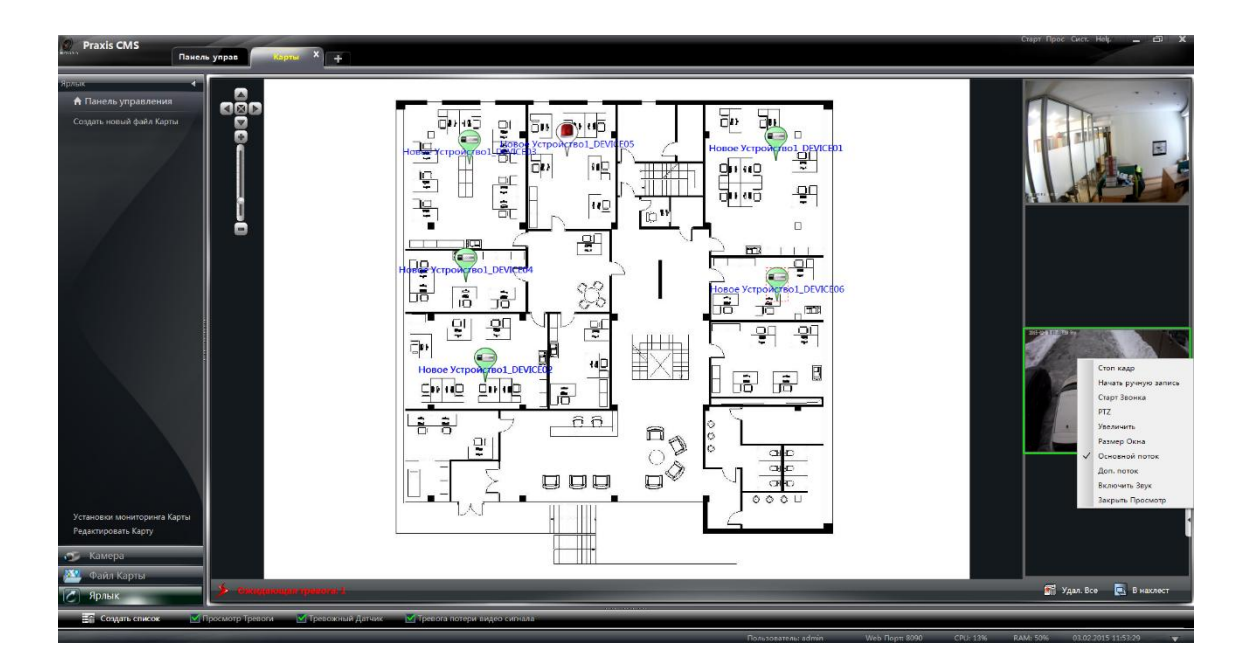

#### **Общее описание:**

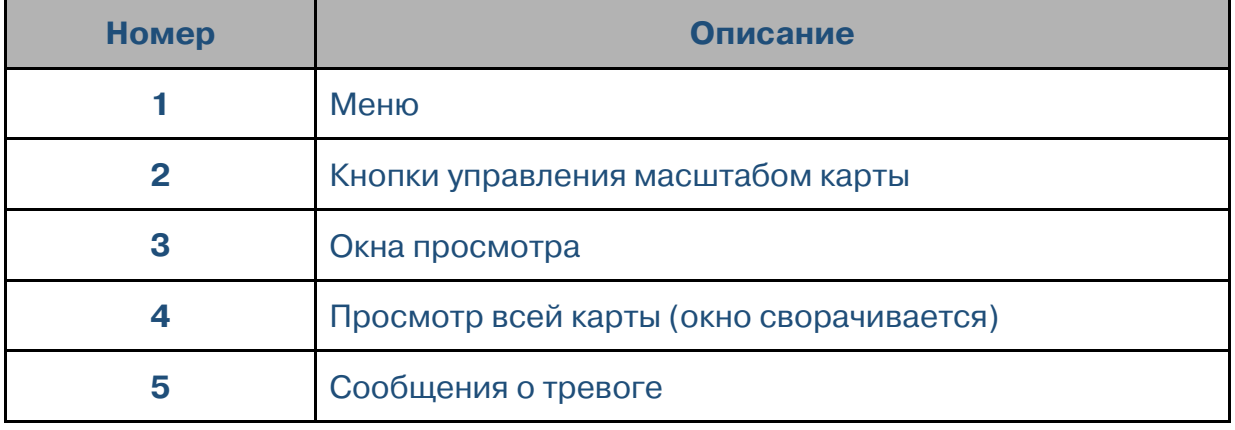
#### **Контекстное меню тревожного окна просмотра:**

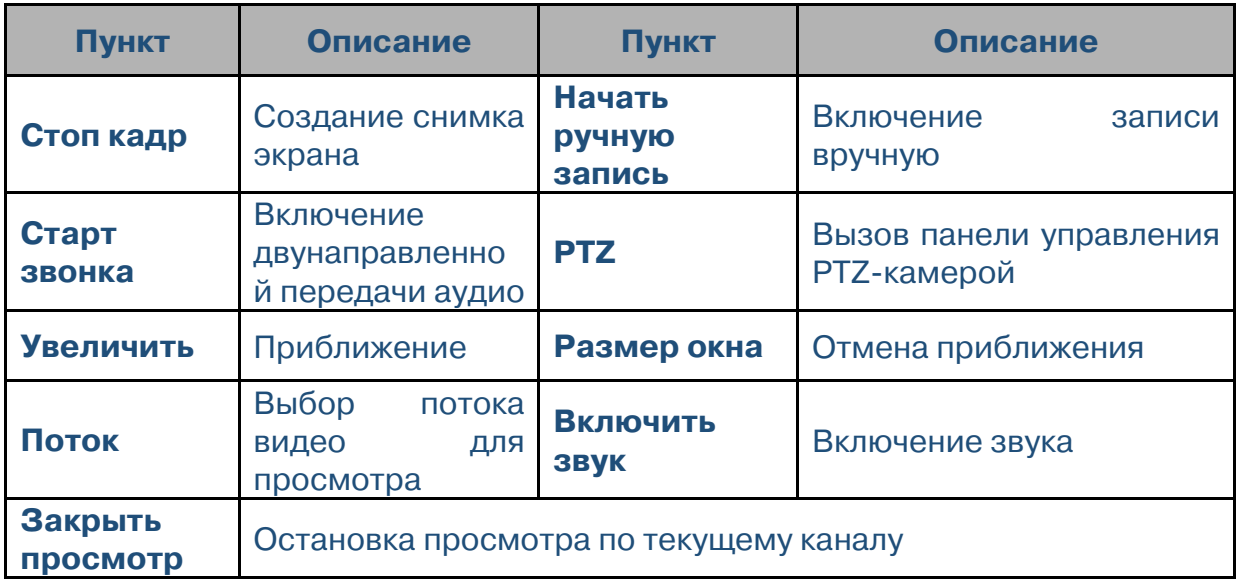

Чтобы очистить список тревог, нажмите кнопку  $\blacksquare$  Удал. Все

Чтобы показать все окна просмотра каскадом, нажмите кнопку **В** в нажест.

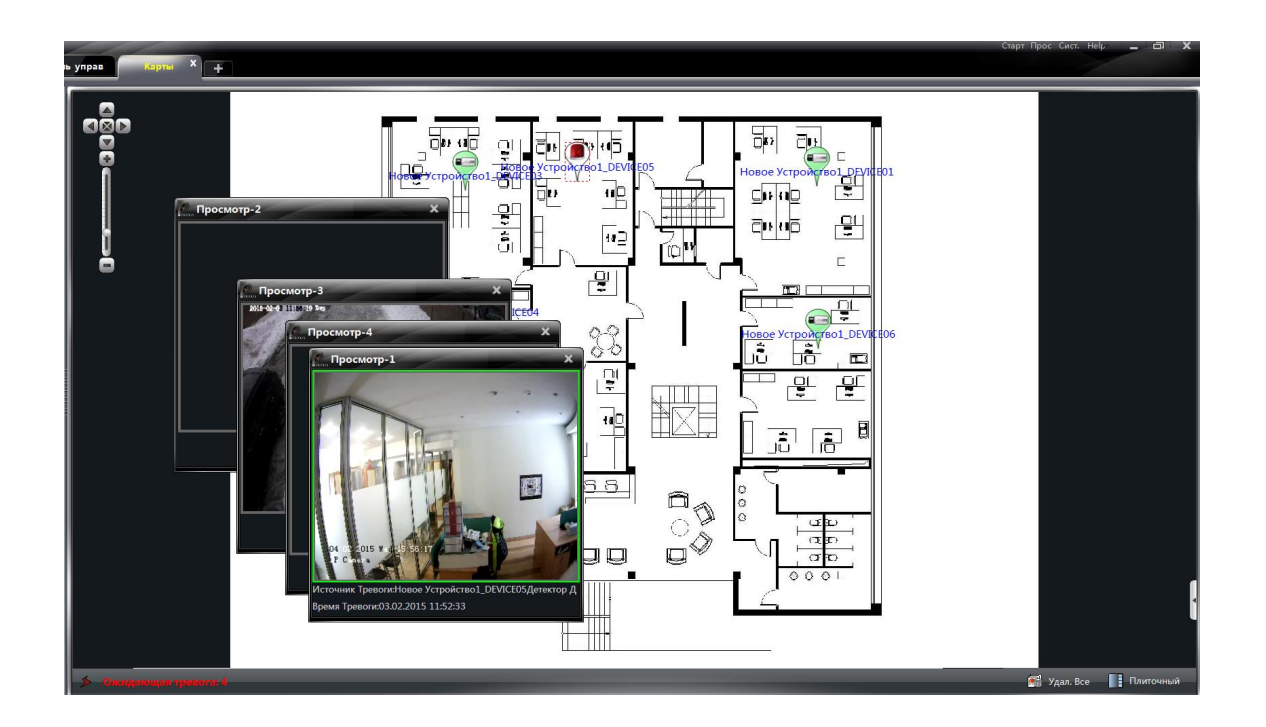

Чтобы закрепить окна просмотра вдоль правой стороны экрана, нажмите кнопку **. Плиточный** 

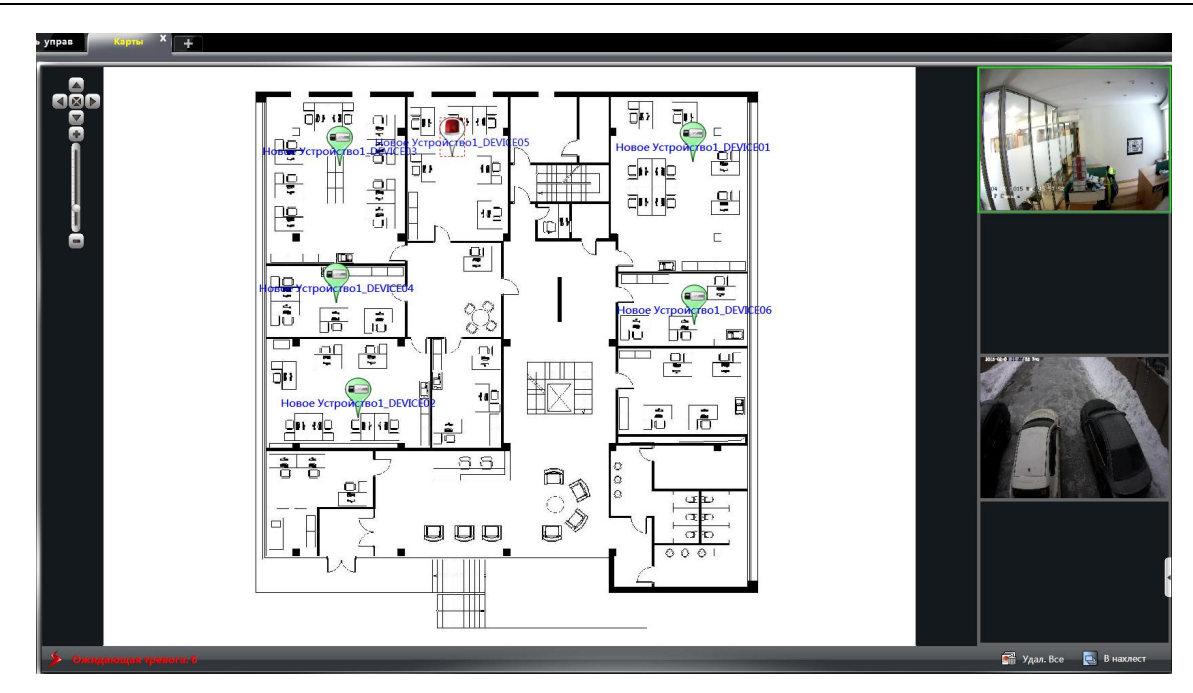

Чтобы перейти в полноэкранный режим, выполните щелчок правой кнопкой мыши на карте и выберите пункт **«На весь экран»**. Для выхода из полноэкранного режима — выберите пункт **«Выход в обычный режим»**.

## **11 Журнал системы**

На панели управления выберите раздел **«Файл событий»**.

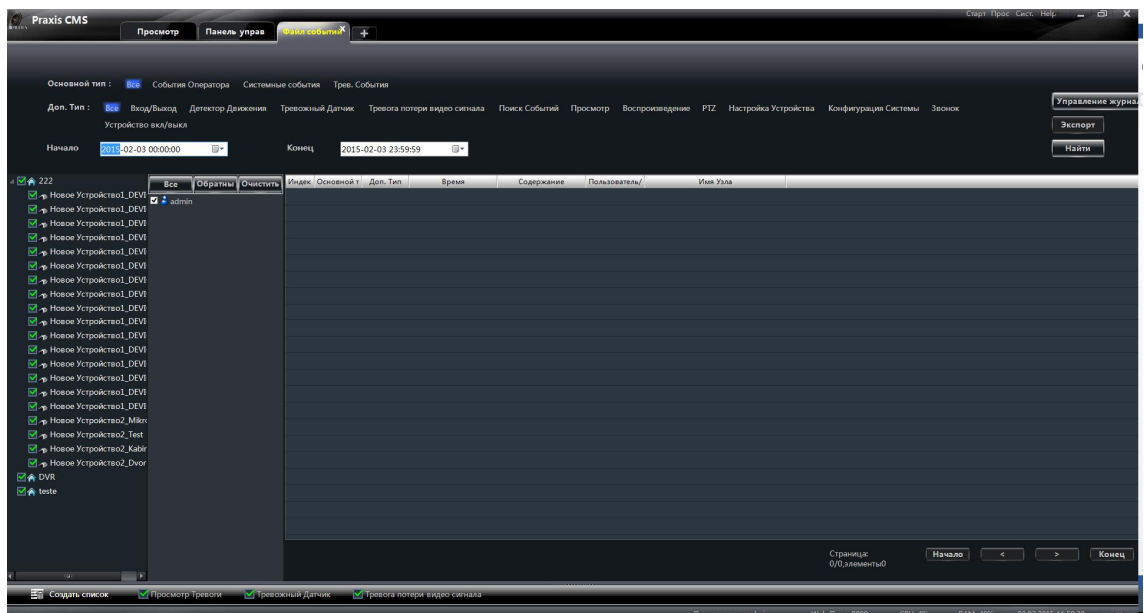

## **11.1 Поиск по журналу**

Выберите основной и дополнительный тип сообщений, укажите время начала и окончания поиска. Нажмите【Найти】. Чтобы просмотреть все найденные сообщения, используйте кнопки【Начало】【<】【>】【Конец】.

Если вы хотите, например, просмотреть данные о том, когда был подключен/отключен сетевой накопитель, при поиске следует выбрать дополнительный тип сообщений **«Устройство вкл/выкл»**.

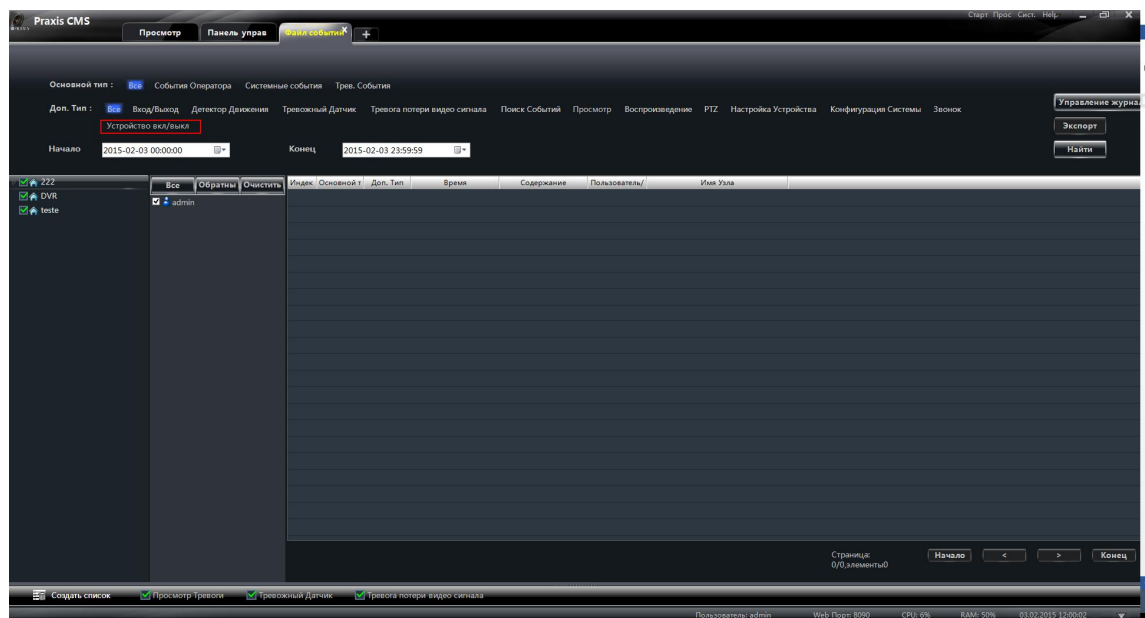

#### **11.2 Управление журналом**

Чтобы открыть окно управления журналом, нажмите кнопку . Данное окно позволяет указать число дней, в течение которых системный журнал должен сохраняться.

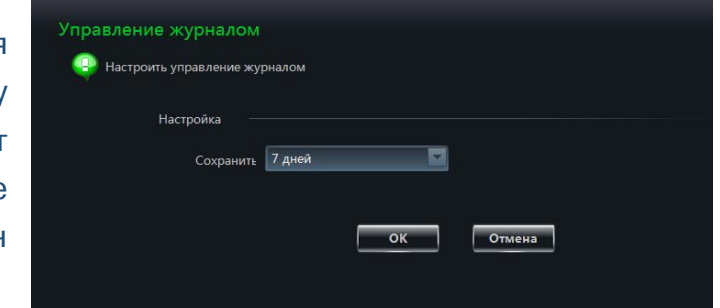

## **11.3 Экспорт журнала**

Чтобы сохранить системный журнал на компьютер в виде текстового файла, нажмите кнопку <sup>3 желорт</sup> и затем укажите папку, в которую файл следует сохранить.

## **12 Управление пользователями**

На панели управления выберите раздел **«Пользователи системы»**.

Когда вы подключаетесь к программе впервые, существует только один пользователь, обладающий правами администратора. При необходимости вы можете добавить несколько пользователей и указать, какими правами они будут обладать.

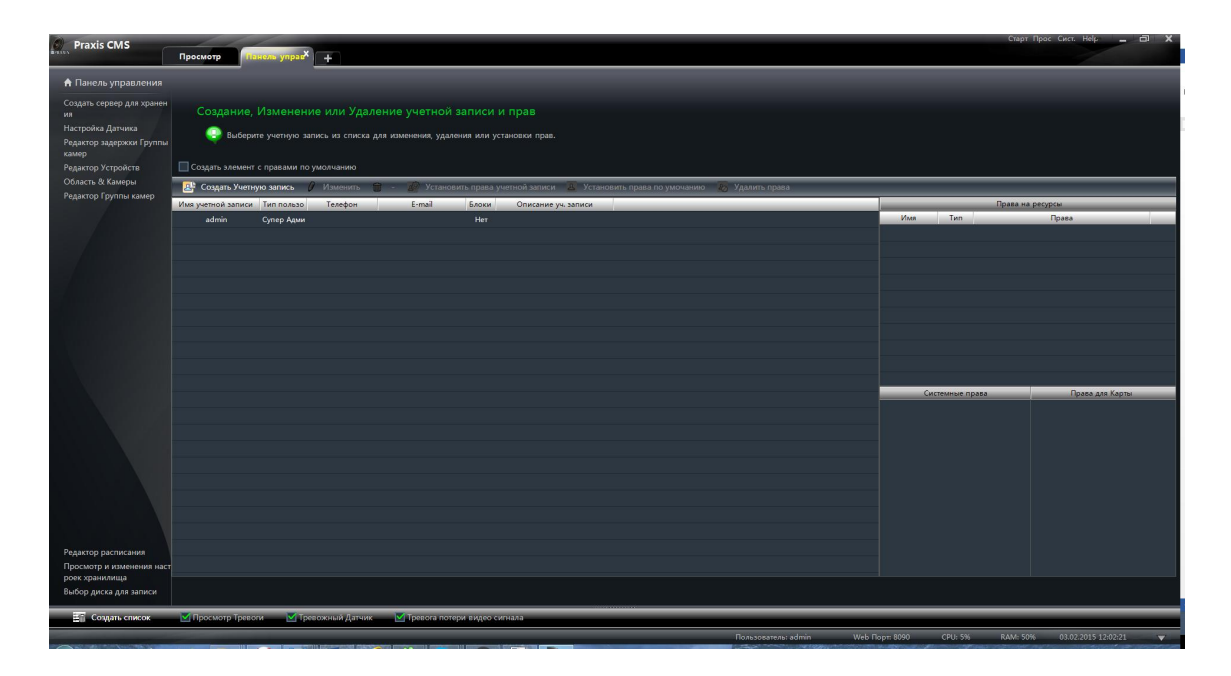

### **12.1 Создание, изменение и удаление пользователей**

#### **Создание учетной записи**

Чтобы создать новую учетную запись, нажмите кнопку де Создать Учетную запись ВВЕДИТЕ ИМЯ пользователя, пароль, укажите тип учетной записи и права пользователя.

Вы можете привязать учетную запись к e-mail или номеру мобильного телефона, а также ввести описание пользователя.

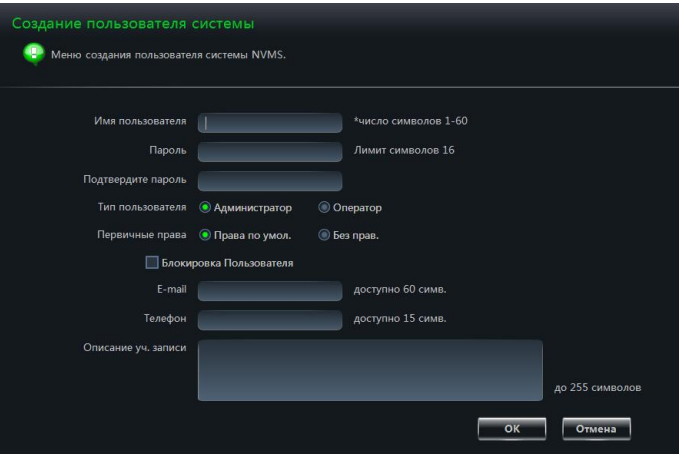

#### Примечания:

 Существует два типа учетных записей — администратор и оператор. Администратор обладает неограниченным набором прав, за исключением управления учетными записями и правами пользователей. Оператор обладает только такими правами, как broadcast, поиск и экспорт системного журнала.

 Если при добавлении новой учетной записи вы установили маркер **«Права по умолчанию»**, пользователю будут доступны все права управления камерами и все системные права.

#### **Редактирование учетной записи**

В списке учетных записей выберите требуемого пользователя и нажмите кнопку  $t$   $\mu$   $M_{\text{SMEHATE}}$ . Данное окно позволяет изменить имя пользователя, пароль, e-mail и другие параметры.

#### **Удаление учетной записи**

Чтобы удалить учетную запись, выберите ее в списке и нажмите кнопку $\overline{m}$  .

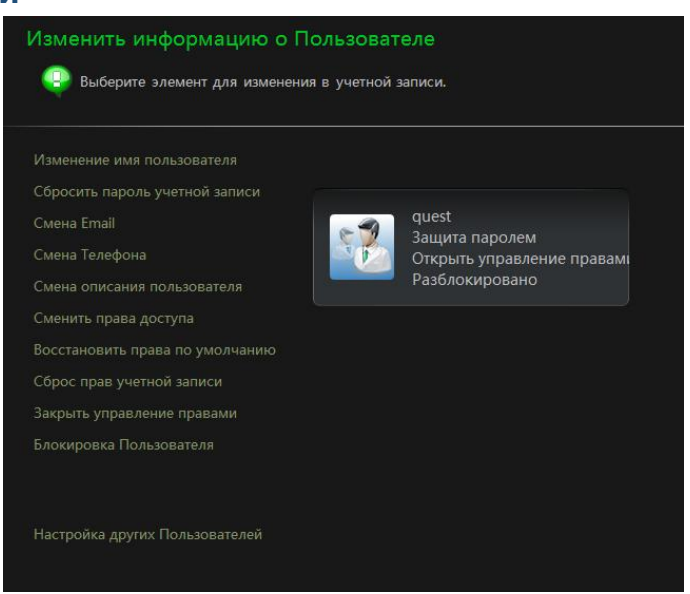

#### **12.2 Настройка прав для учетной записи**

Выберите в списке учетных записей требуемого пользователя и нажмите кнопку .<br>29 Установить права учетной записи

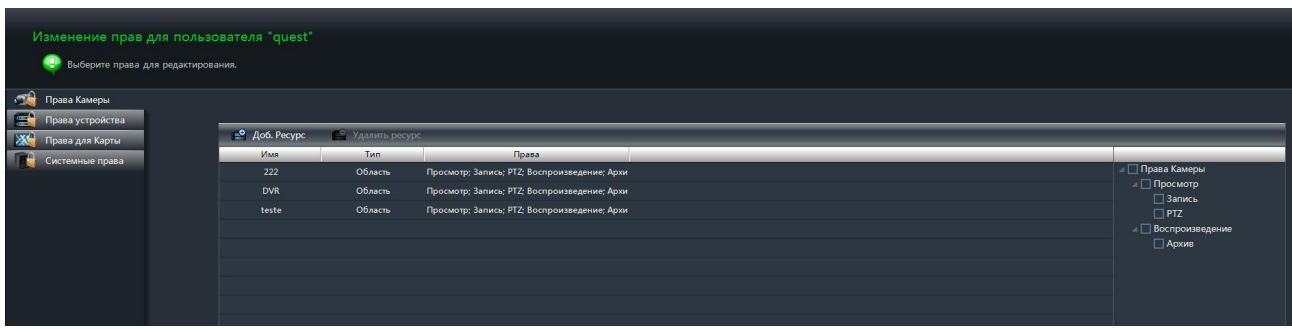

#### **Право управления камерами**

Выберите вкладку «Права камеры» и нажмите кнопку <sup>• доб. Ресурс, чтобы добавить</sup> камеры, к которым пользователь будет иметь доступ и операции, которые будут ему доступны.

Для различных пользователей могут быть указаны различные права.

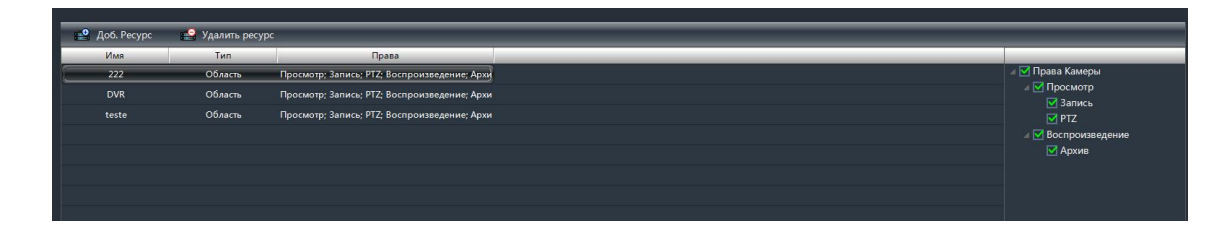

#### **Право управления устройствами**

Выберите вкладку **«Права устройства»** и установите флажки напротив тех операций, которые будут доступны пользователю.

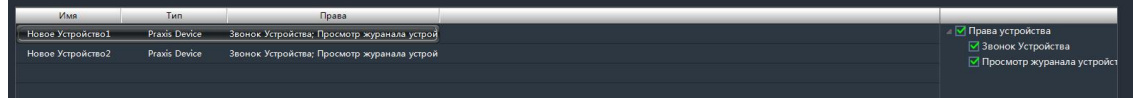

 **Доступ к электронным картам**

Выберите вкладку **«Права для карты»** и установите флажки напротив тех карт, которые будут открыты пользователю.

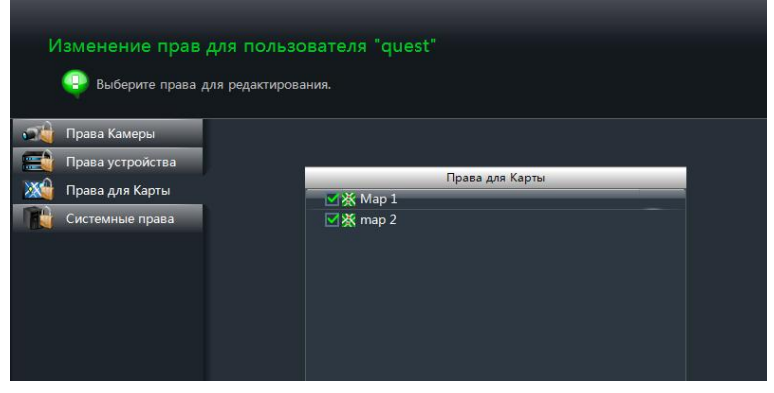

#### **Системные права**

Выберите вкладку **«Системные права»** и установите флажки напротив тех операций которые будут доступны пользователю.

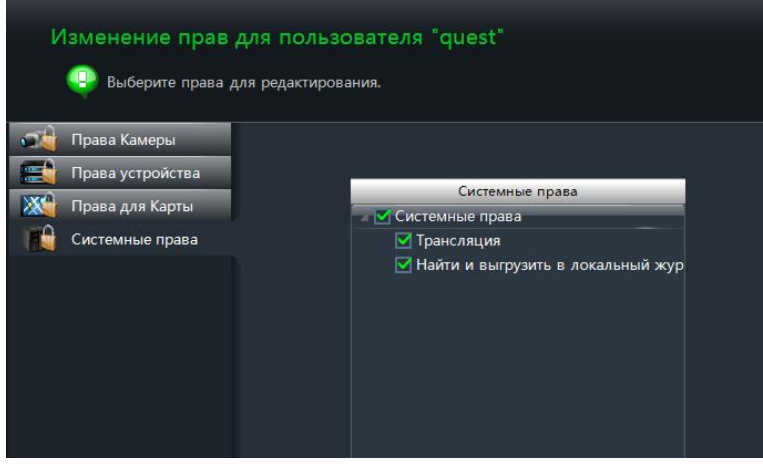

#### **Права по умолчанию**

Чтобы выполнить сброс прав пользователя на значения умолчанию, в списке учетных записей выберите требуемую строку и нажмите кнопку в Установить права по умочанию

#### **Отмена прав**

Для удаления всех прав пользователя, в списке учетных записей выберите требуемую строку и нажмите кнопку в Удалить права.

## **13 Конфигурация системы**

На панели управления выберите раздел **«Конфигурация»**.

Далее приведено только описание параметров запуска и восстановления системы. Вопрос выбора жесткого диска рассматривался ранее.

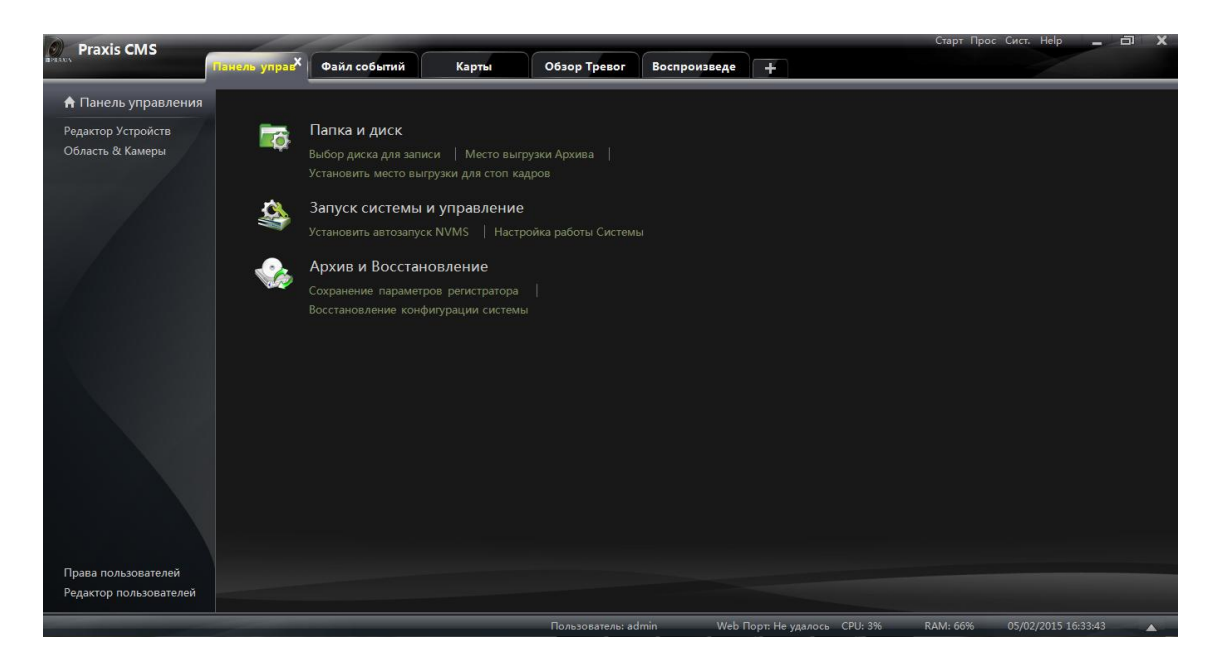

## **13.1 Параметры запуска и автоматической перезагрузки**

Выберите раздел **«Запуск системы и управление»**.

Установите флажок **«Автоперезагрузка ПК»** и укажите имя пользователя и пароль к учетной записи на компьютере, а также периодичность и время, в которое должна быть выполнена перезагрузка системы.

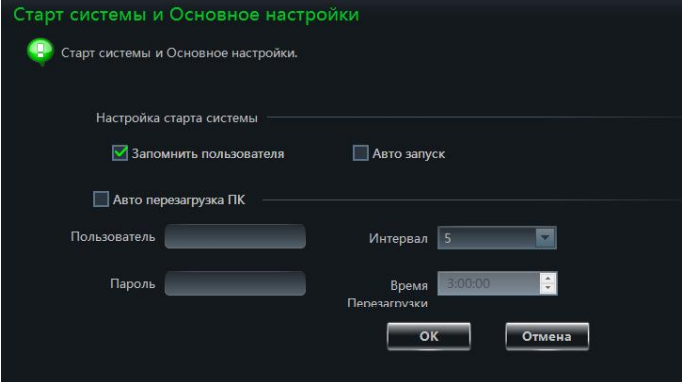

## **13.2 Импорт и экспорт файла конфигурации**

Для того чтобы не выполнять повторную настройку системных параметров при установке новой версии программы, сначала необходимо выполнить экспорт файла конфигурации из ПО предыдущей версии, а затем импортировать данный файл в ПО новой версии.

## **13.2.1 Экспорт файла конфигурации**

Чтобы экспортировать файл конфигурации, выберите раздел **«Сохранение параметров регистратора»**.

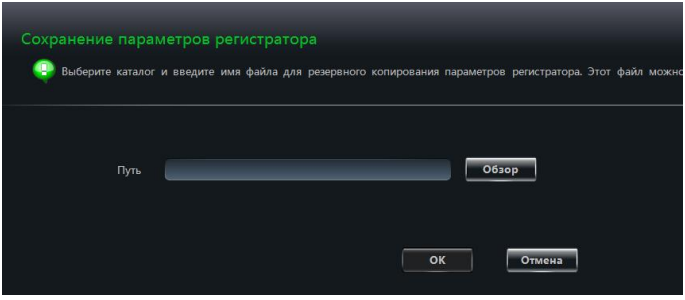

## **13.2.2 Импорт файла конфигурации**

Чтобы импортировать файл конфигурации, выберите раздел **«Восстановление конфигурации системы»**.

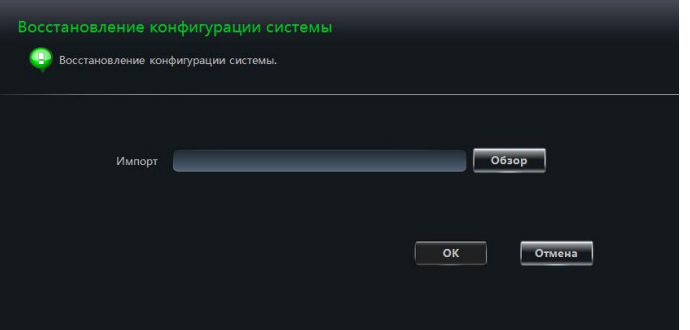

### **13.3 Активация тревожного выхода вручную**

На панели управления выберите раздел **«Конфигурация» — «Ручной запуск тревожного выхода»**.

Установите флажок **«Включить»**, выберите требуемое устройство и тревожный выход. Укажите имя выхода.

В правом нижнем углу экрана

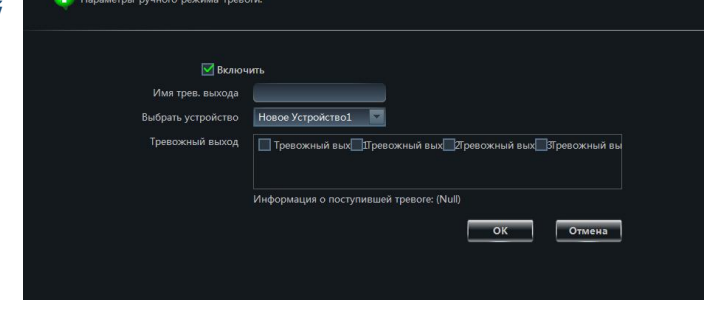

появится иконка  $\mathbb R$ , при нажатии на которую тревожный сигнал будет отправлен на выход выбранного устройства.

Ручной запуск тревожного выхода

## **13.4 Параметры**

#### **монитора**

Для выбора разрешения монитора и титров, на панели управления выберите раздел **«Конфигурация» — «Настройки дисплея»**.

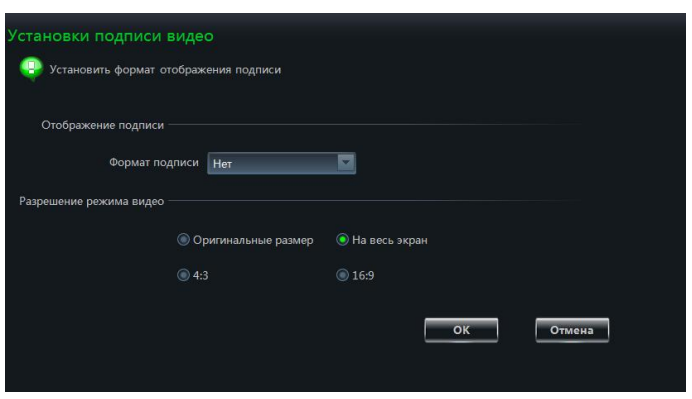

## **13.5 Синхронизация времени на всех устройствах**

Чтобы синхронизировать время на всех устройствах с системным временем компьютера, выберите раздел **«Система» — «Групповое расписание»**.

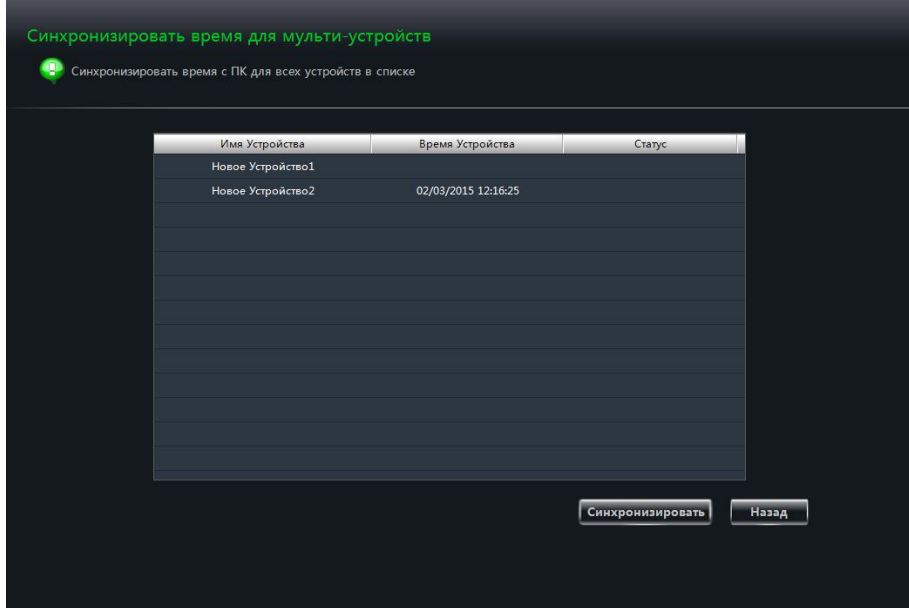

# **14 Подключение через браузер (работа через broadcasting)**

Подключение к программе Praxis CMS может быть выполнено через браузер, по умолчанию для этого используется порт 80. Удаленное подключение позволяет осуществлять просмотр видео в режиме реального времени, воспроизведение записей из архива и т. д. Подключение может быть выполнено через браузеры IE7, IE8, IE9, IE10, IE11, Firefox, Google и Opera. В настоящем руководстве описание приведено на примере браузера IE11.

## **14.1 Вход в систему**

Подключение к программе может быть выполнено двумя способами — из локальной сети (LAN) или из внешней сети (WAN).

### **14.1.1 Настройка порта для удаленного подключения**

Порт, используемый удаленным клиентом по умолчанию — 80. Если порт 80 уже используется, при запуске программы на экране появится предупреждающее сообщение. Чтобы изменить порт для удаленного подключения, нажмите **«Да»** и в появившемся окне укажите новое значение.

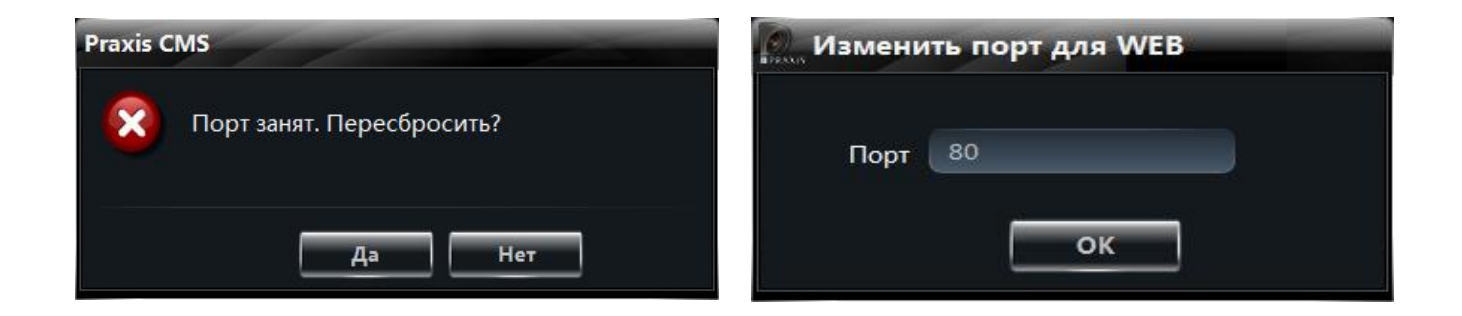

## **14.1.2 LAN**

Если вы подключаетесь к программе Praxis CMS из локальной сети, введите в адресной строке браузера IP-адрес компьютера в локальной сети (LAN IP). Если используемый порт отличен от 80, его необходимо указать после адреса:

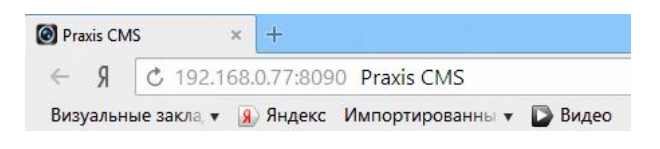

#### **14.1.3 WAN**

Если вы подключаетесь к программе Praxis CMS из внешней сети, вам необходимо выполнить перенаправление портов из LAN в WAN. Чтобы выполнить перенаправление портов, выполните следующие шаги:

 $\Omega$  Определите LAN IP-адрес компьютера;

② Подключитесь к маршрутизатору через браузер. Настройка маршрутизатора описана на примере устройства компании TPLINK. Необходимо выполнить перенаправление IP-адреса и порта компьютера в настройках «виртуального сервера» маршрутизатора — раздел **«Forwarding Rules»** (различные устройства могут иметь различную структуру меню, поэтому подробнее см. в руководстве по эксплуатации конкретного маршрутизатора). Порт компьютера указан в нижней строке экрана Praxis CMS:

> Пользователь: admin Web Порт: Не удалось CPU: 5% **RAM-67%** 05/02/2015 16:52:

③ После того как перенаправление портов выполнено, в разделе «Running State» (меню маршрутизатора) вы можете увидеть WAN IP-адрес. Подключиться к программе Praxis CMS вы можете, указав WAN IP и HTTP-порт в адресной строке браузера.

### **14.1.4 Установка компонентов ActiveX**

После того как вы ввели в адресной строке браузера LAN или WAN IP-адрес и нажали Enter, появится следующее окно:

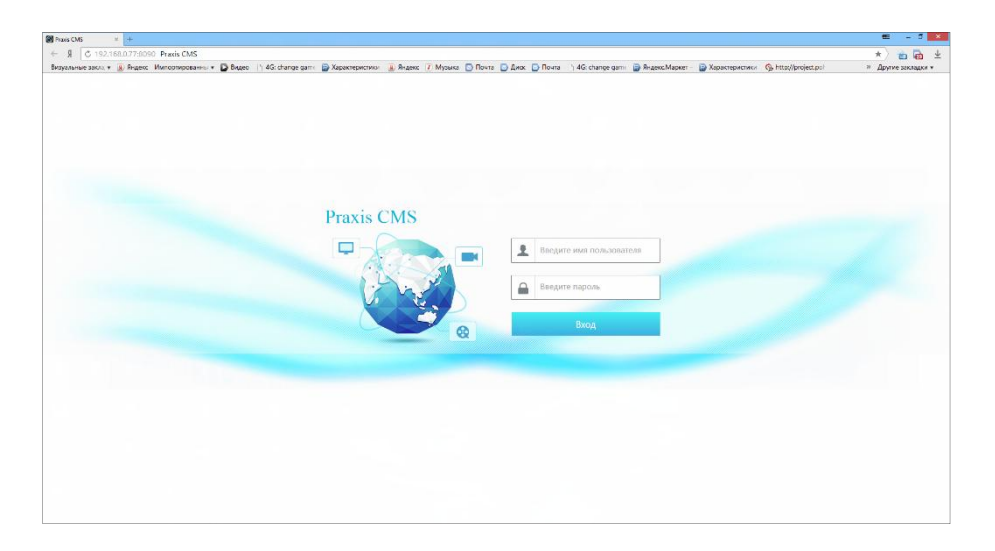

Чтобы подключиться к программе, введите имя пользователя и пароль. При подключении через браузер используются те же имя пользователя и пароль, что и при входе в программу с компьютера. Если вы подключаетесь к программе впервые, для возможности просмотра и воспроизведения видео потребуется установить компоненты ActiveX. Пожалуйста, загрузите и установите компоненты ActiveX, следуя подсказкам, появляющимся в окне браузера.

## **14.2 Просмотр видео в режиме реального времени**

После того как компоненты ActiveX установятся, на экране появится основное окно системы:

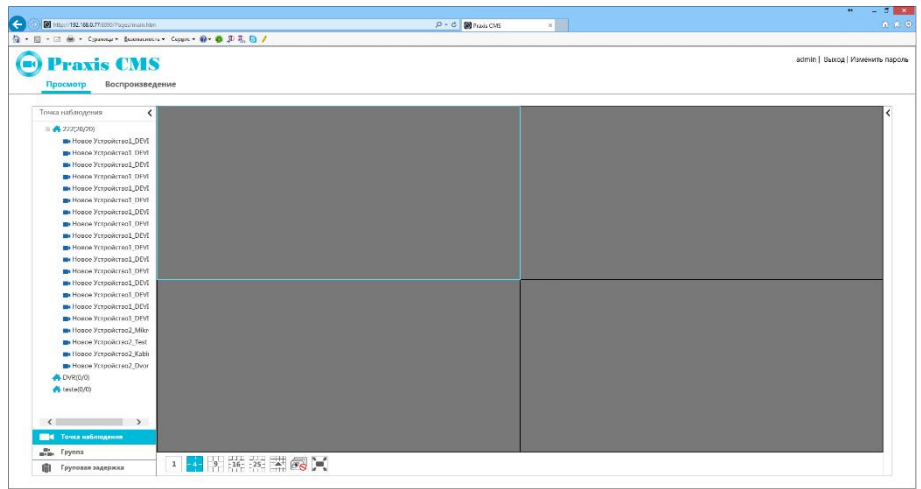

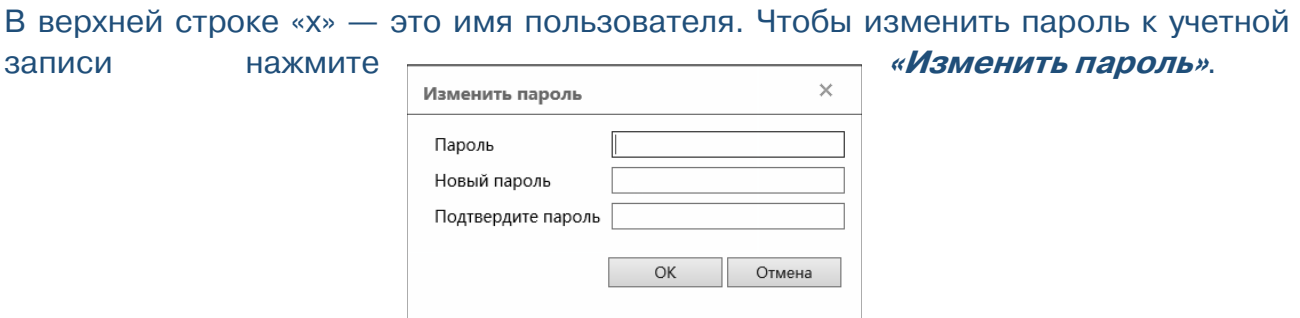

Чтобы скрыть список устройств, расположенный слева, нажмите кнопку  $\langle$ , чтобы развернуть список обратно — кнопку  $\rightarrow$ .

В списке слева выберите камеру, видео с которой вы хотите увидеть. Изображение появится в окне просмотра:

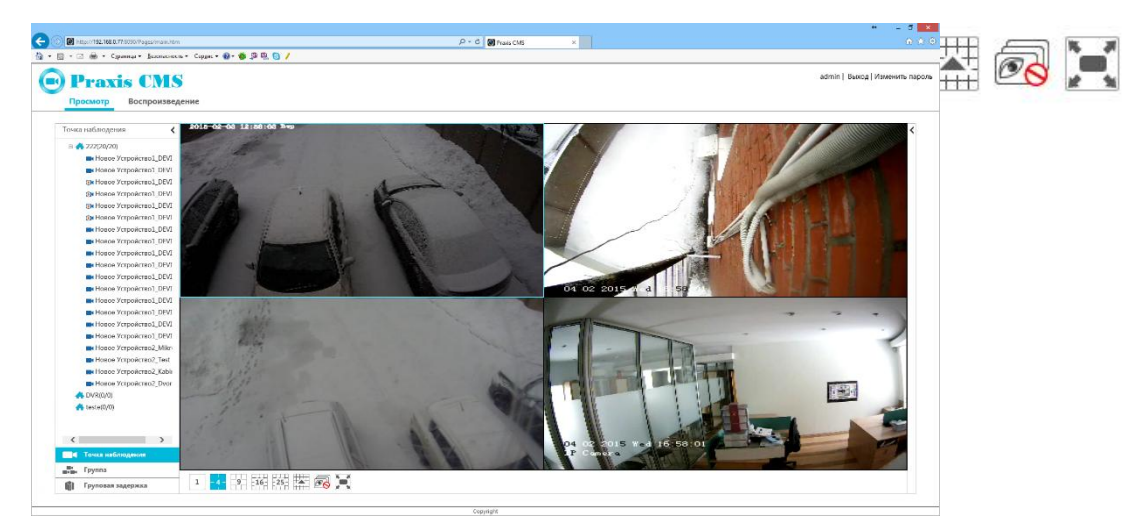

Ниже окон расположены кнопки управления областью просмотра:

Описание кнопок управления приведено ниже:

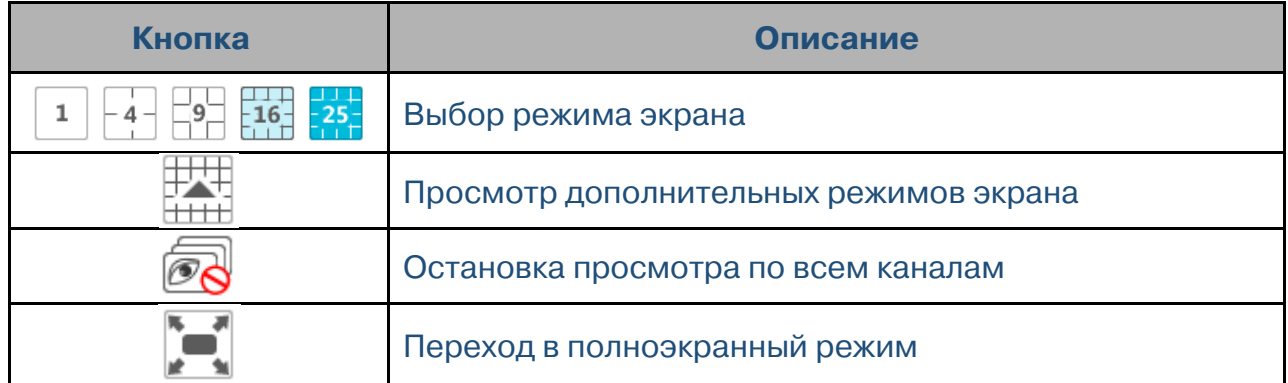

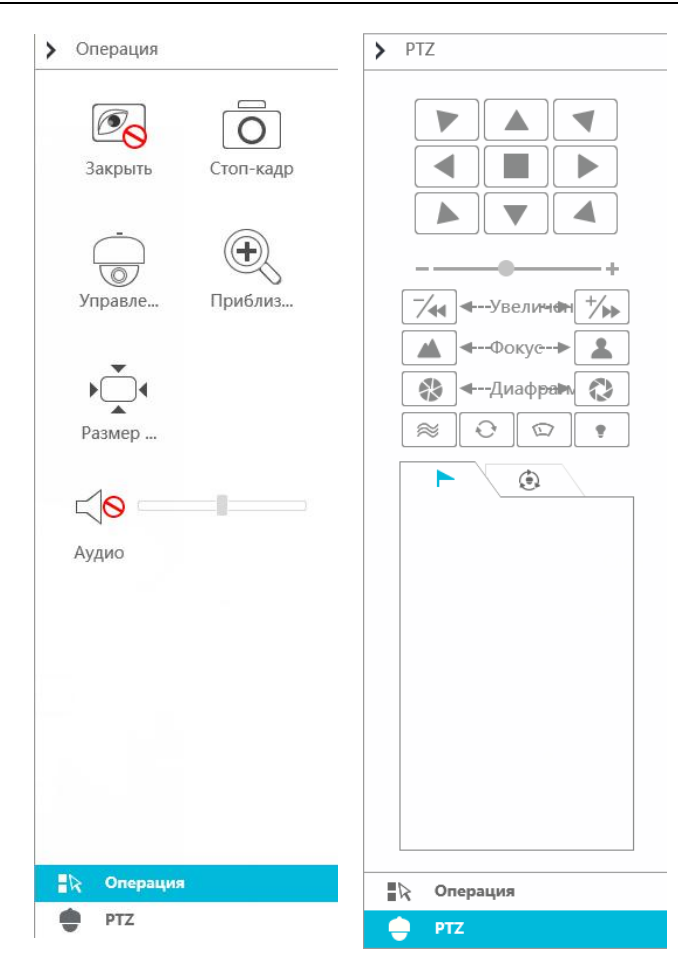

Чтобы открыть дополнительную панель управления, нажмите кнопку <, расположенную в правом верхнем углу экрана. Изменить панель управления просмотром (Операция) на панель управления поворотной камерой (PTZ) вы можете, нажав кнопку  $\frac{1}{k}$  <sup>Операция</sup> или  $\frac{1}{k}$  <sup>РТ 2</sup>. Чтобы скрыть дополнительную панель, нажмите кнопку .

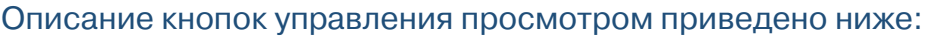

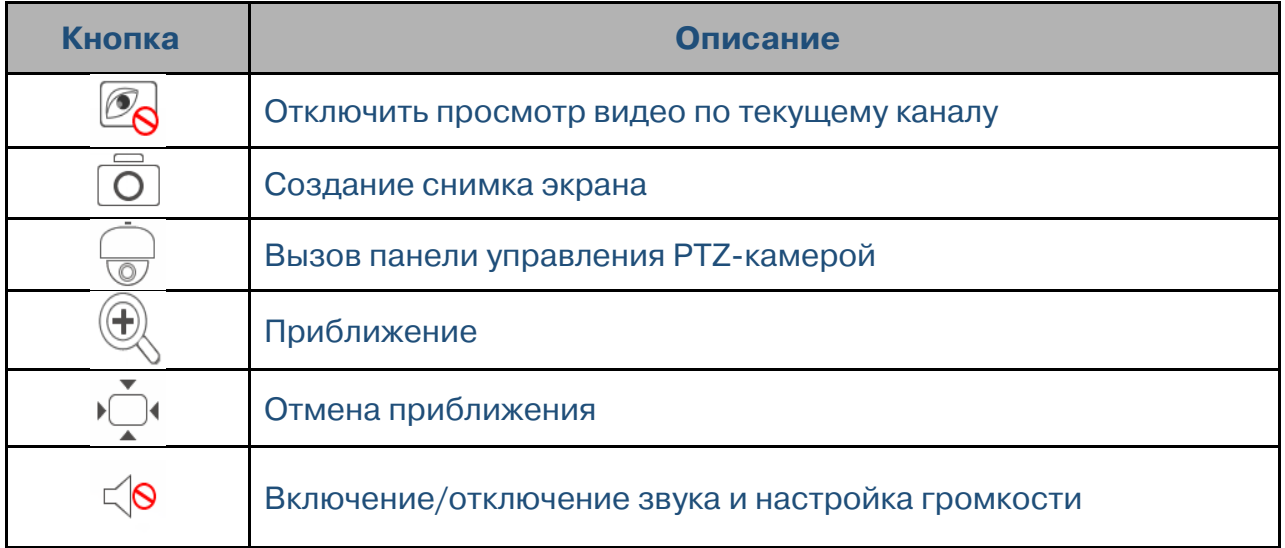

#### Описание кнопок управления поворотной камерой приведено ниже:

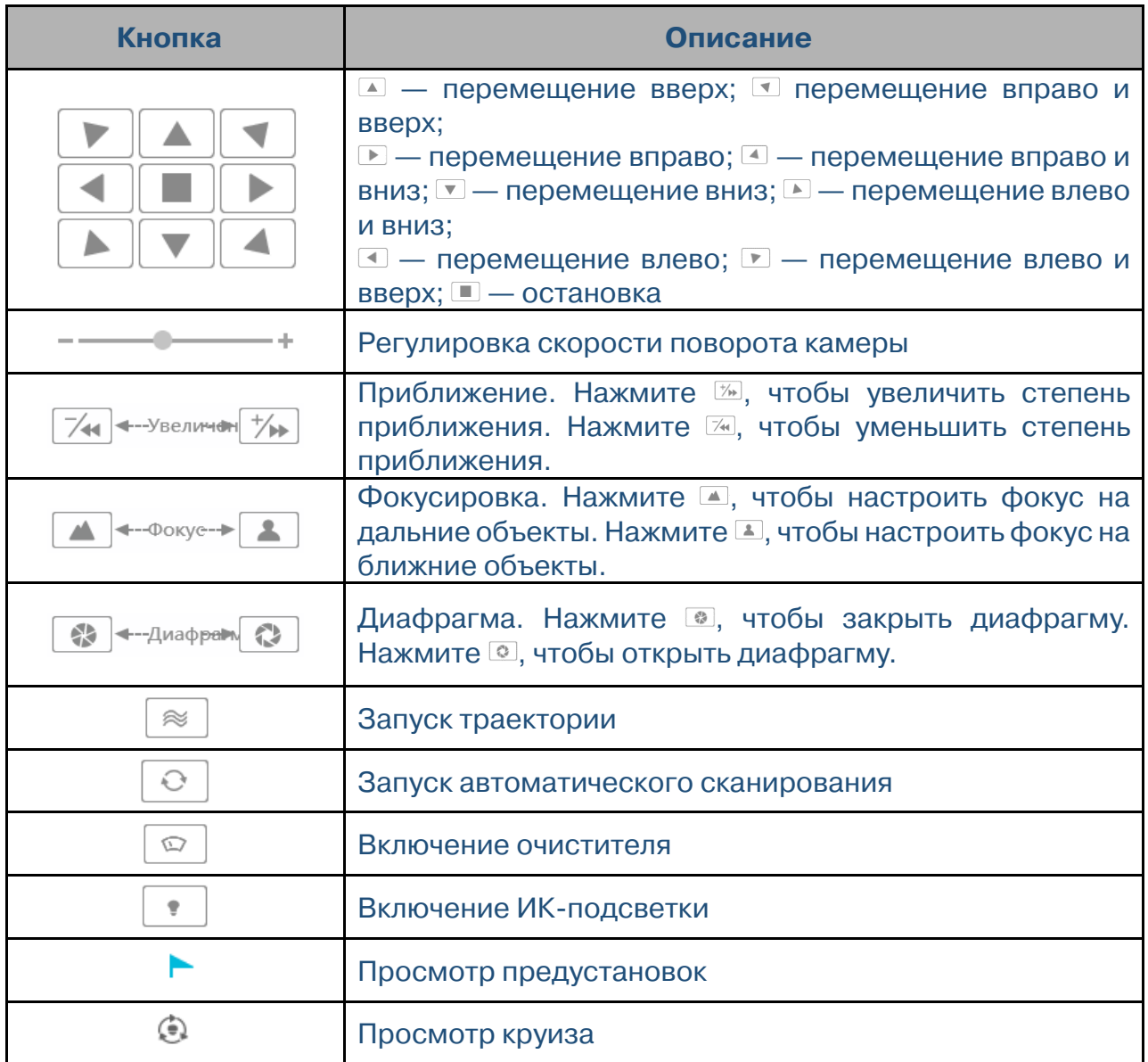

Прочие операции при просмотре выполняются так же, как при работе с программой Praxis CMS через компьютер (подробнее см. гл. 6).

## **14.3 Воспроизведение записей**

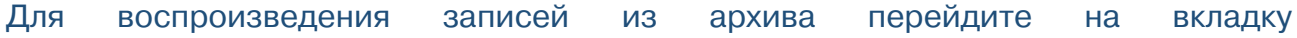

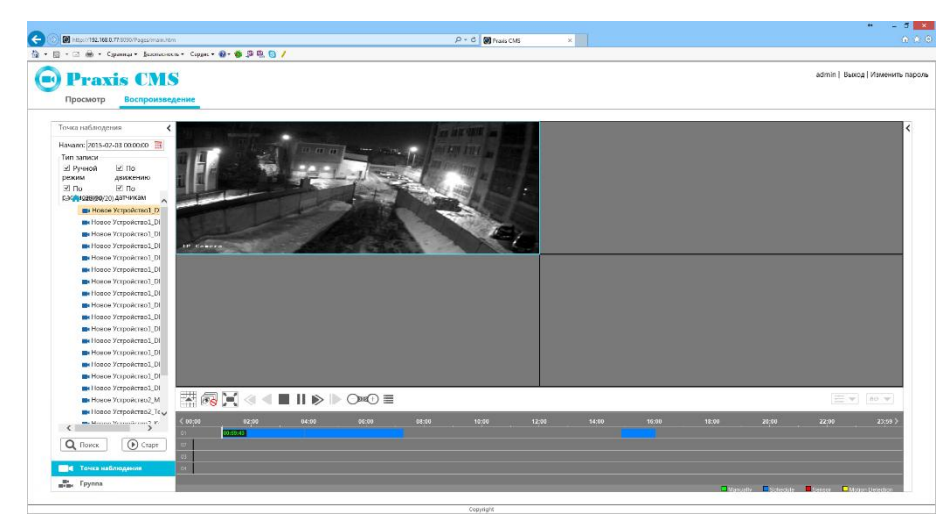

#### **«Воспроизведение»**.

Выберите время начала записи, тип записи и затем укажите устройство, для которого следует выполнить поиск. Если для данных условий запроса запись существует, видео будет показано в окне просмотра. После выбора времени начала и типа записи, вы также можете нажать кнопку  $\boxed{\mathbf{Q}_{\text{Tovec}}}$  и затем  $\boxed{\mathbf{D}_{\text{Crapr}}}$ , чтобы воспроизвести запись.

Описание кнопок управления воспроизведением приведено ниже:

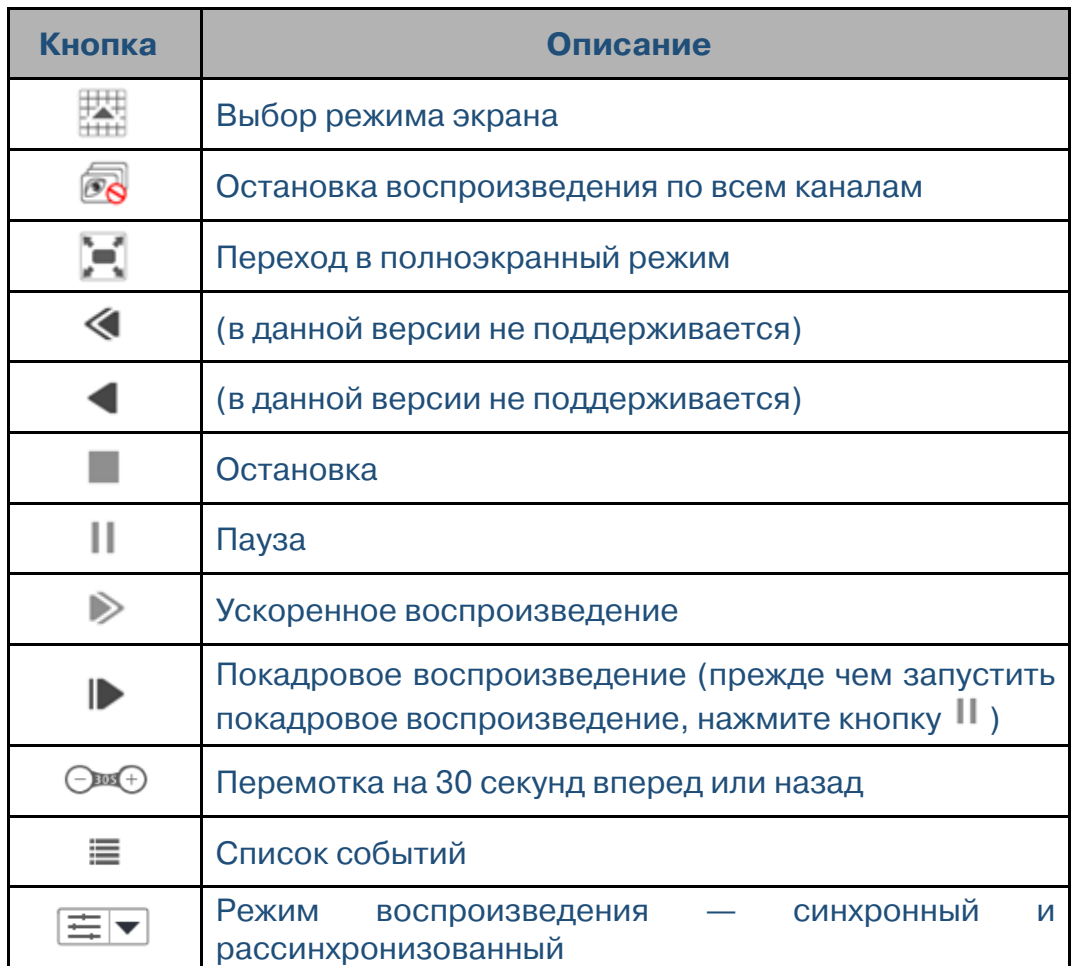

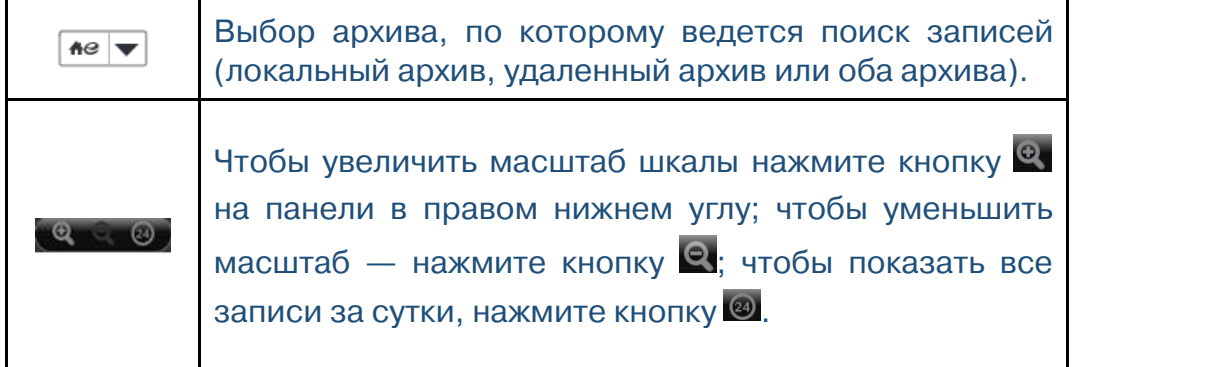

Чтобы открыть панель управления воспроизведением, нажмите кнопку < в правом верхнем углу окна. Описание кнопок управление было приведено выше.

Прочие операции при воспроизведении выполняются так же, если бы работа с программой Praxis CMS осуществлялась через компьютер (подробнее см. гл. 8).

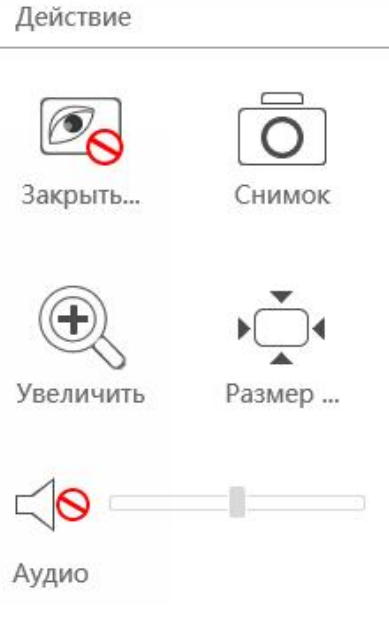

 $\rightarrow$